# Eaton® Intelligent Power Manager® (IPM)

User's Guide

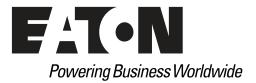

Eaton, Intelligent Power Manager, ePDU, and Intelligent Power Protector are registered trademarks of Eaton or its subsidiaries and affiliates. VMware is a registered trademark and VMCenter is a trademark of VMware, Inc. Microsoft, Hyper-V, Windows Vista, Windows XP, and Internet Explorer are registered trademarks of Microsoft Corporation in the United States and/or other countries. Citrix and Xen are registered trademarks of Citrix Systems, Inc. Intel Core is a registered trademark of Intel Corporation. Ext JS is a registered trademark of Sencha, Inc. SQLite is a registered trademark of Hipp, Wyrick & Company, Inc. OpenSSL is a registered trademark of The OpenSSL Software Foundation Corporation, Inc. Google Chrome is a trademark of Google, Inc. HyperTerminal is a registered trademark of Hilgraeve. Linux is a registered trademark of Linus Torvalds in the United States, other countries, or both. Mozilla and Firefox are registered trademarks of the Mozilla Foundation. National Electrical Code and NEC are registered trademarks of National Fire Protection Association, Inc. Phillips is a registered trademark of Phillips Screw Company. All other trademarks are property of their respective companies.

©Copyright 2015 Eaton, Raleigh NC, USA. All rights reserved. No part of this document may be reproduced in any way without the express written approval of Eaton.

# **Class A EMC Statements**

# **FCC Information**

This equipment has been tested and found to comply with the limits for a Class A digital device, pursuant to part 15 of the FCC Rules. These limits are designed to provide reasonable protection against harmful interference when the equipment is operated in a commercial environment. This equipment generates, uses and can radiate radio frequency energy and, if not installed and used in accordance with the instruction manual, may cause harmful interference to radio communications. Operation of this equipment in a residential area is likely to cause harmful interference in which case the user will be required to correct the interference at his own expense.

#### **ICES-003**

This Class A Interference Causing Equipment meets all requirements of the Canadian Interference Causing Equipment Regulations ICES-003.

Cet appareil numérique de la classe A respecte toutes les exigences du Règlement sur le matériel brouilleur du Canada.

Eaton is not responsible for damage to this product resulting from accident, disaster, misuse, abuse, non-Eaton modification of the product, or other events outside the reasonable control of Eaton or not arising under normal operating conditions.

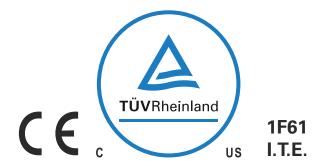

# **Special Symbols**

The following are examples of symbols used on the UPS or accessories to alert you to important information:

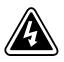

**RISK OF ELECTRIC SHOCK** - Observe the warning associated with the risk of electric shock symbol.

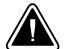

**CAUTION: REFER TO OPERATOR'S MANUAL** - Refer to your operator's manual for additional information, such as important operating and maintenance instructions.

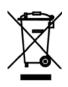

This symbol indicates that you should not discard waste electrical or electronic equipment (WEEE) in the trash. For proper disposal, contact your local recycling/reuse or hazardous waste center.

# **Table of Contents**

| 1 | INTRODUCTION                                         | 1  |
|---|------------------------------------------------------|----|
|   | Compatibility                                        | 2  |
|   | Eaton IPP Management                                 | 2  |
|   | Performance Evaluations                              | 2  |
|   | Network Ports                                        | 3  |
|   | Terms.                                               | 3  |
|   | Acknowledgements                                     | 4  |
|   | Java Licensing                                       | 4  |
| 2 | INSTALLATION                                         | 5  |
| - | Installation Prerequisites                           | 5  |
|   | On the System Hosting Eaton IPM.                     | 5  |
|   | On the System that Displays the Web-based GUI        | 5  |
|   | JRE Prerequisites                                    | 6  |
|   | JRE Installation                                     | 6  |
|   | Quick Start Instructions                             | 6  |
|   |                                                      | 6  |
|   | Graphical Installation                               | 8  |
|   |                                                      |    |
|   |                                                      | 10 |
|   | Operation.                                           | 11 |
|   |                                                      | 12 |
|   | Uninstalling the Eaton IPM                           | 13 |
|   | Upgrading the Eaton IPM Product                      | 13 |
|   | Installing/Uninstalling the Eaton IPM (Command Line) | 13 |
| 3 | CONFIGURATION                                        | 14 |
|   | Configure Nodes                                      | 14 |
|   | Discover Nodes Connected on the Network              | 14 |
|   | Quick Scan                                           | 15 |
|   | Range Scan                                           | 15 |
|   | Address Scan                                         | 16 |
|   | Scan Settings for Discovery                          | 18 |
|   | Change Driver Node                                   | 19 |
|   | Configure Node Settings                              | 20 |
|   | Configure User Accounts.                             | 21 |
|   | System Settings                                      | 22 |
|   | Automatic Data Purge                                 | 23 |
|   | Configuration Export/Import                          | 24 |
| 4 | ADVANCED EVENTS AND ACTIONS                          | 25 |
|   | Customized Action on Standard Events                 | 25 |
|   | Configuration Policies                               | 26 |
|   | Define Custom Events                                 | 26 |
|   | Use Custom Events to Launch Custom Actions           | 26 |
|   | Example Procedures                                   | 27 |
|   | Configuration Policy Settings                        | 27 |
|   | Configuration Policies Class.                        | 28 |

| Action Settings                           | . 29 |
|-------------------------------------------|------|
| Create a New Action                       | . 30 |
| Edit Selected Action                      | . 32 |
| Editing                                   | . 33 |
| Сору.                                     | . 34 |
| Test                                      |      |
| Remove                                    | . 35 |
| Action Type Descriptions                  | . 35 |
| E-mail                                    |      |
| Command                                   | . 35 |
| SSH Action                                |      |
| Notification                              |      |
| Event Log                                 |      |
| Host Power Action                         |      |
| VM Power Action                           |      |
| VM Migrate Action                         |      |
| vApp Action                               |      |
| Start a Recovery Plan                     |      |
| Storage Action                            |      |
| Infrastructure Shutdown                   |      |
| Parameters                                |      |
| Usage Sum-up.                             |      |
| Shutdown workflow                         |      |
| Remark                                    |      |
| Events                                    |      |
| Event Rules                               |      |
|                                           |      |
| Triggers                                  |      |
| Alarm Box Notification Actions            |      |
|                                           |      |
| System Tray Icons.                        |      |
| Typical Use Cases Configuration           |      |
| Advanced Use Cases Configuration          |      |
| Advanced Events and Actions Customization |      |
| Advanced Sound Alarm Customization        | . 44 |
| SUPERVISION                               | 45   |
| Access to the Monitoring Interface        |      |
| Local Access                              |      |
| Remote Access                             |      |
| Node List View                            |      |
| Flexible Panels View                      |      |
| Information Panel                         |      |
| Status Panel                              |      |
| Outlets Panel                             |      |
| Measures Panel.                           |      |
| Environment Panel                         |      |
|                                           |      |
| Graph Panel                               |      |
| Synoptic Panel                            | . 53 |

5

| Power Source                                  |                           | 5 |
|-----------------------------------------------|---------------------------|---|
| Powered Application                           | S                         | 5 |
| Events Panel                                  |                           | 5 |
| Statistics Panel                              |                           | 5 |
| Power Components                              |                           | 5 |
| Subviews                                      |                           | 5 |
| Defining Subviews .                           |                           | 5 |
| Sharing Subviews                              |                           | 6 |
| Device Supervision                            |                           | 6 |
| Map View                                      |                           | 6 |
| Create a Customized                           | Map View                  | 6 |
| Map Examples                                  |                           | 6 |
| Events Logs                                   |                           | 6 |
| List Representation .                         |                           | 6 |
| Calendar Representa                           | tion                      | 6 |
| Node Events List                              |                           | 6 |
| Launching the Device We                       | b Interface               | 6 |
| Node List Export to CSV F                     | ïle                       | 7 |
| SHUTDOWN                                      |                           | 7 |
|                                               |                           | 7 |
|                                               | libernate                 | 7 |
|                                               |                           | 7 |
|                                               |                           | 7 |
|                                               | ration Display            | - |
|                                               |                           | 7 |
|                                               | urations Synchronization. | 7 |
|                                               |                           | 7 |
|                                               | vare                      | 7 |
| •                                             | S                         | 7 |
|                                               |                           |   |
|                                               |                           | 1 |
|                                               | re                        |   |
|                                               | or and Local Solution     | 8 |
|                                               | and Remote Solution       | 8 |
|                                               | ·····                     | 8 |
|                                               | ery Manager               | 8 |
|                                               | ling Capabilities         | 8 |
|                                               | soft                      | 8 |
|                                               | or and Local Solution     | 8 |
|                                               | and Remote Colution       | 8 |
| Faton Solutions for Citrix                    | and Remote Solution       | 8 |
|                                               |                           | ~ |
| Standalone Hypervise                          | or and Local Solution     |   |
| Standalone Hypervise<br>Multiple Hypervisor a |                           | 8 |

6

7

8

|    | Eaton Solutions for OpenSource Xen                                                                           | 92                                     |
|----|----------------------------------------------------------------------------------------------------|----------------------------------------|
|    | Standalone Hypervisor and Local Solution                                                                     | 92                                     |
|    | Configuring Hypervisors                                                                                      | 93                                     |
|    | Configuring Maintenance and Shutdown                                                                         | 93                                     |
|    | No Eaton IPP on VM Host                                                                                      | 93                                     |
|    | Eaton IPP Running on the VMHost                                                                              | 95                                     |
| 9  | REDUNDANCY                                                                                                   | 97                                     |
|    | Enabling Redundancy                                                                                          | 97                                     |
|    | Electrical Redundancy Schemas                                                                                | 97                                     |
|    | Configuring Redundancy                                                                                       | 99                                     |
|    | Redundancy Views                                                                                             | 100                                    |
|    | Selection View in Node List                                                                                  | 100                                    |
|    | Composite Device in Power Source View                                                                        | 101                                    |
|    | Redundancy Use Cases                                                                                         | 102                                    |
|    | Use Case #1                                                                                                  | 102                                    |
|    | Use Case #2                                                                                                  | 103                                    |
|    | Use Case #3                                                                                                  | 104                                    |
|    | Use Case #4                                                                                                  | 105                                    |
|    | Redundancy Advanced Behavior Example                                                                         | 105                                    |
|    | Redundancy Alarm Management with Four Modules.                                                               | 106                                    |
|    | Protection Alarm Management with Four Modules                                                                | 106                                    |
|    | Redundancy Compatibility                                                                                     | 107                                    |
| 10 | USER DRIVERS<br>User Drivers Editor<br>User Drivers Page<br>User Driver Editor Dialog.<br>Rule Editor Dialog | <b>108</b><br>108<br>108<br>109<br>112 |
|    | -                                                                                                    |                                        |
| 11 | STORAGE                                                                                                    | 119                                    |
|    | Enable the Infrastructure Connectors Module.                                                                 | 119                                    |
|    | Create a Configuration Policy                                                                                | 120                                    |
|    | Shutdown                                                                                                    | 120                                    |
| 12 | EXTENDED FUNCTIONALITY                                                                                       | 121                                    |
|    | Configuring the Eaton IPM vCenter Plug-in and WebPlug-in                                                     | 121                                    |
|    | Checking for vCenter Plug-in Registration                                                                    | 121                                    |
|    | Events and Alarms                                                                                            | 122                                    |
|    | Using Eaton IPM through vCenter                                                                              | 123                                    |
|    | Using the Web Plug-in through the vSphere Web Interface                                                      | 123                                    |
|    | Configuring XenCenter Plug-in.                                                                               | 124                                    |
|    | Prerequisites                                                                                                | 124                                    |
|    | Check XenCenter Plug-in Installation                                                                         | 124                                    |
|    | Using Eaton IPM through XenCenter                                                                            | 126                                    |
|    | Configuring Maintenance Mode and vMotion with vCenter                                                        | 126                                    |
|    |                                                                                                    | 126                                    |
|    |                                                                                                    | 126                                    |
|    | Understanding Maintenance Mode                                                                               | 127                                    |

| Virtual Appliance on VMware Website                                 | 145                                                                                                    |
|---------------------------------------------------------------------|----------------------------------------------------------------------------------------------------|
| VMware Studio References                                            | 145                                                                                                    |
| Configuring IPM.                                                    | 145                                                                                                    |
| To Start or Stop the Firewall                                       | 144                                                                                                    |
| Advanced Firewall                                                   | 144                                                                                                    |
| Basic Firewall                                                      | 143                                                                                                    |
| Setting Security for a Virtual Appliance                            | 143                                                                                                    |
|                                                                     | 143                                                                                                    |
|                                                                     | 141                                                                                                    |
| Free Version Limitation                                             | 141                                                                                                    |
|                                                                     | 141                                                                                                    |
|                                                                     | 141                                                                                                    |
| Prerequisites and Requirements                                      | 141                                                                                                    |
| VIRTUAL APPLIANCE                                                   | 141                                                                                                    |
| Common Errors and Notifications for the Cisco UCS Manager Component | 139                                                                                                    |
|                                                                     | 138                                                                                                    |
|                                                                     | 137                                                                                                    |
|                                                                     | 136                                                                                                    |
|                                                                     | 135                                                                                                    |
|                                                                     | 135                                                                                                    |
|                                                                     | 135                                                                                                    |
|                                                                     | 133                                                                                                    |
| ·                                                                   | 133                                                                                                    |
|                                                                     | 131                                                                                                    |
|                                                                     | 130                                                                                                    |
|                                                                     | 130                                                                                                    |
|                                                                     | 130                                                                                                    |
|                                                                     | 130                                                                                                    |
|                                                                     | 130                                                                                                    |
|                                                                     | 130                                                                                                    |
|                                                                     | 130                                                                                                    |
|                                                                     | 130                                                                                                    |
|                                                                     | 130                                                                                                    |
| vCenter Server (VMware Supervisor)                                  | 130                                                                                                    |
|                                                                     | 129                                                                                                    |
| Eaton and Virtualization                                            | 129                                                                                                    |
|                                                                     | 129                                                                                                    |
| Test                                                                | 129                                                                                                    |
|                                                                     | 129                                                                                                    |
|                                                                     | 129                                                                                                    |
|                                                                     | 129                                                                                                    |
|                                                                     | 127                                                                                                    |
| Test                                                                | 127                                                                                                    |
| Configuring Maintenance Mode Behavior in vCenter                    |                                                                                                    |
|                                                                     | VMware vCenter High Availability .<br>Configuring Maintenance Mode and Live Migration with SCVMM.<br>Maintenance Mode .<br>Understanding Live Migration .<br>Test .<br>VMware References .<br>Eaton and Virtualization .<br>VMware ESX .<br>vCenter Server (VMware Supervisor) .<br>vSphere SDK for Perl .<br>Microsoft Hyper-V References .<br>Eaton and Virtualization .<br>Microsoft TechNet Library.<br>About Maintenance Mode .<br>Requirements for Using Live Migration .<br>VMware Icons and Diagrams .<br>Manage the Cisco UCS Manager Component .<br>Enabling the Component .<br>Add the Component .<br>Remove the Component .<br>Edit a Component .<br>Difference Between "Present" and "Future" Options .<br>Power Capping Timer .<br>Global Power Allocation Policy .<br>Power Control Policy and Priority .<br>Power Control Policy and Priority .<br>Power Budget .<br>Common Errors and Natifications for the Cisco UCS Manager Component .<br>Virtualization Platform Supported .<br>Free Version Limitation .<br>Deploying a Virtual Appliance .<br>Setting Security for a Virtual Appliance .<br>Basic Firewall .<br>Advanced Firewall .<br>Advanced Firewall .<br>Configuring IPM .<br>VMware Studio References. |

| 5 | APPENDIX A                                | 147 |
|---|-------------------------------------------|-----|
|   | Create an Action                          | 147 |
|   | Prerequisites                             | 147 |
|   | Example Procedure                         | 147 |
|   | Create a Configuration Policy.            | 148 |
|   | Prerequisites                             | 148 |
|   | Example Procedure                         | 148 |
|   | Add a VMware vCenter Connector            | 150 |
|   | Prerequisites                             | 150 |
|   | Example Procedure                         | 150 |
|   | Create a Filter                           | 152 |
|   | Prerequisites                             | 152 |
|   | Example Procedure                         | 152 |
|   | VMware & VMHost Shutdown                  | 152 |
|   | Prerequisites                             | 152 |
|   | Example Procedure                         | 153 |
|   | VMware & Maintenance Mode                 | 154 |
|   | Prerequisites                             | 154 |
|   | Example Procedure                         | 154 |
|   | VMware & VM Migrate on EMP                | 159 |
|   | Prerequisites                             | 159 |
|   | Example Procedure                         | 159 |
|   | Create Event from EMP Temperature         | 161 |
|   | Prerequisites                             | 161 |
|   | Example Procedure                         | 161 |
|   | Site Recovery Manager (SRM) with IPM 1.50 | 164 |
|   | VMware Documentation and Packages         | 164 |
|   | SRM Packages                              | 164 |
|   | Prerequisites                             | 164 |
|   | Example Procedure                         | 164 |
|   | Configure SRM Actions.                    | 166 |
|   | Monitoring Events and SRM Actions         | 167 |
|   | VMware & VM Load Shedding                 | 168 |
|   | Prerequisites                             | 168 |
|   | Example Procedure                         | 168 |
|   | Result after a Power Issue                | 170 |
|   | Site Recovery Manager (SRM) with EMP      | 170 |
|   | Prerequisite                              | 170 |
|   | Example Procedure                         |     |
|   |                                           |     |

# Chapter 1 Introduction

The Eaton® Intelligent Power Manager® (IPM) is a power environmental device supervision tool for IT environments. The Eaton IPM delivers a global view across the network from any PC with an Internet browser. Exceptionally versatile, the software is compatible with any device that supports a network interface, such as environmental sensors, other manufacturer's Power Distribution Unit (PDU) or the Eaton Enclosure Power Distribution Unit (ePDU®), other manufacturer's uninterruptible power systems (UPSs), and applications. The Eaton IPM can also organize a management table by groups, centralize alarms, and maintain events logs for preventive maintenance of the entire installed equipment base.

The Eaton IPM provides the following:

- Discovery and supervision of power devices connected to the network including UPSs, ePDUs, automatic transfer switches (ATSs) (for a complete list, click the **Hardware and Software compatibility** link at http://pqsoftware.eaton.com)
- Supervision of the remote servers hosting the Eaton Intelligent Power Protector<sup>®</sup> (IPP) or Network Shutdown Module V3 application
- Advanced management feature (mass configuration and mass upload) with the Network Management Cards [Network-MS (example, 66102/103006826), Modbus-MS (example, 66103), and eNMC for ePDU G3]
- · Local computer graceful shutdown through Network or local connectivity, such as USB or RS-232 por
- An agentless method for directly managing and controlling most virtualized infrastructure hypervisors currently available including VMware® vCenter®, Microsoft® Hyper-V®, and Citrix® Xen® (for a complete list, click the Hardware and Software compatibility link at http://pqsoftware.eaton.com)
- · A powerful event manager able to launch alerts and/or corrective actions with customizable conditions
- · A growing set of sophisticated actions to improve business continuity in industrial and IT environments

Figure 1 shows an example of the Eaton IPM Node Map page.

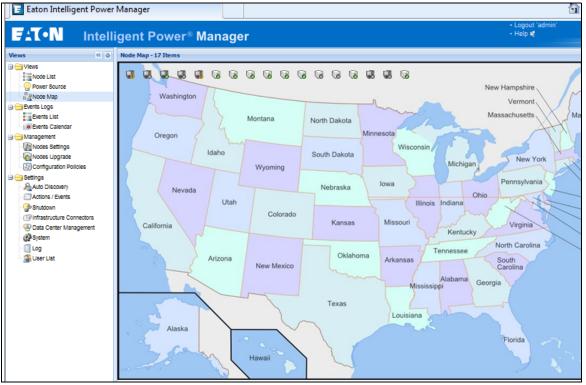

Figure 1. Eaton IPM Node Map Page

# Compatibility

Eaton has tested the compatibility of the Eaton IPM with a comprehensive list of devices and applications (for a complete list, click the **Hardware and Software compatibility** link at http://pqsoftware.eaton.com).

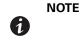

If a device doesn't support the Quick Scan feature, it can be supervised if Address Scan or Range Scan operations are performed. See "Discover Nodes Connected on the Network" on page 14 for more information.

### **Eaton IPP Management**

The Eaton IPP can be remotely managed, configured, and updated using Eaton IPM supervisory software. Using the Eaton IPM, you can perform mass configurations and mass updates of Eaton IPP applications. The Eaton IPM can also remotely perform the following:

- Display an Eaton IPP configuration
- Configure a single Eaton IPP
- Synchronize multiple Eaton IPP configurations
- Trigger an Eaton IPP upgrade

### **Performance Evaluations**

To provide a performance evaluation, Eaton has tested the following configurations:

#### Test with a typical hardware

- CPU: Intel Core® 2 Duo 6600 @2.4GHz
- Memory: 2Go DDR2
- HDD: 1 HDD 220 GB 7200 rpm
- OS: Microsoft® Windows Vista® Enterprise 32 bits

Test conditions during 40 hours:

- 1000 nodes (including ~50 real), mainly Eaton IPMs, and some NSM and Network Management Card.
- Average CPU load: ~60%

NOTE

• Memory load: 200 ~300MB

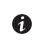

These tests have been performed on Windows Server Operating System. The Windows 2003 or 2008 Operating Systems do not have the limitation of 10 simultaneous connections.

# **Network Ports**

Table 1 lists the network ports used by the Eaton IPM.

#### **Table 1. Network Ports**

| Protocol                     | Mode Port | Eaton Network<br>Management Card | Other Eaton UPS<br>Management<br>Cards* | Eaton IPP with<br>Shutdown<br>Controller | Eaton IPP and<br>Eaton IPM |
|------------------------------|-----------|----------------------------------|-----------------------------------------|------------------------------------------|----------------------------|
| SMTP                         | TCP/25    | OUT                              | OUT                                     | OUT                                      | OUT                        |
| DHCP/BOOTP                   | UDP/67    | OUT                              | OUT                                     | Х                                        | Х                          |
| TFTP                         | UDP/69    | IN                               | Х                                       | OUT                                      | OUT                        |
| HTTP                         | TCP/80    | IN                               | IN                                      | IN/OUT                                   | IN/OUT                     |
| NTP                          | UDP/123   | OUT                              | OUT                                     | Х                                        | Х                          |
| SNMP                         | UDP/161   | IN                               | IN                                      | OUT                                      | OUT                        |
| SNMP Traps                   | UDP/162   | OUT                              | OUT                                     | Х                                        | Х                          |
| UNMP                         | UDP/200   | Х                                | OUT                                     | IN/OUT                                   | IN/OUT                     |
| HTTPS                        | TCP/443   | IN                               | IN                                      | IN/OUT                                   | IN/OUT                     |
| Eaton Supervision            | TCP/4679  | Х                                | Х                                       | IN/OUT                                   | IN/OUT                     |
| Eaton Notification Broadcast | UDP/4679  | IN/OUT                           | Х                                       | IN/OUT                                   | IN/OUT                     |
| Eaton SSL Supervision        | TCP/4680  | Х                                | Х                                       | IN/OUT                                   | IN/OUT                     |
| Eaton Alarms Broadcast       | UDP/4680  | OUT                              | Х                                       | IN                                       | IN                         |
| Eaton Connected Alarms       | TCP/5000  | IN                               | Х                                       | OUT                                      | OUT                        |
| Eaton Connected Alarms       | TCP/5001  | Х                                | Х                                       | IN                                       | OUT                        |
| IPP-Unix (NUT)               | TCP/3493  | Х                                | Х                                       | IN/OUT                                   | IN/OUT                     |

#### Terms

This section provides related terms and definitions.

#### **IP Address**

When Transmission Control Protocol/Internet Protocol (TCP/IP) is installed on a computer, an Internet Protocol (IP) address is assigned to the system. Each address is unique and is made up of four numbers, each between 0 and 255, such as 168.8.156.210.

#### Secure Socket Layer

The Secure Socket Layer (SSL) is a solution for securing transactions over the internet. SSL is a communication protocol that authenticates the data exchanged, as well as ensuring its confidentiality and integrity. The protocol uses a recognized encryption method, the RSA algorithm with a public key. SSL is built into Internet Web browsers. The padlock in the bottom of your browser screen automatically displays if the server sending information uses SSL.

#### **Transmission Control Protocol/Internet Protocol**

TCP/IP is a family of network and communication protocols for the transport and network layers. Also known as the Internet Protocol suite of network communication protocols.

# **Acknowledgements**

The Eaton software development team is grateful to the following projects:

- Spider Monkey
- Ext JS®
- SQLite<sup>®</sup>
  - The SQLite Project (http://www.sqlite.org) generously donated source code to the public domain that helped us for this project.
- OpenSSL®
  - This Eaton IPM product includes software developed by the OpenSSL Project for use in the OpenSSL Toolkit (http://www.openssl.org).
  - This Eaton IPM product includes cryptographic software written by Eric Young (eay@cryptsoft.com).
  - This Eaton IPM product includes software written by Tim Hudson (tjh@cryptsoft.com).
- Lib USB
- Net SNMP

The full license version for each of these projects is available from Eaton IPM using the *Settings > System > About* selection path.

#### **Java Licensing**

Eaton's advanced software (infra connector) uses the OSGI framework technology. All the constituent modules of the new features (virtualization, storage, Cisco UCS) are based on OpenJDK (Open Java Development Kit, which is a free and open source implementation of the Java Platform).

A Java Runtime Environment (JRE) must be installed on the target machine to use these features. This one can be open source, such as OpenJRE, or business, such as Oracle.

# IMPORTANT

Acceptance of licenses, related to Java Runtime Environment, is the responsibility of the end user.

# Chapter 2 Installation

This chapter provides Eaton Intelligent Power Manager (IPM) installation prerequisites and quick start installation procedures. Procedures for uninstalling and upgrading the product are also included.

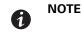

For a complete operating systems compatibility list, click the **OS compatibility** link at <a href="http://pqsoftware.eaton.com">http://pqsoftware.eaton.com</a>.

#### **Installation Prerequisites**

This section provides installation prerequisites for the following:

- Systems hosting the Eaton IPM
- · Systems that display the Web-based graphical user interface (GUI)

#### **On the System Hosting Eaton IPM**

The Eaton IPM can be installed on Microsoft® Windows XP®, Microsoft® Windows Vista® 7, Microsoft® Windows 7, 8, and 8.1, and on Microsoft® Windows Server® 2003 R2, 2008 (including R2 revision), and 2012 R2.

- For better performances with multiple nodes, Eaton recommends a Microsoft<sup>®</sup> Windows Server<sup>®</sup> OS (that does not have the limitation of 10 simultaneous network connections)
- To avoid network or serial port access conflicts, do not install the Eaton IPM on a machine that also hosts:
  - Network management system, such as HP OpenView® or CA Unicenter®
  - Eaton Intelligent Power Protector (IPP)
  - Eaton Enterprise Power Manager
  - Eaton Network Shutdown Module
  - Network Management Proxy
  - Eaton UPS Management Software

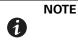

The Eaton UPS Management Software is a legacy Eaton software product for managing UPSs. If you were using it previously, remove it before installing the new Eaton IPM software.

#### On the System that Displays the Web-based GUI

The Eaton IPM graphical interface can be accessed remotely using a simple Web browser. Access to this interface can be secured through Secure Socket Layer (SSL) connection and is also secured through login and password.

The Eaton IPM graphical interface has been tested with:

- Google<sup>®</sup> Chrome<sup>™</sup>
- Mozilla Firefox<sup>®</sup>
- Microsoft<sup>®</sup> Internet Explorer<sup>®</sup> (IE) version 9 and later

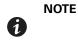

For optimal performance, Google Chrome or Firefox is recommended. For good performance, IE version 9 and later is recommended. IE6 performance is not optimal.

## **JRE Prerequisites**

For all features correlated to the infrastructure connector (such as VMware, UCS, NetApp), a Java Runtime Environment (JRE) must be installed on the system hosting Eaton IPM (see "JRE Installation" on page 6).

| Virtualization,<br>Storage, or Server | Software            | No JRE Installed | JRE 1.7 or Greater |
|---------------------------------------|---------------------|------------------|--------------------|
|                                       | New Vmware vCenter  | —                | ٠                  |
|                                       | New Vmware ESX/ESXi | _                | •                  |
| Virtualization                        | Microsoft SCVMM     | •*               | •*                 |
|                                       | Citrix XenCenter    | •                | •                  |
|                                       | Citrix XenServer    | •                | •                  |
| Storage                               | NetApp Storage      | _                | •                  |
| Server                                | Cisco UCS Manager   | —                | •                  |

Table 2. JRE Virtualization, Storage, and Server

#### **JRE Installation**

The installation of the JRE is Operating System platform-dependent. All new Eaton components have been developed and tested for the Java version 1.7 or later. After installing the correct JRE, the IPM must be reloaded, to take account this new environment.

### **Quick Start Instructions**

This section includes quick start installation and configuration instructions.

#### **Graphical Installation**

To install the Eaton IPM:

- On a computer with a Windows OS, run the Eaton Intelligent Power Manager package under an administrator account. A Web browser displays the Eaton Intelligent Power Manager Installer Welcome screen.
- 2. Observe the prompt and verify that the communication device is connected. Click **Next** (see Figure 2). The Login screen displays.

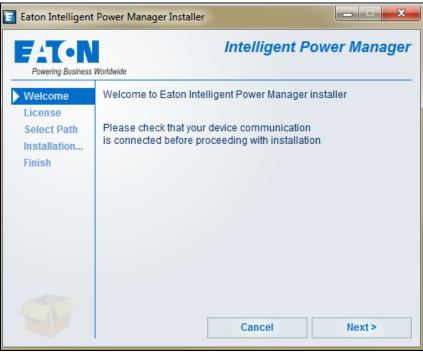

Figure 2. Welcome Screen

3. Read the application description on the Login screen. Type the login and password and click **Login** (see Figure 3).

**NOTE** The default entry for login and password is **admin**.

| <b>7-T-N</b> Intelligent Power <sup>®</sup> Manag                                                                                                    | jer                          |
|----------------------------------------------------------------------------------------------------|------------------------------|
| <ul> <li>What is Eaton Intelligent Power Manager?</li> <li>Ideal for monitoring and managing multiple power and<br/>environmental devices, Intelligent Power Manager software<br/>from Eaton delivers a global view across the network from<br/>any PC with an Internet browser.</li> <li>Exceptionally versatile, the software is compatible with any<br/>device supporting a network interface, including other<br/>manufacturers' UPSs, environmental sensors, ePDUs,<br/>shutdown applications and more.</li> <li>Intelligent Power Manager also offers the ability to organize a<br/>management table by groups, centralize alarms, and<br/>maintain event logs for preventive maintenance of the entire<br/>installed equipment base.</li> </ul> | Login:<br>Password:<br>Login |

**Figure 3. Login Screen** 

## Configuration

When started, the application automatically performs a discovery using the "Quick Scan" option:

- Using the "Quick Scan" operation, you will discover the following through broadcast: Network Management Cards Network-MS (ex 66102/103006826) and Modbus-MS (ex 66103), PXGX2000, PXGXUPS, ConnectUPS-BD, ConnectUPS-X, ConnectUPS-MS, Intelligent Power Protector, Network Shutdown Module V3, Eaton G3 ePDU cards, HP UPS cards, monitored and managed HP PDU cards, Dell UPS card, or Lenovo UPS cards, or IBM UPS card.
- Display the discovered nodes using *Settings > Auto Discovery* (see Figure 4).

|                                               |        |        | wer® Ma | nager             |                                |                 |                   |           | • Help 📢   |                                                  |
|-----------------------------------------------|--------|--------|---------|-------------------|--------------------------------|-----------------|-------------------|-----------|------------|--------------------------------------------------|
| ews 🔍 💩                                       | Node L |        |         |                   |                                |                 |                   |           |            | R Quick scan                                     |
| Node List                                     | Type   | Status | Name    | Mac Address 🔺     | Class<br>Intelligent Power Man | Location        | Contact           | Access    | Link       | Address(es) scan                                 |
| - Power Source                                |        | •      |         |                   | •                              |                 |                   | 🔊 admi    |            | ·····                                            |
| Bevents Logs                                  |        | •      |         |                   | Intelligent Power Prot         |                 |                   | 🖉 admi    |            |                                                  |
| Events List                                   |        | Ø      |         |                   | Intelligent Power Prot         |                 |                   | 🔊 admi    | $\bigcirc$ | Edit node information Set node access parameters |
| Events Calendar                               |        | 0      |         |                   | Intelligent Power Man          |                 |                   | 🔊 admi    |            | Remove nodes                                     |
| Management                                    |        | 0      |         |                   | Intelligent Power Man          |                 |                   | admi 🐊    |            | -                                                |
| Nodes Upgrade                                 |        | 0      |         |                   | Power Xpert Gateway            | Your Location   | Your Contact      | admi      |            | Select all                                       |
| Configuration Policies                        |        | 0      |         |                   | Power Xpert Gateway            | Server Room     | build@            | admi      |            | Deselect all                                     |
| Settings                                      |        | 0      |         |                   | Intelligent Power Man          | CMC             | Eugene Monroe     | 🐊 admi    |            | Set as power source                              |
| Actions / Events                              |        | 0      |         |                   | Intelligent Power Man          | Colorado        | Jason Meyer       | admi      |            |                                                  |
| - P Shutdown<br>- P Infrastructure Connectors |        | 0      |         | 00-E0-D8-10-42-8A | ConnectUPS Web/S               | under bevs desk |                   | admi      |            | User drivers editor                              |
| Data Center Management                        |        | õ      |         | 00-E0-D8-15-32-8C | ConnectUPS Web/S               |                 |                   | admi      |            | Change driver node<br>Export to CSV file         |
| System                                        |        | õ      |         | 00-E0-D8-17-3A-F1 | ConnectUPS Web/S               | Basement Floor  |                   | admi      |            | P Export to GOT THE                              |
| - 🗍 Log<br>- 🕋 User List                      |        | 0      |         | 00-E0-D8-17-3D-70 | ConnectUPS Web/S               |                 |                   | admi      |            |                                                  |
| M OSE LIST                                    |        | Ø      |         | 00:20:85:F0:0C:25 | Network Management             | Computer Room   | Computer Room Man | 🔊 admi    |            |                                                  |
|                                               |        | 0      |         | 00:20:85:F4:04:C9 |                                |                 |                   | admi      |            |                                                  |
|                                               |        | Ø      |         | 00:20:85:F9:0D:1E | PDU Network Manag              | Bevs Test Lab   | Beverly Powell    | 🖉 admi    |            |                                                  |
|                                               |        | 0      |         | 00:20:85:F9:14:CF | PDU Network Manag              |                 |                   | admi      | -          |                                                  |
|                                               |        | ¥      |         |                   |                                |                 |                   | (X uuriii | 9          |                                                  |

Figure 4. Quick Start - Auto Discovery Page

- For the other nodes, perform the discovery based on IP address ranges using the "Range Scan" option. Using "Range Scan" discovers the nodes that are outside of the network segment and nodes that are not compatible with the "Quick Scan" feature.
- Refer to the Compatibility list to determine if your node supports the "Quick Scan" feature.

(Optional) To set the computer running Eaton IPM to shut down in the event of a power failure:

- 1. Select *Settings > System*. In the far right panel, select **Edit modules settings**. The Edit modules settings dialog displays.
- 2. Select the **Shutdown** checkbox on the Edit modules settings dialog (see Figure 5). The Shutdown menu selection displays in the Settings menu hierarchy list (see Figure 6).

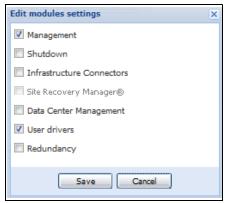

**Figure 5. Edit Modules Settings Dialog** 

| F:T-N Intel                                                                                                    | ligent Power <sup>®</sup> Manager                                                                     | • Logout 'admin'<br>• Help 😫                                                                                                    |  |  |  |
|----------------------------------------------------------------------------------------------------|----------------------------------------------------------------------------------------------------|----------------------------------------------------------------------------------------------------|--|--|--|
| Views 🔍 🖉                                                                                                    | Shutdown                                                                                              | Central Contral Contra Contra Contra |  |  |  |
| Views                                                                                                    | Power Source Configuration     Power source: None                                                     | Edit shutdown configuration                                                                                                    |  |  |  |
| - OP Power Source<br>- ■ Node Map<br>= - Events Logs<br>= Events List                                                                                                    | Configuration<br>Shutdown timer: None<br>Shutdown duration: 120 second(s)<br>Shutdown type: Hibernate | Edit UPS configuration                                                                                                    |  |  |  |
| Events Calendar     Management     Modes Settings                                                                                                    | Criteria<br>Standard shutdown sequence                                                                | Run battery test                                                                                                    |  |  |  |
| Nodes Upgrade                                                                                                    | <b>UPS Configuration</b>                                                                              |                                                                                                    |  |  |  |
| Settings                                                                                                    |                                                                                                    |                                                                                                    |  |  |  |
| - Providence - Providence - Pro |                                                                                                    |                                                                                                    |  |  |  |
| Oglinfrastructure Connectors     Optia Center Management     Optia System     Optia Log                                                                                                    |                                                                                                    |                                                                                                    |  |  |  |
| - 🗿 User List                                                                                                    |                                                                                                    |                                                                                                    |  |  |  |

#### Figure 6. Shutdown Displays in the Settings Menu Hierarchy

- 3. From the *Settings > Shutdown* page, assign the following:
  - IP address of the UPS that powers the local computer (power source)
  - · Shutdown configuration parameters (timer, duration, type of shutdown, and (if needed) shutdown script
  - · Select or deselect (check or uncheck) the checkbox for standard shutdown sequence

# License Code

The Eaton IPM monitors up to 10 power devices (including UPS Web Card, ePDU, or Eaton IPP Shutdown Controller) without a license.

If there are more devices to be monitored or advanced features are desired, an appropriate license is needed. The license can also be upgraded later without reinstallation.

Table 3 provides the differences between Basic mode (requires no license code) and Silver and Gold modes.

#### Table 3. Features for IPM 1.50

|                                             | Basic<br>Up to 10 | Silver<br>Up to 100 | Gold<br>Unlimited |
|---------------------------------------------|-------------------|---------------------|-------------------|
| Features                                    | Power Devices     | Power Devices       | Power Devices     |
| Protected Servers (IPP) and Virtual Servers | •                 | •                   | •                 |
| Storage Shutdown Module                     | •                 | •                   | •                 |
| Generic Drivers and Third Party Devices     | •                 | •                   | •                 |
| Configuration Policy                        | •                 | •                   | •                 |
| Advanced Event Action with Standard Events  | •                 | •                   | •                 |
| Plugin for VMware VCenter                   | •                 | •                   | •                 |
| Advanced Event Action with Custom Events    | _                 | •                   | •                 |
| Virtualization (Basic Power Actions):       | •*                | •*                  | •                 |
| Shutdown Virtual Hosts                      |                   |                     |                   |

- Shutdown Virtual Machines
- Enter/Exit Maintenance Mode

Virtualization (Advanced Power Actions):

Load Shedding

(i

- Shutdown Targeted Virtual Machines
- Migrate Virtual Machines to Targeted Hosts
- Shutdown VMware vAPP
- Automate VMware SRM Recovery Plan

\* Not included for Eaton-Essential UPS Models (9E and 93E) or any non-Eaton UPS Models. Customers need to purchase the Gold License to enable Basic and Advanced virtualization features.

•\*

The Basic mode is free and does not require a Product Key reference. Only the "Silver" or "Gold" paid versions require that you enter the product key as follows:

- 1. In the *Settings > System* path, double-click the System field set. Enter the license code in the Product Key field. The license code is printed on the commercial CD booklet (inside the CD case) as follows:
  - ref 66925 Eaton IPM Silver License
  - ref 66926 Eaton IPM Gold License

NOTE Nodes that are not managed due to license limitation appear with this icon: 🖉

### Operation

- 1. Use the *Views > Node List* menu item to supervise the current state of the compatible power devices and applications.
- 2. Select a line in the list and the panels are updated with selected device information (see Figure 7).

|                                                  |      |      | ower® N    |                    |                 |                 |            | C .            |
|--------------------------------------------------|------|------|------------|--------------------|-----------------|-----------------|------------|----------------|
|                                                  | Node |      |            |                    |                 |                 | 0          | Selection view |
| Views Node List Power Source                     | Туре | Stat | Name       | Description        | Location        | Contact         | Li         |                |
|                                                  |      | •    |            | Windows NT/6.01.01 |                 |                 | $\bigcirc$ |                |
| Node Map                                         |      | ۲    |            | Windows NT/6.01.01 |                 |                 |            |                |
| Events Logs                                      |      | Ø    |            | Windows NT/6.01.01 |                 |                 | $\bigcirc$ |                |
| Events List                                      |      | Ø    |            | Windows NT/6.01.01 |                 |                 |            |                |
| Management                                       |      | ۲    |            | Windows NT/6.01.01 |                 |                 | $\bigcirc$ |                |
| Nodes Settings                                   |      | 0    |            | POWERWARE UPS      | Basement Floor  |                 |            |                |
| Nodes Upgrade                                    |      | 0    |            | PW9130 700VA-T     | under bevs desk |                 |            |                |
| Configuration Policies<br>Settings               |      | Ø    |            | Powerware 9130 700 | Computer Room   | Computer Room M |            |                |
| Auto Discovery                                   |      | 0    |            | PXGX UPS + EATO    | Your Location   | Your Contact    |            |                |
| Actions / Events                                 |      | 0    |            | PW5115 RM          |                 |                 |            |                |
| Shutdown                                         |      | 0    |            | Eaton ePDU MA 1    | Bevs Test Lab   | Beverly Powell  |            |                |
| Infrastructure Connectors Data Center Management |      | 0    |            |                    |                 |                 |            |                |
| System                                           |      | 0    |            | Eaton ePDU AM 3    |                 |                 |            |                |
| Log                                              |      | 0    |            | PXGX UPS + EATO    | Server Room     | build@          |            |                |
| 🗿 User List                                      |      | 0    |            | Windows NT/6.01.01 | CMC             | Eugene Monroe   |            |                |
|                                                  |      | 0    |            | Windows NT/6.01.01 | Colorado        | Jason Meyer     |            |                |
|                                                  |      | 0    |            | POWERWARE 9355     |                 |                 |            |                |
|                                                  |      |      |            |                    |                 |                 |            |                |
|                                                  | M 4  | Pag  | e 1 of 1 👂 | 🕅 😻 25 💌 Items     | per page        | Displaying 1 -  | 17 of 17   |                |

Figure 7. Node List Main Page

- [Optional] If you have enabled the Shutdown module, the Views > Power Source menu item allows you to supervise the current state of the UPS that powers the server running Eaton IPM. This menu is available when you have enabled the Shutdown module in System > Settings > Edit Modules Settings.
- The Events > Event List view allows you to view the device events.
- The Management menu provides functions that allow you to mass configure and mass upgrade cards.

# **Installation Result**

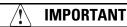

If you install a new Eaton IPM release without uninstalling the old one, you will keep your database and your product settings.

- At the end of the installation, the following shortcuts are created in the group *Start > Programs > Eaton > Intelligent Power Manager*.
  - Open Eaton Intelligent Power Manager: Starts the main Eaton IPM graphical interface
  - Start Eaton Intelligent Power Manager: Starts the service
  - Stop Eaton Intelligent Power Manager: Stops the service
  - Uninstall Eaton Intelligent Power Manager: Uninstalls the program
- A service called "Eaton Intelligent Power Manager" is also created for the Database Acquisition Engine.
  - This program continuously polls the status of Eaton devices and Applications connected on the network.
  - This service automatically starts on machine boot-up.
  - This service provides the Web Interface.
- A system tray icon displays the alarms on the local computer. Right-click this icon to display the same shortcuts as in the Windows Start menu.

### **Uninstalling the Eaton IPM**

The following methods for uninstalling the Eaton IPM are available:

- Access the control panel selection for your operating system to uninstall programs and remove the Eaton Intelligent Power Manager Vx.xx package per your system instructions.
- You can also uninstall from the shortcuts to remove the product and custom files (if you confirm the action): Start > Programs > Eaton > Intelligent Power Manager> Uninstall Intelligent Power Manager.

#### **Upgrading the Eaton IPM Product**

If you install a new Eaton IPM Release without uninstalling the old release, you will keep your database and your product settings. See "Nodes Upgrade" on page 77 for upgrade information. Also see "System Settings" on page 22 for information on configuring automatic upgrade.

#### Installing/Uninstalling the Eaton IPM (Command Line)

You can install or uninstall the Eaton IPM product from a command line in order to deploy the software in a group, with or without using the graphical interface. You can also configure protection settings from the command line.

Detail of available command options can be obtained using the following command:

```
<packageName> -help
<packageName> [COMMAND] [OPTION]...
```

The available commands are:

- -install Launches the installation/upgrade process (default)
- -uninstall Launches the process to uninstall the application

The available options are:

- -debug Displays debugging information on the console
- -silent Installs the application silently

Access the installation folder:

-dir <installPath>

#### Example

The command <packageName> -install -silent -dir "C:\Program Files\MyFolder" willinstall the Eaton IPM silently in C:\Program Files\MyFolder.

After the installation is completed, open a Web browser with the following URL:

• http://<host>:4679/, where <host> is the host name or IP address of the machine hosting the Eaton IPM.

# Chapter 3 Configuration

This chapter describes how to configure the Eaton Intelligent Power Manager (IPM).

### **Configure Nodes**

Each node (Network Management Card, proxy, or application) must have a valid IP address (or a DNS name) in the range that you have entered for auto-discovery (see "Compatibility" on page 2).

Eaton IPM automatically receives the alarms (through notification or polling) without specific configuration on the network card, proxies, or applications.

For SNMP communication, configure the SNMP parameters using the **System > Scan Settings** selection.

### **Discover Nodes Connected on the Network**

To discover nodes connected on the network:

- From the left-side Views panel of the Eaton IPM main interface window, select the Settings > Auto Discovery menu item.
- 2. From the right panel, select a discovery method (see Figure 8):
  - · Quick Scan: Automatically performed when application starts
  - Range Scan: Click the Range scan button
  - Address Scan: Click the Address(es) scan button

| Views                                         | Node | List |      |               |                 |                 |                |                    | R Quick scan                       |       |
|-----------------------------------------------|------|------|------|---------------|-----------------|-----------------|----------------|--------------------|------------------------------------|-------|
| Ciews                                         | Туре | St   | Name | Mac Address 🔺 | Class           | Location        | Contact        | Acc                |                                    |       |
| Power Source                                  |      | •    |      |               | Intelligent Pow |                 |                | adı 🖉              | Address(es) scan                   |       |
| Node Map                                      |      | •    |      |               | Intelligent Pow |                 |                | adı 🖉              |                                    |       |
| Events Logs                                   |      | Ø    |      |               | Intelligent Pow |                 |                | adr                | Edit node informat                 |       |
| Events Calendar                               |      | 0    |      |               | Intelligent Pow |                 |                | adı                | Set node access p     Remove nodes | arame |
| Management                                    |      | 0    |      |               | Intelligent Pow |                 |                | adr                |                                    |       |
| Nodes Upgrade                                 |      | Ø    |      |               | Power Xpert G   | Your Location   | Your Contact   | adı                | Select all                         |       |
| Configuration Policies                        |      | 0    |      |               | Power Xpert G   | Server Room     | build@         | adr                | Deselect all                       |       |
| Settings                                      |      | 0    |      |               | Intelligent Pow | CMC             | Eugene Monroe  | R adr              | Set as power source                | )e    |
| Actions / Events                              |      | 0    |      |               | Intelligent Pow | Colorado        | Jason Meyer    | R adr              |                                    |       |
| - @ Shutdown<br>- ( Infrastructure Connectors |      | 0    |      | 00-E0-D8-10-4 | ConnectUPS      | under bevs desk |                | adr                | User drivers editor                |       |
| Oata Center Management                        |      | 0    |      | 00-E0-D8-15-3 | ConnectUPS      |                 |                | adr                | Export to CSV file                 |       |
| System                                        |      | 0    |      | 00-E0-D8-17-3 | ConnectUPS      | Basement Floor  |                | adr                |                                    |       |
| S User List                                   |      | 0    |      | 00-E0-D8-17-3 | ConnectUPS      |                 |                | adr                |                                    |       |
| 10000000                                      |      | Ø    |      | 00:20:85:F0:0 | Network Mana    | Computer Room   | Computer Roo   | <sub>o</sub> O adr |                                    |       |
|                                               |      | ۲    |      | 00:20:85:F4:0 |                 |                 |                | R adr              |                                    |       |
|                                               |      | Ø    |      | 00:20:85:F9:0 | PDU Network     | Bevs Test Lab   | Beverly Powell | adr                |                                    |       |
|                                               |      | 0    |      | 00:20:85:F9:1 | PDU Network     |                 |                | adr                |                                    |       |
|                                               |      |      |      |               |                 |                 |                |                    |                                    |       |

Figure 8. Node List Page from Auto Discovery

# Quick Scan

The Quick Scan request is a broadcast frame on 4679 IANA reserved port and 69 standard TFTP port. Using the Quick Scan operation, you will discover any of the following within a few seconds:

- Network Management Cards Network-MS (example, 66102/103006826) and Modbus-MS (example, 66103)
- PXGX2000, PXGXUPS, ConnectUPS-BD, ConnectUPS-X, or ConnectUPS-MS
- ePDUs
- Eaton Intelligent Power Protector (IPP) or Network Shutdown Module V3

#### **Range Scan**

Using the Range Scan operation, you will discover the nodes that are outside of the Network segment and nodes that are not compatible with the Quick scan feature. See "Compatibility" on page 2 to determine if your node supports Quick scan feature.

In the Range scan dialog box, you can edit IP address ranges. You can also select (check) the **Override global authentication settings** checkbox to specify authentication parameters that are different from global scan settings (see Figure 9).

| Range scan                  | iyare 66% 5.5.1   | Hulid-1331820 | × |
|-----------------------------|-------------------|---------------|---|
| Add range D                 | elete range       |               |   |
| From +                      |                   | То            |   |
| 10.130.32.                  | 100               | 10.130.32.200 |   |
|                             |                   |               |   |
| Override globa<br>settings: | authentication    | V             |   |
| Username:                   |                   | admin         |   |
| Password:                   |                   | •••••         |   |
| SNMPv                       | 1                 |               |   |
| SNMP comm                   | unity name:       | public        |   |
|                             | 3                 |               |   |
| - 🔍 NUT                     |                   |               |   |
| No specific aut             | hentication parar | meter         |   |
|                             | s                 | ican Cancel   |   |

**Figure 9. Range Scan Dialog Box** 

# Address Scan

This type of node discovery performs a single address scan (or for several IP addresses separated by the ";" character).

In the Address(es) Scan dialog box, edit IP addresses to scan.

- You can select (check) the **Force node(s) creation** checkbox to create a node with an IP address even if the scan operation did not identify the device.
- You can also select (check) the **Override global authentication settings** checkbox to specify authentication parameters that are different from global scan settings (see Figure 10).

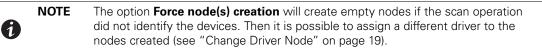

| Address(es) scan                          | × |
|-------------------------------------------|---|
| Address: 10.130.32.121                    |   |
| Force node(s) creation                    |   |
| ☑ Override global authentication settings |   |
|                                           |   |
| Username: admin                           |   |
| Password:                                 |   |
| SNMPv1<br>SNMP community name: public     |   |
| — 🔲 SNMPv3 —                              |   |
| ₩ NUT                                     |   |
| No specific authentication parameter      |   |
|                                           |   |
| Scan Cancel                               |   |

Figure 10. Address(es) Scan Dialog Box (Example 1)

| Address(es) scan       | Protector / 1.40 Floor 1         | Sim | ×   |
|------------------------|----------------------------------|-----|-----|
| Address:               | 123.45.67.89;123.45.67.90        |     |     |
| 🔲 Force node(s) creati | on                               |     |     |
| Override global auth   | entication settings              |     | _   |
| Username:              | admin                            |     |     |
| Password:              | •••••                            |     |     |
| - <b>SNMPv1</b>        | readuser                         |     |     |
| Security level:        | Authentication but no encryption | ~   | í I |
| Authentication metho   |                                  | ~   |     |
| Authentication passw   | ord:                             | _   | i I |
| Encryption method:     | DES                              | ~   |     |
| Encryption password:   |                                  |     |     |
|                        | Scan Cancel                      |     |     |
|                        |                                  |     |     |

Figure 11. Address(es) Scan Dialog Box (Example 2)

#### **Scan Settings for Discovery**

Administrators can set scanner authentication parameters that will be used as the default when discovering new devices. These authentication settings can be set for the XML, SNMPv1, SNMPv3, and NUT protocols.

When discovered, manually or automatically, newly discovered devices will use these authentication parameters. Depending on the device-supported protocols, IPM will choose the needed parameters. See "Compatibility" on page 2 to determine which protocols are supported.

The administrator can also activate the automatic scanner to add any automatically discovered devices without a direct scan action of the administrator. For example, with automatic scan enabled, the presence of a new card on the network would be auto-discovered and added.

To change scan settings:

- 1. From the left-side **Views** panel of the Eaton IPM main interface window, select the **Settings > System** menu item. The System page displays.
- Click the Edit scan settings button on the right-side page. The Edit scan settings dialog box displays (see Figure 12).
- 3. Set the scan settings by selecting or deselecting checkboxes, typing data, or make selections from the drop-down list.

|                               | (                                                                        |
|-------------------------------|--------------------------------------------------------------------------|
|                               |                                                                          |
| admin                         |                                                                          |
| •••••                         |                                                                          |
|                               |                                                                          |
| public                        |                                                                          |
|                               |                                                                          |
| readuser                      |                                                                          |
| Authentication and encryption | ~                                                                        |
| MD5                           | ~                                                                        |
| •••••                         |                                                                          |
| DES                           | ~                                                                        |
| •••••                         |                                                                          |
| neter                         |                                                                          |
|                               | admin  admin  public  readuser  Authentication and encryption  MDS   DES |

Figure 12. Edit Scan Settings Dialog Box

## **Change Driver Node**

After discovering a node, it is possible to assign a different driver to this node.

To change driver mode:

- 1. Select the *Settings > Auto Discovery* menu item.
- 2. From the right-side panel, select **Change driver node** (see Figure 13).
- 3. By default, the driver of the node is selected. Choose another driver and click **Ok**. The node will use this new driver.

| Change driver node                                  | ×   |
|-----------------------------------------------------|-----|
| Please select the new driver for the selected node: |     |
| <                                                   | >   |
| 😑 😋 Standard driver                                 | ^   |
| - 🛃 Eaton Intelligent Power Manager                 |     |
| Eaton Intelligent Power Protector                   |     |
| Eaton Intelligent Power Protector Proxy             | _   |
| - 🛃 Eaton UPS Network Management Card               | -   |
| - Eaton ConnectUPS & PXGX-UPS card / SNMP           |     |
| - 🛃 Eaton Power Xpert Gateway Card                  |     |
| - Eaton PDU Network Management Card                 | -11 |
| - MGE UPS Network Management Card (Legacy) /        |     |
| - MGE Network Management Proxy                      |     |
| - MGE Network Managment Module                      |     |
| - MGE Switched PDU Driver                           |     |
| - Aphel Monitored ePDU Driver                       |     |
| Aphel Managed ePDU Driver                           |     |
| - DELL Web/SNMP Management Card                     |     |
| HP PDI I Network Management Card                    | ~   |
|                                                     |     |
| Ok Cancel                                           |     |

Figure 13. Change Driver Mode Dialog Box

# **Configure Node Settings**

To configure node information and access parameters (administrators only):

- 1. From the left-side **Views** panel of the Eaton IPM main interface window, select the **Settings > Auto Discovery** menu item. The Nodes List page displays.
- 2. Select a node from the Nodes List page.
- 3. Click the **Edit node information** button or click the **Set node access parameters** button in the right panel.
- 4. The Edit Node Information dialog or the Access parameters dialog displays (see Figure 14 and Figure 15):
  - Edit node information dialog. The Edit node information dialog box allows editing the node name, the user type, the node description and the associated load alarm threshold.
  - Access parameters dialog. You can define the access settings for all selected devices. Only relevant settings are set, depending on the capabilities of the selected device.

| Username: | admin |  |
|-----------|-------|--|
| Password: | ••••• |  |

**Figure 14. Node Access Parameters Dialog** 

| Edit node information |               | ×        |
|-----------------------|---------------|----------|
| Name:                 | W2008R2IPM140 |          |
| User Type: 🔘          | Select a type | ~        |
| User Note:            |               | *        |
|                       |               |          |
|                       |               | *        |
| Load alarm threshold: | 1             | *        |
|                       | 20%           | <u>*</u> |
|                       | 30%           |          |
|                       | 40%           |          |
|                       | 50%           |          |
|                       | 60%           | =        |
|                       | 70%           |          |
|                       | 80%           |          |
|                       | 90%           |          |
|                       | None          | +        |

Figure 15. Edit Node Information Dialog

# **Configure User Accounts**

To configure multiple user accounts:

- 1. From the left-side **Views** panel of the Eaton IPM main interface window, select the **Settings > User List** menu item. The User List page displays (see Figure 16).
- 2. Click Add user. The Add user dialog box displays.
- 3. Type the user's login and the user's password (see Figure 17).
- 4. Select the user's profile level. The following levels are available:
  - Admin: User will be able to access all the features
  - User: User will only access the visualization and cannot set changes to the system or nodes
- 5. Click Create new user.

| FAT-N Intell                                                                                                    | igent Power® Manag                             | • Logout 'admin'<br>• Help 蛇                |
|----------------------------------------------------------------------------------------------------|------------------------------------------------|---------------------------------------------|
| Views 🔍 💩                                                                                                    | User list                                      | 🔒 Add user                                  |
| Views     Views     V | Login:admin<br>Profile:Admin<br>Password:***** | Edit user                                   |
| Configuration Policies                                                                                                    |                                                |                                             |
| Settings Auto Discovery Comparison Actions / Events Comparison Shutdown Comparison Data Center Management                                                                                                    |                                                |                                             |
| - Og<br>Log<br>Suber List                                                                                                    |                                                |                                             |
| 🕜 OK: 11 🕐 Warni                                                                                                    | ng: 2 🚯 Critical: 0 🔕 Ur                       | nknown: 4 Last event: 🧭 24/02/2015 - 1:00:3 |

Figure 16. User List Page for User Account

| Add user          | ×                  |
|-------------------|--------------------|
| Login:            |                    |
| Password:         |                    |
| Confirm password: |                    |
| Profile:          | Select a profile 💌 |
| Save              | Cancel             |

Figure 17. Add User Dialog Box

Note that the Eaton IPM contains a default Administrator profile with:

- "admin" as login
- "admin" as password

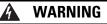

For security reasons, Eaton recommends that you change the default password immediately after the installation. A pop-up message provides a security warning if the password contains less than eight characters.

# **System Settings**

From the *Settings > System* menu item, you can edit system information and settings (see Figure 18).

| Views 🔍                                                                                 | System                                                                                                    | Edit system information                |
|-----------------------------------------------------------------------------------------|----------------------------------------------------------------------------------------------------|----------------------------------------|
| Views                                                                                   | System     About 'Eaton Intelligent Power Manager'      Product version: 1.50 build 132                                                                                                    | Edit language                          |
| Node Map                                                                                | License: Basic<br>Product key:                                                                                                    | 👭 Edit scan settings                   |
| Events List<br>Events Calendar                                                          | Server system name: Windows NT/6.01.01<br>Website link: http://pqsoftware.eaton.com/explore/eng/ipm/defa<br>Contact:<br>Location:                                                                      | Edit update settings Check for updates |
| Modes Settings<br>Nodes Upgrade<br>Configuration Policies<br>Settings<br>Auto Discovery | Language Settings<br>Language: [en-us] English (USA)<br>Date Format: dd/mm/yyyy<br>Time Format: h:MM:ss tt<br>Temperature Unit: [°F] Fahrenheit                                                        | ge Edit modules settings               |
| Actions / Events     Shutdown     Difrastructure Connectors     OData Center Management | Scan settings<br>Automatic scan: Enabled<br>XML Enabled<br>Username / Password: admin / *****                                                                                                    |                                        |
| System User List                                                                        | SNMPv1 Enabled<br>SNMP community name: public<br>SNMPv3 Disabled<br>NUT Enabled                                                                                                    |                                        |
|                                                                                         | Automatic Update Settings<br>Interval: Every week<br>Last Update: (no update done)<br>Next Check Update: 03/03/2015-11:40:37 am                                                                        |                                        |
|                                                                                         | Management: Enabled<br>Shutdown: Enabled<br>Infrastructure Connectors: Enabled<br>Site Recovery Manager®: Disabled<br>Data Center Management: Enabled<br>User drivers: Enabled<br>Redundancy: Disabled |                                        |

Figure 18. System Settings Page

Select one of the items on the System page, and then double-click the item, or single-click the corresponding button in the right-hand side menu:

- · Edit system information modifies contact and location information.
- Edit language allows you to change the interface language (Czech, English, French, German, Japanese, Korean, Polish, Portuguese, Russian, Simplified Chinese, Spanish, or Traditional Chinese).
- Edit scan settings are the default access settings that are automatically set for new discovered nodes.
- Edit update settings and Check for updates provide features that allow the system to automatically check for Eaton software updates for you. When a new software version is detected on www.eaton.com, a wizard displays and provides upgrade instructions for you. (Database information is retained with this operation.)
- · Edit modules settings allows you to enable/disable Eaton IPM optional modules:
  - Management enables nodes settings mass configuration and nodes upgrade features
  - Shutdown enables shutdown of the computer running Eaton IPM in the event of a power failure
  - Infrastructure Connections enables management of third party equipment, including storage and virtualized IT systems
  - Site Recovery Manager enables the migration for a virtualized cluster
  - Data Center Management connects to the CA Nimsoft (R) infrastructure manager
  - User Drivers integrates new devices in the IPM supervision application by using predefined common base objects and user-specific objects
  - Redundancy provides support for >1 UPS in N+1 redundant configurations

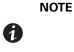

The "User Drivers" feature allows IPM to supervise any SNMP- or Network UPS Tools (NUT)-available devices. You can customize and adapt the IPM acquisition engine to any kind of Data Center device, such as HVAC, Rack controller, storage, or DC Power System controller.

#### **Automatic Data Purge**

All IPM data (logs, measures and events) are stored in a database. This database automatically purges the accumulated data when necessary according the purge parameter settings for the following parameters:

- <maxTime>: Maximum timestamp for the oldest records (in ms)
- <maxCount>: Maximum number of records, where the oldest records are removed first

These parameters can be modified in the "config.js" file in the logManager/purge section.

The default settings for purge include:

- Data of type alarm (see events section) maxTime: 28 days maxCount: 50000
- Data of type measure (see measures section) maxTime: 7 days maxCount: 200000
- Data of type statistic (see stats section) maxTime: 28 days maxCount: 20000
- Log system (see system section) maxTime: 28 days maxCount: 50000

### **Configuration Export/Import**

You can backup the configuration to an external file. The external file can be used to restore the configuration.

This function is accessible through the GUI in the *Settings > System* page with the "Export configuration" and "Import configuration" options available in the right column.

On windows systems, the same function can be called from the command line with the following syntax:

- Export: C:\Program Files (x86)\Eaton\IntelligentPowerManager>mc2.exe -export configipm.ice
- Import: C:\Program Files (x86)\Eaton\IntelligentPowerManager>mc2.exe -import configipm.ice

The limitations of this function include:

- · Using the same version of IPM when exporting and importing
- · Using the same OS when exporting and importing
- · Restoring the complete configuration (the configuration cannot be partially restored)

# Chapter 4 Advanced Events and Actions

This chapter describes Event Action features for automated control of actions and notifications in the Eaton Intelligent Power Manager (IPM).

Because of the potential complexity of final configuration, it is strongly recommended to test the complete chain of events and actions before going into production.

Note that some restrictions could apply regarding your software licence and kind of devices you are managing. Please check the license for more details.

# **Customized Action on Standard Events**

An action is the operation resulting of one or many triggered events. For example, an action could be to send an e-mail when an alarm is generated.

Each action is defined for a specific purpose:

- E-mail: Action to send an e-mail.
- Command: A command is executed by the supervision application when this action is triggered.
- Notification: A Notification produces a one line message displayed in the 'Notifications' window.
- Event Log: This action provides an event message to the node event list.
- Host Power Action: This action executes a power command on the host target. A power command can be ShutdownHost, ShutdownVMsThenHost, EnterMaintenanceMode, EnterMaintenanceModeThenShutdown, ExitMaintenanceMode, EnterStandByMode or ExitStandByMode.
- VM Power Action: This action executes a power command on a virtual machine. A power command can be power on, power off, guest shutdown, or suspend.
- VM Migrate Action: This migrates a virtual machine from its host to another host.
- **vApp Power Action:** This action initiates the execution of a power command on a virtual application. The power command can be startup, shutdown, or suspended.
- **Start a Recovery Plan:** This starts a recovery plan in fail-over mode. The SRM module must be active. Choose a recovery plan for a RECOVERY site.

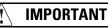

Be careful. VM power, VM migrate, and vApp power actions are not available on Hyper-V. To protect Hyper-V virtualization servers, please perform configuration using selections in the following path *Management > Nodes Settings > Node configuration* panel.

When triggered, an event provides the order for the action to occur while providing information to the events' origin (ID, type of the event, and parameters) related to this type of event). That permits to the action to use them and communicate more precisely about the source of this operation.

The application offers six standard events by default:

- Information Alarm
- Warning Alarm
- Critical Alarm
- Unknown State Alarm
- Power Failure
- Runtime Threshold reached

If these standard events are not enough to determine the possible cause of an action, users can define their own custom events (see "Define Custom Events" on page 26).

### **Configuration Policies**

The configuration policies panel allows you to define some policies using parameter sets and apply them either to a single device or to any group of devices or applications monitored by IPM devices and applications monitored by IPM.

In addition, the configuration policies panel is used to attach properties, such as the following:

- Power Source
- Runtime Threshold Settings
- User Settings
- Asset Information

It can be used to group devices by criticality, shutdown settings, power source, or what you think is relevant to your environment.

A device or application that is attached to a configuration policy with a power source and Runtime Threshold settings will be monitored and protected through the standard event called Runtime Threshold Reached.

#### **Define Custom Events**

A custom event is used to re-factorize existing triggers in its own customized logic or to listen to other existing objects.

- A trigger is associated with an object and an event is associated with triggers.
- · An event could be a combination of multiple sources information.

#### **Use Custom Events to Launch Custom Actions**

There is no restriction on the order of the operations between the action creation or definition, event configuration, and the use of configuration policy settings.

- Actions can be linked to already defined events from their definition dialog.
- Events can be linked to already defined actions from their definition dialog.
- Settings attached to nodes through configuration policies can be used to define both event rules criteria and action parameters.
- Any standard or custom events can be linked to any number of actions.
- Any standard or custom event can be combined together to build a rule of a new custom event.

## **Example Procedures**

For more scenarios about how to use the new advanced features, see "Appendix A" on page 147. Those scenarios will give you some examples of usage, but also a general approach to find out what has to be configured to achieve a specific goal.

The process followed in the examples consists of three simple steps:

- 1. Do I need a configuration policy setting?
  - a. If Yes, select the appropriate classes and the members for each configuration policy needed.
- 2. Do I need custom events?
  - a. If Yes, a Silver or Gold license is required (but standard events in conjunction with configuration policies already address many situations).
- 3. Create the final action:
  - a. Enter the action settings (if any).
  - b. Select the appropriate event defining when the action has to be launched.

In your own context, you will able to discover other ways to configure automated actions because the interface is flexible enough for you to configure the settings in the most logical or practical order you choose.

## **Configuration Policy Settings**

Configuration policy settings provide the ability to define a set of information that can be attached to several nodes.

This is a way to create extensions for nodes by providing a new set of data and attaching new features to one node or to a group of nodes.

The configuration policies view is accessible for all users (see Figure 19).

| F:T•N Intell                                                                                                    | iger   | nt Power            | <sup>®</sup> Manager |                          |           | • Logout 'adn<br>• Help 💕                   | nin'                                                                                                    |                                        |
|----------------------------------------------------------------------------------------------------|--------|---------------------|----------------------|--------------------------|-----------|---------------------------------------------|----------------------------------------------------------------------------------------------------|----------------------------------------|
| Views 🔍 💩                                                                                                    | Config | juration policies l | ist                  |                          | 8         | Selection vi                                | ew                                                                                                    |                                        |
| <ul> <li>Views</li> <li>Node List</li> <li>Bernst Logs</li> <li>Events Logs</li> <li>Events Calendar</li> <li>Management</li> <li>Nodes Settings</li> <li>Nodes Upgrade</li> <li>Configuration Policies</li> <li>Settings</li> <li>Auto Discovery</li> <li>Actions / Events</li> <li>Infrastructure Connectors</li> <li>System</li> <li>Log</li> <li>War List</li> </ul> | Туре   | Name Page 1 of 1    | List of Classes      | ✓ Items per plingdata to | o display | Edit seler<br>Add/Rem<br>policy<br>Copy sel | ew configuration pol<br>cted configuration prove<br>target nodes to<br>lected configuration<br>selected configuration<br>om selection<br>Data | olicy<br>//from the selected<br>policy |
| 🕜 OK: 3 🔅 Warn                                                                                                    | ng: O  | 🕒 Critical          | : 0 🛛 🚫 Unkno        | wn: 0 Last event:        | 17        | /12/2014 - 14:5                             | 1:16 - LLUSWWHP4                                                                                                    | 515565 - Commun                        |

**Figure 19. Configuration Policies View** 

To create a configuration policy, click over a selection of target nodes in any node list (see Figure 20). For example, if you intend to create a configuration policy and apply it to three well identified virtual machines, you can select those three VMs, right click on the selection, and select **Create new policy**. This opens the "Edit selected policy" dialog box with the target node field already initialized with the content of the selection (see Figure 21).

| ø          | Ø        | VM06                                             | Citrix VirtualMachine "CentOS release                    | 6                       |
|------------|----------|--------------------------------------------------|----------------------------------------------------------|-------------------------|
| Ø          | Ø        | VM05                                             | Citrix VirtualMachine "CentOS release                    | $\bigcirc$              |
| ø          | <b>Ø</b> | Citrix WLB Virtual Appliance                     | Citrix VirtualMachine "CentOS release                    | $\bigcirc$              |
| Ø          | Ø        | VM01                                             | Citrix VirtualMachine "CentOS release<br>ode information | $\bigcirc$              |
|            |          | Creati<br>Creati<br>Select<br>Desel<br>& Edit fi |                                                          |                         |
| 🚺 🖣 🛛 Page | 1 of 2 🕨 | 🕨 👌 🏖 🔽 🖌 Items per                              | page                                                     | Displaying 1 - 25 of 29 |

**Figure 20. Node List Panel** 

| Edit selected policy           |                             |                             |                    | >       |
|--------------------------------|-----------------------------|-----------------------------|--------------------|---------|
| Configuration policy name*:    | PolicyFromASelection        |                             |                    |         |
| Target nodes:                  | 3 Nodes: VM06, VM05, VM0    | 1                           |                    |         |
| Class list:                    | A class represents a set of | parameters characterizing t | he configuration p | olicy 👔 |
| Configuration policy settings: | Class                       | Data                        | Value              | Edit    |
| 3                              |                             |                             |                    |         |
|                                |                             |                             |                    |         |
|                                |                             |                             |                    |         |
|                                |                             |                             |                    |         |
|                                |                             |                             |                    |         |
|                                |                             |                             |                    |         |
|                                | Save                        | Cancel                      |                    |         |

Figure 21. Edit Selected Policy Dialog Box

## **Configuration Policies Class**

A class represents a set of parameters characterizing the configuration policies.

A list of predefined configuration policies classes are associated with a set of features, such as:

- Asset Information
- Runtime Threshold Settings
- Power Source
- User Settings

## **Action Settings**

From the *Settings > Actions / Events* menu item, notifications or executable actions can be set to occur as the result of specific Eaton IPM actions (see Figure 22).

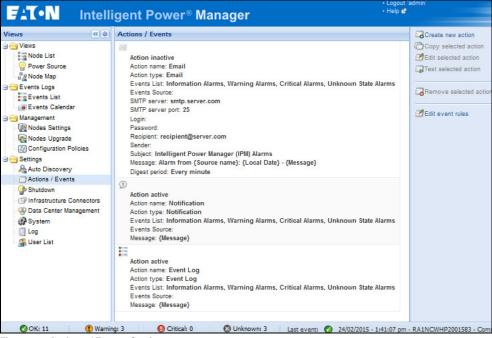

Figure 22. Actions / Events Settings

## **Create a New Action**

A new action can be created by selecting the **Create new action** command. Use the "Create new action" dialog box to define all data for this new action (see Figure 23).

The following rules apply for mandatory fields:

- All red fields marked with the "\*" character are mandatory and must be defined.
- An action cannot be saved if all mandatory fields are not defined.

| Create new action |                                               | × |
|-------------------|-----------------------------------------------|---|
| Action active:    | V                                             |   |
| Action name*:     | L                                             | ] |
| Events List*:     | List of events which will trigger this action | ] |
| Events Source:    | Any source                                    | ] |
| Action type*:     | Select an action                              | 1 |
| Action Settings:  | Name Value                                    |   |
|                   |                                               |   |
|                   |                                               |   |
|                   |                                               |   |
|                   |                                               |   |
|                   |                                               |   |
|                   | Save Cancel                                   |   |

Figure 23. Create a New Action Dialog Box

An action has the following characteristics:

- Name: The name of the action. It cannot be unique.
- **Type:** Defines the sort of action that will be executed. (See "Action Type Descriptions" on page 35 for more details)
- List of Events: Establishes where this action will be executed. Events can be selected by pressing the pencil icon button next to the field and using the Associated Events dialog (see Figure 24).
- List of Settings: Differ in function from the selected action type.

Tool tips with information for each action setting are available on the 'Name' column.

All red fields marked with the "\*" character are mandatory and must be defined.

| Sel | Select associated events X |       |                           |   |  |
|-----|----------------------------|-------|---------------------------|---|--|
| E   | vents                      | List  |                           | _ |  |
| П   | la St                      | andar | rd                        |   |  |
|     |                            | 0     | Information Alarms        |   |  |
|     |                            | •     | Warning Alarms            |   |  |
|     |                            | 0     | Critical Alarms           |   |  |
|     |                            | ٢     | Unknown State Alarms      |   |  |
|     |                            | •     | Power Failure             |   |  |
|     |                            | 0     | Shutdown criteria reached |   |  |
|     |                            |       |                           |   |  |
|     |                            |       |                           |   |  |
|     |                            |       |                           |   |  |
|     |                            |       |                           |   |  |
|     |                            |       |                           |   |  |
|     |                            |       |                           |   |  |
|     |                            |       |                           |   |  |
|     |                            |       |                           |   |  |
|     |                            |       |                           |   |  |
|     |                            |       |                           |   |  |
|     |                            |       |                           |   |  |
| 1   |                            |       |                           |   |  |
|     |                            |       |                           |   |  |
|     |                            |       | Ok Cancel                 |   |  |
| -   |                            |       |                           |   |  |

Figure 24. Associated Events

## **Edit Selected Action**

In order to edit action settings from the Action settings grid, you must have already selected an action type. After the action type has been selected, there are two ways to edit an action setting:

- In the list of settings, press the icon button on the row of the setting to edit.
- Double-click the row of the setting in the Action settings list.

Each setting type has its own edit window. You can insert an Object by pressing the icon button on the right of the field displaying an object selector window (see Figure 25).

- Object are represented by a label between "{" and "}" characters.
- It is possible to insert an object at the focus place in the field or by replacing an array of highlighted characters.
- Use the button to insert an object. Do not write an object label directly in a field.
- After making all modifications, click **Ok** to save the new action.

| Object list                                | Object definition                     |  |
|--------------------------------------------|---------------------------------------|--|
| Event field object                         | Source Name                           |  |
| O Source ID                                | Source name that triggered the event. |  |
| Source Name                                | Type: String                          |  |
| <ul> <li>Source Status Level</li> </ul>    |                                       |  |
| <ul> <li>Groups List</li> </ul>            |                                       |  |
| Event ID                                   |                                       |  |
| Source Name                                |                                       |  |
| Message                                    |                                       |  |
| O Level                                    |                                       |  |
| <ul> <li>Retriggerable</li> </ul>          |                                       |  |
| State                                      |                                       |  |
| Object                                     |                                       |  |
| Index                                      |                                       |  |
| O Value                                    |                                       |  |
| Time Stamp                                 |                                       |  |
| O Date                                     |                                       |  |
| <ul> <li>Local Date</li> </ul>             |                                       |  |
| O Time                                     |                                       |  |
| <ul> <li>Hostname or IP address</li> </ul> | ▼ Index:                              |  |
| Display only objects present in:           |                                       |  |

Figure 25. Object selector

## Editing

After creating an action, it is possible to modify it later.

To edit an action:

- 1. Select the action to edit in the list of actions and selecting the "Edit selected action" command in the right panel (see Figure 26).
- 2. Double-click the action in the Action Settings panel (see Figure 27).

| Edit action      |                                 |                                          | Habe    | ×        |
|------------------|---------------------------------|------------------------------------------|---------|----------|
| Action active:   |                                 |                                          |         |          |
| Action name*:    | Emai                            |                                          |         |          |
| Events List*:    | Information Ala<br>State Alarms | rms, Warning Alarms, Critical Alarms,    | Unknown |          |
| Events Source:   | Any source                      |                                          |         | <b>/</b> |
| Action type*:    | Email                           |                                          |         | *        |
| Action Settings: | Name                            | Value                                    |         |          |
|                  | SMTP server*                    | smtp.server.com                          | 0       | *        |
|                  | SMTP server p                   | 25                                       | 0       |          |
|                  | Login                           |                                          |         |          |
|                  | Password                        |                                          |         | =        |
|                  | Recipient*                      | recipient@server.com                     |         | =        |
|                  | Sender                          |                                          |         |          |
|                  | Subject                         | Intelligent Power Manager (IPM) Alarms   | 0       |          |
|                  | Message                         | Alarm from {Source name}: {Local Date} - | 🦉       | +        |
|                  | Sav                             | Cancel                                   |         |          |

Figure 26. Editing a Selected Action

| Edit parameters                              | ×                               |
|----------------------------------------------|---------------------------------|
|                                              |                                 |
| Message                                      |                                 |
| The Message field contains all of the detail | ed information needed for users |
|                                              |                                 |
| {Message}                                    | <i>I</i>                        |
|                                              |                                 |
|                                              |                                 |
| OK                                           | Cancel                          |

Figure 27. Edit Window for Messages

Then, the same window as shown in the creation process displays with all data from the selected action (see Figure 23 on page 30).

## Сору

You can clone an action by selecting one in the list of actions and selecting the Copy selected action command.

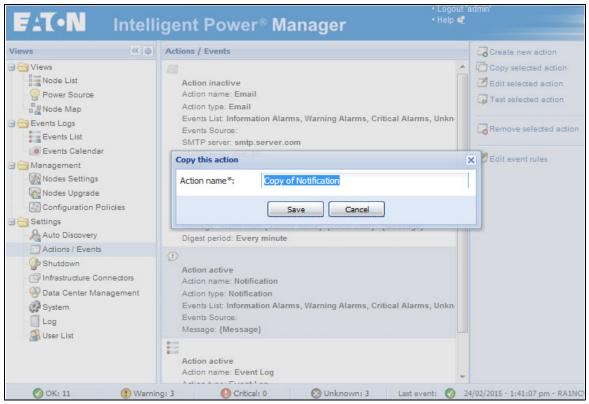

Figure 28. Copy This Action

The Copy this action pop-up dialog displays a default name that is predefined and can be changed to your choice (see Figure 28).

After saving a new action, it is listed on the Actions / Events page containing all the same data as the original action.

## Test

An action can be tested by selecting the "Test selected action" command in the right panel.

Select Yes to launch the test on the action (see Figure 29).

| Test action |                                                  |  |  |  |  |
|-------------|--------------------------------------------------|--|--|--|--|
| ?           | Do you want to launch a test on 'Notification' ? |  |  |  |  |
|             | Yes No                                           |  |  |  |  |

**Figure 29. Test Action** 

#### Remove

You can delete an action by selecting one in the list of actions and selecting "Remove selected action" command in the right panel.

A pop-up window provides a validation message for the remove process.

Click Yes to remove the selected action (see Figure 30).

| Remove action |                                          | X |
|---------------|------------------------------------------|---|
| ?             | Do you want to remove<br>'Notification'? |   |
|               | Yes No                                   |   |

**Figure 30. Remove Selected Action** 

After confirming, the selected action is removed from the list of actions.

## **Action Type Descriptions**

Each action is defined for a definite purpose:

#### E-mail

E-mail actions need parameters such as the SMTP Server and recipients data provided by e-mail addresses.

You must indicate the SMTP server address and recipient e-mail address. Both logins and passwords are used when the SMTP server requests authentication.

You can select between two modes (SSL or TCP) depending on your SMTP server capabilities and your deployment constraints.

For advanced use:

- Optional: You can customize the Subject, such as when you use a third-party service provider to translate e-mail into SMS.
- Optional: You can specify that you want to receive a consolidation of the alarms that occurred during a delay time duration (Digest period). For example, if you specify none, each alarm generates an e-mail. With this setting, you will receive more e-mail for the same number of events.

#### Command

The command is executed by the supervision application when an action is triggered.

In order to execute a program on UPS events, the program path is required. The program is executed under the SYSTEM account.

- If an action (script or program) cannot be executed under the SYSTEM account, it is necessary to modify the execution context before it can run.
- To allow a user to run specific tools and programs with permissions that are different from those assigned to the user's account, use the Windows "RunAs" command. This allows you to save the password (Windows XP Service Pac 2 and more recent versions).
- Use the following Microsoft command:
- > runas /profile /user:<windows\_ login> /savecred <my\_program.exe>
- When first executed, a password is required; it is saved for subsequent executions.

## **SSH Action**

To launch a command on an SSH server, type the hostname, port, a valid credential, and the command itself. This action is suitable, for example, to remotely shut down any SSH enabled server or storage without an agent.

#### Notification

Notification produces a one line message displayed in the "Notifications" window. It is not necessary to include the date and the origin object name of the action in the message as they are included in the notification.

#### **Event Log**

This action provides an event message to the node event list.

#### **Host Power Action**

This action executes a power command on the host target. A power command can be ShutdownHost, ShutdownVMsThenHost, EnterMaintenanceMode, EnterMaintenanceModeThenShutdown, ExitMaintenanceMod, EnterStandByMode or ExitStandByMode.

#### **VM Power Action**

This action executes a power command on a VM. A power command can be power on, power off, guest shutdown, or suspend. Note that these actions are only available for VMware virtualization infrastructure.

#### **VM Migrate Action**

This migrates a virtual machine from its host to another host.

#### vApp Action

Allows you to start, shut down, or suspend a whole vApp in one action.

#### **Start a Recovery Plan**

This starts a recovery plan in failover mode. The SRM module must be active. Choose a recovery plan of a RECOVERY site.

#### **Storage Action**

Currently one storage action is available: shutdown. It allows you to seamlessly shut down a storage or a set of several storages (via policies). This procedure replaces the "Start a Recovery Plan" procedure required in earlier IPM versions.

## Infrastructure Shutdown

#### Parameters

- 1. vCenter target: the vCenter that manages the infrastructure to shut down
- 2. Critical group: select the configuration policy for all critical VMs to subscribe to. Those VMs are shut down last and restarted at start up.
- 3. VM shutdown timeout: maximum time allowed for non-critical VMs shutdown
- 4. VM migrated timeout: maximum time allowed for critical VMs migration

#### **Usage Sum-up**

- 1. Create a configuration policy (*Management > Configuration Policies*).
- 2. Type the name you want (e.g., CriticalLoad).

- 3. Select the VMs as target nodes to:
  - Stop the latest
  - · Restart automatically when power is back

IPM and vCenter do NOT need to be put in this configuration policy.

- 4. Create a new action (Settings > Action / Events).
- 5. Type an Action Name (e.g., Shutdown-Infra).
- 6. Select the Action Type Infrastructure shutdown.
- 7. Select the vCenter you want to protect as the first parameter.
- Select the critical workload as the second parameter by choosing the configuration policy you created in Step 1.

If it doesn't show up in the available choices, check that:

- It is in the list of configuration policies *Management > Configuration Policy*
- It applies to at least one VM
- · You have the appropriate license level to benefit from this advanced feature
- 9. Check that the two timeout default values are suitable for your needs.
- 10. If the timeout value is incorrect, type it in seconds in the corresponding field.
- 11. Click Save.

#### Shutdown workflow

In the shutdown workflow, move the critical workload on one ESXi which is the last to stop. Call this ESXi the "last ESXi".

The critical workload which is moved on the last ESXi contains the vCenter and IPM if they are virtualized. The parameter 2 allows you to add a group of VMs of your choice to the critical workload.

The last ESXi is automatically determined. If vCenter is virtualized, the ESXi hosting vCenter is the last ESXi. Otherwise, if IPM is virtualized, the ESXi hosting IPM is the last ESXi. In other cases, the last ESXi is the one hosting the maximum number of critical VMs.

In order to select the VMs you want to consider as critical, you need to create a separate configuration policy and subscribe your critical VMs to it.

The infrastructure shutdown process starts by the shutdown and power-off of all non-critical VMs.

Then (or after a delay equals to "VM shutdown timeout"), it migrates all remaining VMs on the last ESXi. Those VMs are the critical ones (parameter 2), vCenter one and IPM one (each, when they are present).

When migration is achieved (or after a delay equal to the "VM migrated timeout"), all ESXi servers except the last ESXi will be shut down.

At this point, only the last ESXi is live, hosting all and only critical VMs (including vCenter one and IPM). Before it shuts down, it will record those VMs to be automatically restarted later.

At this stage, everything is in place to gracefully shut down the last remaining ESXi without crashing.

#### Remark

During the process above:

- DRS is disabled before the migration of critical VMs on the final ESXi.
- HA is disabled before the shutdown of the final ESXi.

## **Events**

There are two types of events:

- · Standard events, which are available to all users
- Custom events, which are available only to users having a Silver or a Gold license.

The following section provides the detailed information about custom events configuration. From the **Settings > Actions / Events** menu item, it is possible to manage advanced events by selecting the "Edit event rules" command on the right panel. The window also displays standard events, but it is just for supervision. They cannot be modified.

An event comprises the following:

- Event Name: The name of the event. Events can be grouped together by writing a group name just before the event name and separate from it by a pipeline (|) character. Subgroups are not managed. For example, "NewCustomEvent]event\_1" name define the event named'event\_1" in a group named "NewCustomEvent."
- **Event Message:** The message to display when the event occurs. An object can be inserted in the message by using the button next to the field displaying an object selector window.
- Event Severity: Defines the severity of the event between these gradual choices: "None," "Information," "Warning," "Critical," and "Unknown.
- Event mode: Defines the condition for the event to occur in function of its rules. There are two choices:
  - Trigger if all conditions are satisfied: all rules must be satisfied.
  - Trigger if any condition is satisfied: one of the rules is satisfied.

All rules that must be satisfied for the event to occur. (See "Event Rules" on page 39 for more details.)

The order of rules in the grid define the condition order for the event to occur.

To manage and define rules, use the following buttons below the grid:

- Add...: Add a new rule
- Edit...: Edit the selected rule
- Delete... Delete the selected rule(s)
- Move rule down: Move the selected rule to a lower position in the table
- Move rule up: Move the selected rule to a higher position in the table

**A list of associated actions:** Actions are launched when the event occurs. The event will appear in the list of events of these selected actions (see "Create a New Action" on page 30). Actions can be selected by using the Action List button displaying an action list configuration window (see Figure 31).

| Action list configuration                          |  |  |  |  |
|----------------------------------------------------|--|--|--|--|
| Please select the actions associated to the event: |  |  |  |  |
| Votification                                       |  |  |  |  |
| V Event Log                                        |  |  |  |  |
|                                                    |  |  |  |  |
|                                                    |  |  |  |  |
|                                                    |  |  |  |  |
|                                                    |  |  |  |  |
|                                                    |  |  |  |  |
|                                                    |  |  |  |  |
| Ok Cancel                                          |  |  |  |  |

Figure 31. Action List Configuration

#### **Event Rules**

The Rule editor dialog allows you to create (add) or edit a rule. As part of defining the relationship between a source object name and a destination object name, condition rules, and parameters are selected and applied in this dialog (see Figure 32).

The Rule editor dialog is obtained by selecting a rule of a custom event, then clicking Edit, (or directly by double-clicking on it). This functionality is not available when the license is basic (no possibility to add custom events).

| Rule definition             | Source                         | ×        |
|-----------------------------|--------------------------------|----------|
| Rule trigger*:              | Please select the rule trigger |          |
| Rule source:                | Any sources                    | Ø        |
| Rule operator*:             | Equal to                       | ~        |
| Value:                      |                                | Ø        |
| Grace period:               | None                           | <b>v</b> |
| 🔲 Ignored if source trigger | not defined.                   |          |
|                             | Ok Cancel                      |          |

Figure 32. Rule Definition

A rule comprises the following:

**A trigger:** The destination object that will be triggered by the rule (see "Triggers" on page 40 for more details). An object can be defined using the button next to the field displaying an object selector window.

**A source:** The source object that will be used to evaluate the rule. It could be a device or a configuration policy. A rule can also have a relationship with any sources. An object can be defined using the button next to the field displaying a source selector window.

**An operator:** The source object that will be used to evaluate the rule. It could be a device or a configuration policy. A rule can also have a relationship with any sources. An object can be defined using the button next to the field displaying a source selector window. Available operators are:

- String: "Equal to," "Different from," "Contains," or "Not contains"
- **Number:** "Equal to," "Different from," "Greater than," "Lower than," "Greater or equal to," or "Lower or equal to"
- Boolean: "Equal to" or "Different from"

**A value:** The comparison value for the operator. This value can also be an object that can be defined using the button next to the field displaying an object selector window.

**A grace period:** Establishes a predefined period of time before the trigger event. The period must be between 0 to 300 seconds. A rule can be set to be ignored if its source trigger object is not defined on the node.

#### Triggers

The trigger base contains a list of objects with their trigger characteristics.

- **Types:** This lists objects able to trigger an event. Object can be associated with an item (node or configuration policy) or can be global.
- Info (scope: node): This lists objects able to trigger an event. Object can be associated with an item (node or configuration policy) or can be global.
- Alarms (scope: node): Objects used to display information, such as a name, a location, a node ID, a configuration policy, and so forth.
- **Measures** (*scope: node*): Number objects related to a measure of current, voltage, power, time, temperature, humidity, or a percentage rate.
- Virtualization (*scope: node*): All objects related to the virtualization, such as VM Host & VApp parameters (name, path, state...), VM Name & Path.
- User Objects (*scope: node*): User objects are defined through user driver definition. The trigger type will be defined by the user object definition.
- Configuration Policy Objects (scope: configuration policy): Triggers issue from configuration policy objects. Can be used as comparison value.
- Events (scope: node/configuration policy/system): Events can be used as trigger of another event.
- Date (scope: system): All objects defined a date, a time, a day in the week, or in the month.
- System (scope: system): Events triggered by the MC2 application.

#### **Object Selector Help**

The Object Selector lists all available objects that can be used as a trigger or as a reference value. It contains a hierarchical list of:

- Nodes Triggers: The trigger list with the scope "node."
- Event Triggers: Predefined events and user defined events.
- Global Triggers: The global trigger list.
- User Defined Objects: Objects defined through generic driver.
- Configuration Policy Attributes: Attributes defined through configuration policy class definition.
- Action Result Status: Result status returned by actions having feedback capability.

When the object is indexed, it is possible to select any index value or a specific one. There is no control on the object index capability. The object info help text is provided for all well-known objects. It provides the object description and possible values.

You first make the selection from the Rule Definition value list to display a trigger list or a reference value list. Then you make a selection from the object list. For example, in the figures that follow, the Object selector displays with from either the *Rule Trigger>Utility present* selection or the *Value>{Shutdown timer}* selection (see Figure 33 or Figure 34).

| bject selector                   | 1                                                                                                    |
|----------------------------------|----------------------------------------------------------------------------------------------------|
| Object list                      | Object definition                                                                                                    |
| Event object Standard            | Utility present                                                                                                    |
| ■ Standard alarm object          | When this alarm is active ('1' value), it means that the                                                               |
| Communication lost               | Main AC is normal. The main AC is out of tolerance ('0'<br>value) when the voltage or the frequency characteristics of |
|                                  | the main AC input is not sufficient to supply the load. In                                                             |
|                                  | this case, the UPS transfers to battery power to provide<br>high quality power to the protected load.                  |
| Warning generic alarm            | Type: Boolean                                                                                                    |
| Critical generic alarm           | Type, boolean                                                                                                    |
| Utility present                  |                                                                                                    |
| Battery discharging              |                                                                                                    |
| I On automatic bypass            |                                                                                                    |
| Automatic bypass in tolerance    |                                                                                                    |
| [] On manual bypass              |                                                                                                    |
| Energy Saving Mode               |                                                                                                    |
| Battery low                      |                                                                                                    |
| D Battery fault                  |                                                                                                    |
| Shutdown imminent                |                                                                                                    |
| [] UPS internal failure          |                                                                                                    |
| [] UPS overload                  |                                                                                                    |
| [] UPS on boost mode             | T Index:                                                                                                    |
| Display only objects present in: | en moex.                                                                                                    |

Figure 33. Object Selector (Rule Trigger)

| Rule definition                                                                                                    |                                                  |                                                                                                    | ×                                                          |                            |
|----------------------------------------------------------------------------------------------------|--------------------------------------------------|----------------------------------------------------------------------------------------------------|------------------------------------------------------------|----------------------------|
| Rule trigger*:                                                                                                    | Please select th                                 | ne rule trigger                                                                                                    |                                                            |                            |
| Rule source:                                                                                                    | Any sources                                      |                                                                                                    |                                                            |                            |
| Rule operator*:                                                                                                    | Equal to                                         |                                                                                                    | ~                                                          |                            |
| Value:                                                                                                    | {Shutdown Tir                                    | mer}                                                                                                    |                                                            | ver Failure_1              |
| Grace period:                                                                                                    | None                                             |                                                                                                    | ~                                                          | Warning                    |
| Object selector                                                                                                    |                                                  | /                                                                                                    |                                                            | ×                          |
| Configuration provided and a service Contact<br>Service Contact<br>Service Notes<br>Shutdown Time<br>Remaining Time<br>Remaining Cap<br>Shutdown Dura<br>Power Source<br>Load Segment<br>User Settings -<br>User Settings - | t r r t in t t r t t t t t t t t t t t t t t t t | Shutdown Timer<br>The shutdown Timer<br>loss detection and th<br>If the value is -1, this<br>If the value is greated<br>timer duration in sec<br>Type: Number<br>Unit: s | ne start of a shu<br>s criterion is dis<br>r than or equal | tdown procedure.<br>abled. |

Figure 34. Object Selector (Value)

It contains a hierarchical list of:

- Nodes Triggers: The trigger list with the scope "node" listed above.
- Event Triggers: Predefined events and user defined events.
- Global Triggers: The global trigger list listed above.
- User Defined Objects: Objects defined through generic driver.
- Configuration Policy Attributes: Attributes defined through configuration policy class definition.
- Action Result Status: Result status returned by actions having feedback capability.

When the object is indexed, it is possible to select any index value or a specific one. There is no control on the object index capability.

The object info help text is provided for all well-known objects. It provides the object description and possible values.

## **Alarm Box Notification Actions**

The alarms are displayed on the local computer in an alarm box (see Figure 35). The status portion of the alarm box is optional. It only appears if a power source has been declared in the Runtime configuration settings.

| Intelligent Power | Manager <sup>1</sup> Notification | is 📃 🗌                                |
|-------------------|-----------------------------------|---------------------------------------|
| Name              |                                   |                                       |
| Power Source      |                                   | On utility                            |
| Battery capacity  |                                   | 97 %                                  |
| Battery run time  |                                   | 30 min 00 s                           |
| Messages          |                                   |                                       |
| Ø                 | 22/01/09-12:00:54                 | Bypass : Return on UPS                |
| Ø                 | 22/01/09-11:58:40                 | Communication restored with UPS       |
| •                 | 22/01/09-11:58:37                 | Output on automatic bypass            |
| Ø                 | 22/01/09-11:57:59                 | Bypass : Return on UPS                |
| Ø                 | 22/01/09-11:57:58                 | Communication with device is restored |
| 8                 | 22/01/09-11:57:22                 | Communication with device has failed  |
| 8                 | 22/01/09-11:55:19                 | Communication failure with UPS        |
| 0                 | 22/01/09-11:53:24                 | Communication with device has failed  |
| Ø                 | 22/01/09-11:52:53                 | Communication with device is restored |
| Ø                 | 22/01/09-11:51:15                 | Communication restored with UPS       |

Figure 35. Alarm Notification Box with System Tray Icon

The Alarm notification box is accessible from the System Tray icon (see Table 4 and Table 5). Click the icon to open the window that displays the alarms on the local computer.

#### **System Tray Icons**

If no Power Source has been declared, the System Tray Icon will have the states described in Table 4.

#### Table 4. System Tray State Icons (Power Source not Declared; Shutdown module disabled)

| lcon        | State Description                                                                                                 |  |  |  |  |  |  |
|-------------|----------------------------------------------------------------------------------------------------|--|--|--|--|--|--|
| E           | (BLUE) The System Tray Icon correctly receives alarms from Eaton IPM.                                             |  |  |  |  |  |  |
| E           | (GRAY) Communication is lost between the System Tray and the Eaton IPM.                                           |  |  |  |  |  |  |
| If a Powe   | Source has been declared, the System Tray Icon will have the states described in Table 5.                         |  |  |  |  |  |  |
| Table 5. Sy | stem Tray State Icons (Power Source Declared)                                                                     |  |  |  |  |  |  |
| lcon        | State Description                                                                                                 |  |  |  |  |  |  |
| Se.         | The System Tray Icon correctly receives alarms from the Eaton IPM. AC is present on the power source.             |  |  |  |  |  |  |
|             | The System Tray Icon correctly receives alarms from the Eaton IPM. The power source runs in battery mode.         |  |  |  |  |  |  |
| •           | The System Tray Icon correctly receives alarms from the Eaton IPM. A Warning event occurred on the power source.  |  |  |  |  |  |  |
| 0           | The System Tray Icon correctly receives alarms from the Eaton IPM. A critical event occurred on the power source. |  |  |  |  |  |  |
| 0           | Communication with the power source has failed.                                                                   |  |  |  |  |  |  |

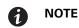

Right-click the System Tray icon for fast access to the start and stop operations.

## **Typical Use Cases Configuration**

See Appendix A for example procedures that typify use cases configuration steps.

## **Advanced Use Cases Configuration**

#### **Advanced Events and Actions Customization**

In the IPM installation folder, you can see a configs/scripts folder containing a sample user-defined action script (sample\_user\_script.js).

You can modify this script or create new scripts that define very specific events and actions. The sample script in this folder provides details about the expected structure and syntax for defining new actions and triggers.

#### **Advanced Sound Alarm Customization**

To configure sound alarms on events:

 In the file {INSTALL DIRECTORY } Laton \IntgelligentPowerManager \configs \config.js, change the configuration as follows:

```
'systray':
{
    'soundAlarm': false,
    'notificationIcon': true,
    'notificationBox': true
}
```

2. Change 'soundAlarm': false, to 'soundAlarm': true, as shown below:

```
'systray':
{
    'soundAlarm': true,
    'notificationIcon': true,
    'notificationBox': true
}
```

3. Close and restart the Windows session so that this configuration is taken into account.

**NOTE 1** You can change the alarm sound by setting the Windows sound preferences from the Control Panel.

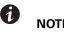

**NOTE 2** The Eaton IPM alarms are linked to the audible "Low Battery Alarm" alarm sound that you can change by selecting another .wav file.

## **Chapter 5** Supervision

This chapter describes supervision features in the Eaton Intelligent Power Manager (IPM).

#### Access to the Monitoring Interface

You can access the interface locally or remotely.

#### **Local Access**

From the system where Eaton IPM is installed, you can use the following shortcut:

#### Start > Programs File > Eaton > Intelligent Power Protector > Open Eaton Intelligent Power Manager

#### **Remote Access**

 From a remote computer, you can type either of the following URLs in a Web browser: https://<name or IP address of computer hosting Eaton IPM>:4680/

#### -or-

http://<name or IP address of computer hosting Eaton IPM >:4679/

- 2. In SSL mode, accept the certificate using the procedure provided by your Browser.
- 3. Enter the login and password.

## **Node List View**

The Node List view results from the *Settings > Auto Discovery* menu item selection. The following default columns are displayed on this page (see Figure 36):

- **Type:** Graphical icon to differentiate UPS/ePDU and applications
- Status: Status icon represents the severity of the most critical event active on the monitored device
- Name: IP address, the DNS name or user-defined name
- MAC Address: MAC address
- Class: Type of management software
- Location: Node location
- Contact: Node contact
- Access: Graphical icons located on the left of the login indicating "Access denied" or "Access OK,"
- Link: Link to the device Web site (if available)
- Creation Date: The date the node was created in the node list. This is used by default to sort the list (the most recent items created appear first in the list)

# Intelligent Power® Manager

| Views                                                                         | Node L | .ist   |             |                 |                   |                         |                  |
|-------------------------------------------------------------------------------|--------|--------|-------------|-----------------|-------------------|-------------------------|------------------|
| 🗄 🔁 Views                                                                     | Туре   | Status | Name        | Description     | Location          | Contact                 | Link             |
| Rode List                                                                     |        | •      |             | Windows NT/6.01 | 1                 |                         |                  |
| Node Map                                                                      |        | •      |             | Windows NT/6.01 | I                 |                         |                  |
| Events Logs                                                                   |        | 0      |             | Windows NT/6.01 | I                 |                         | $\triangleright$ |
| Events List                                                                   |        | 0      |             | Windows NT/6.01 | 1                 |                         |                  |
| Events Calendar                                                               |        | •      |             | Windows NT/6.01 | I                 |                         |                  |
| Nodes Settings                                                                |        | 0      |             | POWERWARE U     | PS Basement Floor |                         |                  |
| Nodes Upgrade                                                                 |        | 0      |             | PW9130 700VA-   | T under bevs desk |                         |                  |
| Configuration Policies                                                        |        | 0      |             | Powerware 9130  | 7 Computer Room   | Computer Room           |                  |
| Auto Discovery                                                                |        | 0      |             | PXGX UPS + EA   | T Your Location   | Your Contact            | $\bigcirc$       |
| Actions / Events                                                              | 3      | 0      |             | PW5115 RM       |                   |                         | $\triangleright$ |
| Shutdown                                                                      |        | 0      |             | Eaton ePDU MA   | 1 Bevs Test Lab   | Beverly Powell          | $\triangleright$ |
| <ul> <li>Infrastructure Connectors</li> <li>Data Center Management</li> </ul> |        | 0      |             |                 |                   |                         | $\triangleright$ |
| System                                                                        |        | 0      |             | Eaton ePDU AM   | 3                 |                         | $\triangleright$ |
| Log                                                                           |        | 0      |             | PXGX UPS + EA   | T Server Room     | build@                  |                  |
| - 🔗 User List                                                                 |        | 0      |             | Windows NT/6.01 | 1 CMC             | Eugene Monroe           | $\triangleright$ |
|                                                                               |        | 0      |             | Windows NT/6.01 | 1 Colorado        | Jason Meyer             | $\triangleright$ |
|                                                                               |        | Ø      |             | POWERWARE 93    | 355               |                         | $\triangleright$ |
|                                                                               |        | Page   | 1 of 1 👂    | 🕅 ಿ 25 🗸 Iter   | ns per page       | Displaying              | g 1 - 17         |
| 🕜 OK: 11 🔋 Warn                                                               | ing: 3 | 1      | Critical: 0 | 🕲 Unknown: 3    | Last event: 🧭     | 24/02/2015 - 1:41:07 pm | - RA1            |

Figure 36. Node List View

You can sort (ascending or descending) your device list by clicking the column titles (Status, Name, Description, Location, Load Level, etc.). You can also add columns, as illustrated in Figure 37.

|                               |        |        |             |                  |                 |      |                     | _ | <ul> <li>Locout 'admin'</li> </ul> |
|-------------------------------|--------|--------|-------------|------------------|-----------------|------|---------------------|---|------------------------------------|
| FAT•N Intell                  | igen   | t Po   | wer® Mai    | nager            |                 |      |                     |   | Туре                               |
| Views                         | Node L | iet    |             |                  |                 |      |                     |   | Status                             |
|                               | noue L | .151   |             |                  |                 |      |                     |   | IP address                         |
| 🛛 😋 Views                     | Туре   | Status | Name        | Description      | Location 🔺      | - C  | ontact              |   | Mac Address                        |
| Node List                     |        | •      |             | Windows NT/6.01  |                 | 41   | Sort ascending      |   |                                    |
| Power Source                  | -      | -      |             |                  |                 | ~ .  |                     | V | Description                        |
| - Node Map                    |        | •      |             | Windows NT/6.01  |                 | Â.   | Sort descending     |   | Serial number                      |
| 🖃 🔂 Events Logs               |        | Ø      |             | Windows NT/6.01  |                 |      | Columns 🕨           |   | Class                              |
| Events List                   |        | 0      |             | Windows NT/6.01  |                 |      |                     |   | Version                            |
| e Events Calendar             |        | •      |             | Windows NT/6.01  |                 |      |                     |   |                                    |
| 🖃 🔄 Management                | -      | -      |             |                  |                 |      |                     |   | OS Type                            |
| Nodes Settings                |        | Ø      |             | PW5115 RM        |                 |      |                     |   | Location                           |
| Nodes Upgrade                 | 10     | 8      |             |                  |                 |      |                     |   | Contact                            |
| G Configuration Policies      |        | 0      |             | Eaton ePDU AM 3  |                 |      |                     |   | Load level                         |
| Auto Discovery                |        | 0      |             | POWERWARE 9355   | 5               |      |                     |   | Battery capacity                   |
| Actions / Events              |        | 0      |             | POWERWARE UPS    | Basement Floor  |      |                     |   | Shutdown timer                     |
| - Phutdown                    |        | 0      |             | Eaton ePDU MA 1  | Bevs Test Lab   | в    | everly Powell       |   |                                    |
| - 🔄 Infrastructure Connectors | -      |        |             | Windows NT/6.01  | CMC             | F    | ugene Monroe        |   | Estimated runtime to shutdown      |
| - 🛞 Data Center Management    |        | 0      |             |                  |                 |      | -                   |   | Battery run time                   |
| System                        |        | 8      |             | Windows NT/6.01  | Colorado        | J    | ason Meyer          |   | Shutdown duration                  |
| Log                           |        | Ø      |             | Powerware 9130 7 | Computer Room   | C    | omputer Room        |   | Master output                      |
| - 🔗 User List                 |        | 0      |             | PXGX UPS + EAT   | Server Room     | b    | uild@               |   | Power Source                       |
|                               |        | Ø      |             | PW9130 700VA-T   | under bevs desk |      |                     |   | Outlet group                       |
|                               |        | Ø      |             | PXGX UPS + EAT   | Your Location   | Y    | our Contact         |   | Access                             |
|                               |        | Page   | 1 of 1 👂 🕅  | 🥲 🛛 🔽 Items p    | per page        |      | Displaying          |   | Link                               |
| 🕜 OK: 11 🕕 Warnin             | ng: 3  | (      | Critical: 0 | 🚫 Unknown: 3     | Last event: 🧭   | 24/0 | 2/2015 - 1:41:07 pm |   | Configuration policies list        |

Figure 37. Adding Columns in Node List View

## **Flexible Panels View**

To select which panels display in the view:

- 1. Select a device/applications in the list and Select panels displays in the right side of the window.
- 2. Click the bar title to collapse/extend the panel.
- 3. You can also show 💓 or hide 🧭 all the views menu or selection view menu.
- 4. Select or deselect (check or uncheck) to select which panels you want to add in the selection view (see Figure 38).

| Select panels        | × |
|----------------------|---|
| ☑ Information        |   |
| V Status             |   |
| ☑ Outlets            |   |
| V Measures           |   |
| Environment          |   |
| 🔲 Graph              |   |
| Synoptic             |   |
| V Power Source       |   |
| Powered Applications |   |
| V Events             |   |
| Statistics           |   |
| V Power Components   |   |
| Cher data            |   |
|                      |   |
| Save Cancel          |   |

Figure 38. Panel Selection Dialog Box

1

**NOTE** Some of the panels are only available for specific node types.

## **Information Panel**

The following node information displays in this panel (see Figure 39):

- 166.99.xx.yy: DNS name (or IP address) displayed near the "status icon"
- Description: Commercial product name
- Nominal Apparent Power: Device load capacity in VA
- IP address: Device IP address
- Mac address: Device MAC address
- Serial Number: Device serial number (if available)
- Class:. Type of card
- Location: Device location (value of syslocation object can also be configured in the Device page)
- Contact: Device contact (value of syscontact object can also be configured in the Device page)
- Link: Link to device Web site (if available)

**NOTE** The information displayed in this panel depends on the node types you are viewing.

| Information |                                                                                                    | E                                                                         |
|-------------|----------------------------------------------------------------------------------------------------|---------------------------------------------------------------------------|
| Ø 192.1     | 68.xx.yy                                                                                                    |                                                                           |
| 2           | Description<br>Nominal apparent<br>power<br>IP address<br>Mac Address<br>Serial number<br>Class<br>Location<br>Contact | Evolution 650<br>650 VA<br>AV1J15045<br>Network Management Card /<br>JAb5 |
|             | Link                                                                                                    |                                                                           |

Figure 39. Information Panel

## Status Panel

The following node status displays in this panel (see Figure 40):

- Battery state: Charging, Discharging, Default, Floating, Resting
- Power Source: AC Power, Battery, On utility
- Load level: Output load level of the device
- Battery capacity: Battery capacity of the device
- Battery run time: Device remaining backup time
- Master output: Main output status (On, Off, Internal Failure, On Automatic Bypass, Manual ByPass, Overload)
- Output outlet status: Output outlet status (On, Off) for outlet or load segment

**NOTE** The information displayed in this panel depends on the node capabilities.

| Status                  |                 |
|-------------------------|-----------------|
| Battery state           | 🕜 Charging      |
| Power Source            | 🧭 On utility    |
| Load level              | 0 %             |
| Battery capacity        | 100 %           |
| Battery run time        | 1 h 15 min 50 s |
| Master output: Master   | 💽 On            |
| Load segment #1: Group1 | 🐨 On            |
| Load segment #2: Group2 | 💽 On            |

Figure 40. Status Panel

#### **Outlets Panel**

The following outlets status information displays for the selected ePDU in this panel (see Figure 41):

- · Contextual information is provided when the mouse is over the outlet.
- When you select an outlet in this panel, the Graph panel displays the information for this outlet.
- You must also select Outlet information in the Graph settings dialog (accessible through the graph settings button with in the Graph panel).

| Outlets |                                     |                            |                       |
|---------|-------------------------------------|----------------------------|-----------------------|
| 1: 📢    | 2: 📊                                | 3: 📊                       | 4: 📊                  |
| 5: 🐨    | Outlet 2 test                       |                            |                       |
| 9: 📊    | Factory Group 1                     | test / Load segment #2     |                       |
| 13: 🐨   | Outlet current : 0                  | ) A                        |                       |
| 17: 📊   | Outlet voltage : 2                  | 235.16 V                   |                       |
| _       | Outlet active pov                   | wer:0VV                    |                       |
| 21: 📊   | Outlet apparent                     | power:0VA                  |                       |
|         | <ul> <li>Consumption sin</li> </ul> | ice 06/01/11-11:44:55 am ( | (15d23h41min) : 0 kWh |

Figure 41. Outlet Panel

The outlet state is color-coded in the display (see Table 6).

#### **Table 6. Outlet Color Codes**

| lcon      | Color | Description           |
|-----------|-------|-----------------------|
| <b>••</b> | Green | Powered (ON)          |
|           | Red   | Not powered (OFF)     |
|           | Gray  | Outlet status unknown |

### **Measures Panel**

This panel displays the selected device electrical parameters for single-phase or three-phase devices, depending on the node capabilities (see Figure 42 and Figure 43).

| -Input                 |       |
|------------------------|-------|
| Input frequency        | 59 Hz |
| Input voltage          | 229 V |
| Input current          | 1 A   |
| Bypass frequency       | 60 Hz |
| Bypass voltage         | 231 V |
| Bypass current         | 0 A   |
| - Output               |       |
| Battery output voltage | 202 V |
| Output frequency       | 60 Hz |
| Output voltage         | 231 V |
| Output current         | 1 A   |
| Global apparent power  | 0 V A |
| Global active power    | 0.00  |

#### Figure 42. Measures Panel (Single-Phase)

| -Input                                       |         |          |               |
|----------------------------------------------|---------|----------|---------------|
|                                              | Phase 1 | Phase 2  | Phase 3       |
| Input current                                | 0 A     | 0.22 A   |               |
| Input voltage                                | 239.1 V | 241.44 V | 241.26 V      |
| Input active power                           | 0 W     | 21 W     | 0 W           |
| Input apparent power                         | 0 VA    | 49 VA    | 0 VA          |
| Input frequency                              |         |          | 49.9 Hz       |
| Global apparent power<br>Global active power |         |          | 49 VA<br>20 W |
| ciobal active power                          |         |          | 20 11         |
| - Consumption                                |         |          |               |
| Phase 1 - since 06/06/11-7:04                | 4:55 pm |          | 0.78 kWh      |
| Phase 2 - since 06/06/11-7:05                |         |          | 7.02 kWh      |
| Phase 3 - since 06/06/11-7:05                |         |          | 1.41 kWh      |
| Global - since 01/01/00-1:04:0               | )3 am   |          | 12.17 kWh     |

Figure 43. Measures Panel (Three-Phase)

## **Environment Panel**

This panel displays the selected device sensor information if a device is attached (see Figure 44):

- Temperature: Temperature (in °C or °F)
- Humidity: Humidity level
- Input #1: Status of first contact (open / closed)
- Input #2: Status of second contact (open / closed)

**NOTE** For more information about the two optional input connections, please refer to the *Eaton Environmental Monitoring Probe (EMP) Quick Start Installation Manual.* 

| Environment |   | =       |
|-------------|---|---------|
| Temperature |   | 22.9 °C |
| Humidity    |   | 18.2 %  |
| Input #1    | Ø | Open    |
| Input #2    | Ø | Open    |
|             |   |         |

Figure 44. Environment Panel

#### **Graph Panel**

1

This panel displays the graph of the main measures of the selected device (see Figure 45):

- The 📃 button allows you to zoom in the graph.
- The 🚧 button allows you to select the data you want to display in the graph.

| Graph               |                     |   |     |                       |
|---------------------|---------------------|---|-----|-----------------------|
| Date:               | 2009/01/27-15:38:20 |   |     |                       |
| Input votage:       | 238 V               |   |     |                       |
| Load level:         | 44 %                |   |     |                       |
| Battery capacity:   | 91 %                |   |     |                       |
| Battery run time:   | 1 h 04 min 07 s     |   |     |                       |
| 2009/01/27-15:06:05 | <b>v</b> /          | U | 200 | U<br>9/01/27-16:06:05 |

Figure 45. Graph Panel

## **Synoptic Panel**

This panel displays the selected device synoptic (see Figure 46). A tool tip displays when you move the mouse over one of the functional block.

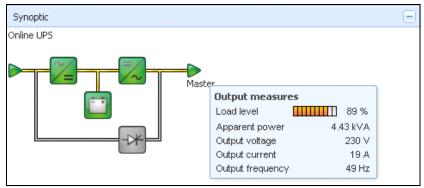

Figure 46. Synoptic Panel

The Synoptic color coded icons display for the following (see Table 7):

- UPS modules
- Battery modules
- Electrical flows
- Electrical power sources at UPS input
- Load at UPS output, with status linked to UPS output status
- · Combined flow status and load status

#### Table 7. Synoptic Panel Icons

| Symbol             | Color  | Description                       |  |
|--------------------|--------|-----------------------------------|--|
| UPS Modules        |        |                                   |  |
| AC/DC DC/AC Bypass | Green  | Status OK and Active              |  |
| 🏏 📈                |        |                                   |  |
| AC/DC DC/AC Bypass | Red    | Internal Fault and Inactive       |  |
| ∼_ =∕~ +*          |        |                                   |  |
| AC/DC DC/AC Bypass | Gray   | Status OK and Inactive or Unknown |  |
| ~= ~-*             |        |                                   |  |
| Battery Modules    |        |                                   |  |
|                    | Green  | Status OK                         |  |
|                    | Orange | Battery charge is less than 50%   |  |

| Symbol                            | Color           | Description                                                               |
|-----------------------------------|-----------------|---------------------------------------------------------------------------|
|                                   | Red             | Battery fault or End-of-backup                                            |
|                                   | neu             |                                                                           |
|                                   | Gray            | Battery status unknown                                                    |
|                                   |                 |                                                                           |
| Electrical Flows                  |                 |                                                                           |
|                                   | Yellow          | Current flow through the cable                                            |
|                                   |                 | <b>NOTE</b> The object animation gives the direction of the current flow. |
|                                   | Gray            | No current flow through the cable                                         |
| =                                 | ,               | ,                                                                         |
|                                   |                 |                                                                           |
|                                   |                 | MARNING WARNING                                                           |
| Although there is                 | no current flo  | w through the cable, the cable may be under voltage.                      |
|                                   |                 |                                                                           |
| Electrical Power Source at UPS In | put             |                                                                           |
|                                   | Green           | Source powered. Status OK                                                 |
|                                   |                 |                                                                           |
|                                   | Gray            | Source not powered or status unknown                                      |
| $\triangleright$                  |                 |                                                                           |
| Load at UPS Output                |                 |                                                                           |
|                                   | Green           | Load powered and protected. Status OK                                     |
|                                   |                 |                                                                           |
|                                   | Ded             | Lood ant neuronal                                                         |
|                                   | Red             | Load not powered                                                          |
|                                   |                 |                                                                           |
|                                   | Gray            | Load status not known                                                     |
|                                   |                 |                                                                           |
| Combined Color Code: Flow and Po  | ower Source Sta | atus                                                                      |
|                                   | Green/Yellow    | Electrical power source is powered and provides electrical flow           |
|                                   |                 |                                                                           |
| -                                 | Green/Gray      | Electrical power source is powered and does not provide electrical flow   |
| <b>&gt;</b>                       |                 |                                                                           |
| Combined Color Code: Flow and Lo  | oad Status      |                                                                           |
|                                   | Yellow/Green    | Load powered and protected                                                |
| ->                                |                 |                                                                           |
|                                   | Gray/Red        | Load not powered                                                          |
| ->                                | uray/neu        |                                                                           |
|                                   |                 |                                                                           |

 Table 7. Synoptic Panel Icons (Continued)

## **Power Source**

The Power Source panel displays information on the device that powers the selected application running on the server (see Figure 47).

| Power Source | -             |
|--------------|---------------|
| Node         | 100.00.00.00  |
| Description  | Evolution 850 |
| Location     | Bureau        |
| Contact      | Seb           |
| Link         | D             |
| Load segment | Master outlet |
|              |               |

Figure 47. Power Source

#### **Powered Applications**

The Powered applications panel displays information for the software applications (shutdown agents on the servers) that are powered by the selected device (see Figure 48)"

- Status
- Name
- Shutdown diagram
- Shutdown duration
- Outlet group

| Powered applications |               |                                               |              | Ξ |
|----------------------|---------------|-----------------------------------------------|--------------|---|
| Statu Name           | Shutdown diag | Shutdown dure                                 | Outlet group |   |
| 166.99.250.103       |               | 2 min 00 s                                    | 1            |   |
|                      |               | Runtime to shut<br>Shutdown dura<br>Off time: |              | s |

**Figure 48. Powered Applications** 

#### **Events Panel**

This panel displays the events list of the selected node (see Figure 49). You can sort the events according to status, date, and message by clicking the column header.

| Events |                   |                            | <b>AD</b> - |
|--------|-------------------|----------------------------|-------------|
| Status | Date              | Message                    |             |
| Ø      | 27/01/09-15:59:22 | Bypass : Return on UPS     | <u> </u>    |
| •      | 27/01/09-15:58:45 | Output on automatic bypass |             |
| Ø      | 27/01/09-15:58:43 | The outlet group 2 is on   |             |
| Ø      | 27/01/09-15:58:42 | The outlet group 1 is on   |             |
| Ø      | 27/01/09-15:58:40 | The UPS output is on       |             |
| •      | 27/01/09-15:58:32 | The UPS output is off      |             |

Figure 49. Events Panel

## **Statistics Panel**

This panel displays the statistics of the selected node (see Figure 50). The <u>w</u> button allows you to select the time interval for the statistics. You can adjust the time interval by clicking the two buttons with the "From" and "To" dates.

The statistics computed data is as follows:

- Active Consumption in Kilowatt-hour
- Average Active Power in Watts
- Power Failure Count
- Power Failure Cumulated Duration
- Battery Fault Count
- Internal Failure Count
- Overload Count
- Warning Alarm Count
- Critical Alarm Count
- Output Off Count
- Communication Lost Count

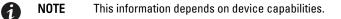

| Statistics - 7 days               |            | -                      |
|-----------------------------------|------------|------------------------|
| Communication between card and de | vice lost  | 4                      |
| The UPS output is off             |            | 4                      |
| Network communication with device | lost       | 3                      |
| Estimated consumption             |            | 27.54 kVA.h            |
| Power lost count                  |            | 3                      |
| Cumulated power lost time         |            | 6 min 42 s             |
| UPS fault                         |            | 3                      |
| UPS overload                      |            | 1                      |
| 02/17/09 - 12:00:00 am            | <b>V</b> 2 | 02/23/09 - 11:59:59 pm |

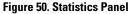

#### **Power Components**

Figure 51 illustrates the Power Components View. This panel displays the components of a redundant UPS system if the Redundancy feature is activated (see "Redundancy" on page 97).

| Power | Compor | ients |            |     |              |                  |              |
|-------|--------|-------|------------|-----|--------------|------------------|--------------|
| Туре  | Stat   | Name  | Load level |     | Battery capa | Battery capacity |              |
|       | 0      | °.,   |            | 0 % | *******      | 100 %            | 1 h 15 min 5 |
|       | 0      |       |            | 6%  |              | 100 %            | 40 min 25 s  |

Figure 51. Power Component View (Subview of Power Source View)

## **Subviews**

#### **Defining Subviews**

When you need to monitor large configurations, it is helpful to define several subviews and then filter the nodes or events in these categories. You can select many criteria in order to organize your tree.

To define a subview:

- Select a view in the Views > Node List, such as Category: "Devices" or Location "HPO Finland" (see Figure 52).
- 2. Right-click this selection. The contextual subview menu displays (see Figure 53).
- 3. Click Create a sub view from ... and follow the instructions.

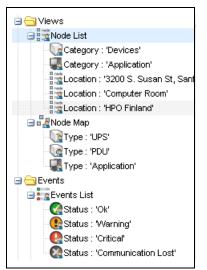

Figure 52. Views > Node List Example Hierarchy

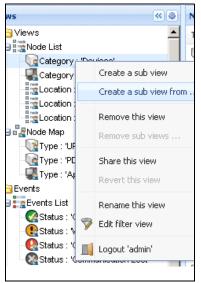

Figure 53. Contextual Subview Menu

Supervision

To filter the nodes in this subview:

1

- 1. Select a view in the *Views > Node List*, such as "Location: Computer Room" (see Figure 52).
- 2. Right-click this selection. The contextual menu subviews displays (see Figure 53).
- 3. Click Edit a Filter View. The View Filter Rules dialog box displays (see Figure 54).
- 4. Click Add rule, then type the Object, Operation and Values.

**NOTE** With the setup shown in Figure 54, this filtered view allows you to view the devices whose location field contains the value "Computer Room."

|     |               |          | Value          |
|-----|---------------|----------|----------------|
|     | tegory / Type | =        | Devices (DEV)  |
| Loc | cation        | contains | Coomputer Room |

Figure 54. View Filter Rules Dialog Box

As the result of creating a subview, the following default information appears in the Applications List View page (see Figure 55).

- Type: Application
- Status: Status criticality of the server
- Name: Value configured in the Applications screen (by default this is an IP address or a DNS name)
- Description: Operating system
- Policies: Configuration policies list of the node (contact, location, IP address [Address IP of the node])
- Power Source: UPS that powers the Eaton IPP application/computer
- Estimated Run Time to Shutdown: Operating time in the event of a utility supply loss
- Shutdown Duration: Duration needed by the system to carry out its shutdown procedure (in seconds)
- Link: Link to the Web supervision interface of the Eaton IPP or Network Shutdown Module V3 module

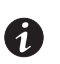

**NOTE** The Eaton IPP or Network Shutdown Module V3 running on other computers in the network can be monitored in this view.

| lews 🔍 💩                  | Node List |        |      |                            |                 |                       |      |
|---------------------------|-----------|--------|------|----------------------------|-----------------|-----------------------|------|
| Views                     | Туре      | Status | Name | Description                | Location -      | Contact               | Lini |
| Power Source              |           | 0      |      | PXGX UPS + EATON 9125      | Your Location   | Your Contact          | ۲    |
| Rende Map                 |           | 0      |      | PW9130 700VA-T             | under bevs desk |                       | ۲    |
| Events Logs               |           | 0      |      | PXGX UPS + EATON 9130 LV   | Server Room     | build@                | ۲    |
| Events List               |           | 0      |      | Powerware 9130 700         | Computer Room   | Computer Room Manager | ۲    |
| Management                |           | 0      |      | Windows NT/6.01.01         | Colorado        | Jason Meyer           | ۲    |
| Nodes Settings            |           | 0      |      | Windows NT/6.01.01         | CMC             | Eugene Monroe         | ۲    |
| Nodes Upgrade             |           | 0      |      | Eaton ePDU MA 1P IN:L6-30P | 2 Bevs Test Lab | Beverly Powell        | Þ    |
| G Settings                | 1         | 0      |      | POWERWARE UPS              | Basement Floor  |                       | ۲    |
| Auto Discovery            |           | ۲      |      | Windows NT/6.01.01         |                 |                       | ۲    |
| - C Actions / Events      |           | 0      |      | Windows NT/6.01.01         |                 |                       | ۲    |
| Infrastructure Connectors |           | 0      |      | Windows NT/6.01.01         |                 |                       | ۲    |
| Bata Center Management    |           | 0      |      | Windows NT/6.01.01         |                 |                       | ۲    |
| System                    |           | ۲      |      | Windows NT/6.01.01         |                 |                       | ۲    |
| 🕤 User List               | 5         | •      |      | PW5115 RM                  |                 |                       | 6    |

Figure 55. Applications List View Page

## **Sharing Subviews**

A customized subview is "attached" to the user that created it. It is private. The customized subview is marked with a small man next to the icon of the subview (see Figure 56).

| Views 🔍 🕘        | Views 🔍 🕘       |
|------------------|-----------------|
| 🖨 😋 Views        | 🖨 😋 Views       |
| 🖨 📴 Node List    | 🖃 🚾 Node List   |
| Subview example  | Subview example |
| - @ Power Source | Power Source    |
| 📲 Node Map       | - 📲 Node Map    |

Figure 56. Shared View with Marker (left) and Public View without Marker (right)

If the owner of the subview wants to allow others to use the subview, he needs to share the view.

To share the view:

1. Right-click the view to open the contextual menu and click Share this View (see Figure 57).

| Create a sub view |                        |
|-------------------|------------------------|
|                   | Create a sub view from |
|                   | Remove this view       |
|                   | Remove sub views       |
|                   | Share this view        |
|                   | Revert this view       |
|                   | Rename this view       |
| 7                 | Edit filter view       |

Figure 57. Contextual Subview Menu

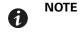

Customizing a view cancels the sharing of this view. To allow all the users who were sharing this file to view it, the owner of the view must share it again.

## **Device Supervision**

The bar at the bottom of the page provides the status of nodes being supervised. Note the following in Figure 58:

- 14 nodes are OK
- 4 nodes are in Warning status
- 2 nodes are in Critical status
- 0 nodes are in Unknown status

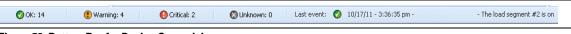

Figure 58. Bottom Bar for Device Supervision

## **Map View**

This supervision map allows you to spatially represent your network nodes and uses "drag and drop" functionality.

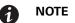

**TE** Clicking a node icon updates the information for that node on the right-hand panel.

#### **Create a Customized Map View**

The customized map view is accessed on the left-side menu using the *Views > Node Map* selection. The map is automatically generated. (Icons are automatically placed on the Map and IP address assigned.)

The contextual tool button 🥘 on the Node Map title bar provides tools to modify the map (see Figure 59):

- Change theme offers three kinds of icons representations (small tower icons, large tower icons, and large rack icons).
- Manage backgrounds allows you to import a new background image in the supervision tool (png, jpeg, and gif picture format types are supported). You can select a background already in the supervision tool for the map or remove the background images.
- Regroup nodes rearranges the icons position on the Map.
- Add a label allows to create a user-defined text and to place it on the Map through drag and drop.

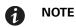

TE To delete a label, right-click the label and then click **Delete**.

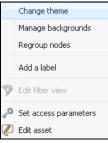

Figure 59. Contextual Tools Menu

## Map Examples

This section provides examples of the following maps:

- World Map View
- Country Map View
- Server Room Map View

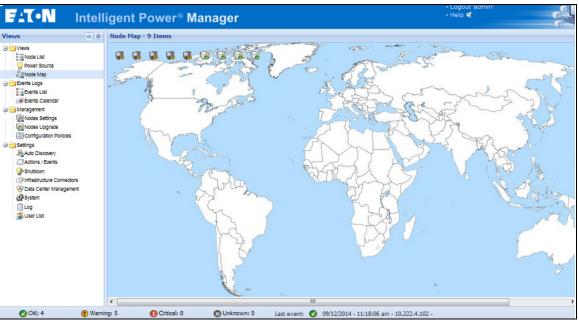

Figure 60. World Map View

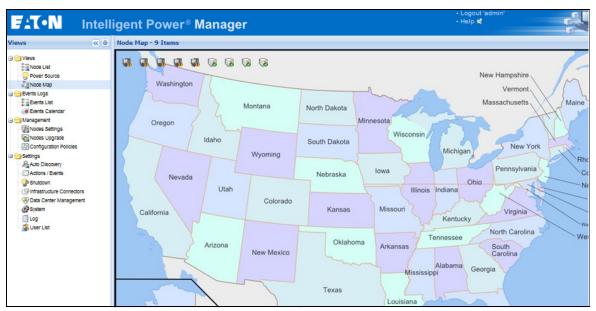

Figure 61. Country Map View

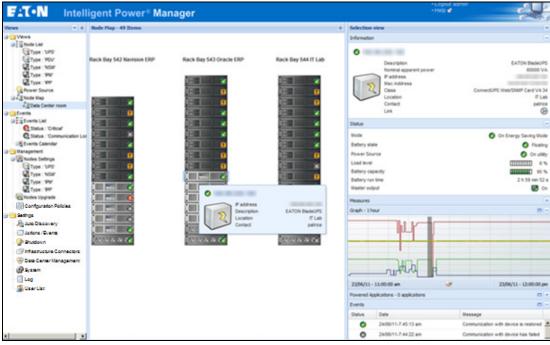

Figure 62. Server Room Map View

# **Events Logs**

# List Representation

Select *Events > Events List* to display the Events List page (see Figure 63). All new alarms are stored in this log. You can sort the alarms according to the Status, Date, Name, and Acknowledge (ACK) fields.

| ews                                                                                                    | Events                                                                                                    | List                                                                                                    |                                            |                                                                                                    |
|----------------------------------------------------------------------------------------------------|----------------------------------------------------------------------------------------------------|----------------------------------------------------------------------------------------------------|--------------------------------------------|----------------------------------------------------------------------------------------------------|
| ews ()<br>Views<br>Views<br>Node List<br>Power Source<br>Node Map<br>Events Logs<br>Events Logs<br>Nodes Settings<br>Nodes Upgrade<br>Configuration Policies<br>Settings<br>Auto Discovery<br>Actions / Events<br>Settings<br>Nodes / Events<br>Settings<br>Auto Discovery<br>Actions / Events<br>Sutdown<br>Data Center Management<br>System<br>Log<br>Suser List | Events<br>Status<br>O<br>O<br>O<br>O<br>O<br>O<br>O<br>O<br>O<br>O<br>O<br>O<br>O<br>O<br>O<br>O<br>O<br>O<br>O | List<br>Date<br>24/02/2015-1:41:07 pm<br>24/02/2015-1:00:36 pm<br>24/02/2015-1:00:36 pm<br>24/02/2015-11:33:42<br>24/02/2015-11:32:42<br>24/02/2015-11:32:42<br>24/02/2015-11:32:42<br>24/02/2015-11:30:37<br>24/02/2015-9:55:11 am<br>23/02/2015-9:55:11 am<br>23/02/2015-9:55:11 pm<br>23/02/2015-9:20:25 am<br>23/02/2015-9:20:25 am<br>23/02/2015-9:20:25 am<br>23/02/2015-9:20:21 am<br>23/02/2015-9:19:57 am<br>23/02/2015-9:19:57 am | Name ( ( ( ( ( ( ( ( ( ( ( ( ( ( ( ( ( ( ( | Message           Communication with device is restored           Communication with device is restored           Reported communication restored           Reported communication error           Communication with device is restored           Communication with device is restored |
|                                                                                                    |                                                                                                    | 23/02/2015-9:19:57 am                                                                                                    |                                            | Communication with device is restored                                                                                                    |

Figure 63. Events List Page

The following functions are available:

- Acknowledge selected events: Adds a checkbox in the Ack column for selected events.
- Acknowledge all events: Adds a checkbox in the Ack column for all events.

**NOTE** When an alarm is acknowledged, it is marked with a checkbox but it is still viewable in this Event list. The acknowledged alarms disappear in the *Power Source > Event* dedicated portal panel.

• Export Logs: Creates a logs.csv file with the following syntax:

```
"Date", "Node", "Type", "Level", "Object", "Value", "Message",
```

**1** NOTE

1

The export command may take several seconds before allowing the download in order to create the logs file.

- Purge Logs: Deletes all logs (specify a date)
- Select all: Selects all displayed events
- Deselect all: Deselects all selected events

#### **Calendar Representation**

Select **Events > Events Calendar** to display the Events Calendar page. In this matrix representation, each line is a week and each column is a day in the week. If you select a day or an interval (with the date-picker or using the shift+click command), the Events and Statistics panels provide all information for this selection and automatically refresh when new statistics are computed (see Figure 64).

| sws                                                                     | Events C | alendar |        |         |        |          |        | 6        | Selection  | n view                             |                     |                                        |                  |
|-------------------------------------------------------------------------|----------|---------|--------|---------|--------|----------|--------|----------|------------|------------------------------------|---------------------|----------------------------------------|------------------|
| ] Views                                                                 | Week 🕶   | Sunday  | Monday | Tuesday | Wednes | Thursday | Friday | Saturday | Events -   | 2 events - from 07/10              | /2013 to 08/10/2013 | 3                                      | ۲                |
| Node List                                                               | 42 (10/2 | 0       | 0      |         |        |          |        |          | Status     | Date                               | Name                | Message                                | Ack              |
| Power Source                                                            | 41 (10/2 |         | 0      | • •     | 0      | 0        | : 0    | 0        | 0          | 08/10/2013-07:46:                  |                     | Communication with device has failed   |                  |
| Events Logs                                                             |          |         |        | 0       |        |          |        |          | 0          | 08/10/2013-07:46                   |                     | Communication with device is restor    | -                |
| g Events List                                                           | 40 (09/2 |         | 0      |         |        | 0        | • 🕲    | 0        | 0          | 08/10/2013-07:46:                  |                     | Communication with device has failed   |                  |
| Events Calendar     Management                                          | 39 (09/2 |         |        |         | : 0    | 0        |        |          | 0          | 08/10/2013-07:46:                  | -                   | Communication with device is restor    |                  |
| Nodes Settings                                                          |          |         |        |         |        |          |        |          | 0          | 08/10/2013-07:46                   | 100000              | . Communication with device has failed |                  |
| Nodes Upgrade                                                           |          |         |        |         |        |          |        |          | 0          | 08/10/2013-07:38                   |                     | Communication with device is restor    |                  |
| Configuration Policies                                                  |          |         |        |         |        |          |        |          | 0          | 08/10/2013-07:38                   | -                   | Communication with device has failed   |                  |
| Settings                                                                |          |         |        |         |        |          |        |          | 0          | 08/10/2013-07:38                   | -                   | Communication with device is restor    |                  |
| Actions / Events                                                        |          |         |        |         |        |          |        |          | 0          | 08/10/2013-07:37:                  |                     | Communication with device has failed   |                  |
| P Shutdown                                                              |          |         |        |         |        |          |        |          | 0          | 08/10/2013-07:34:                  |                     | Communication with device has failed   |                  |
| Infrastructure Connectors     One Connectors     One Context Management |          |         |        |         |        |          |        |          | 0          | 08/10/2013-07:34:                  | -                   | Communication with device is restor    |                  |
| System                                                                  |          |         |        |         |        |          |        |          | 0          | 08/10/2013-07:34                   | -                   | Communication with device has failed   |                  |
| Log                                                                     |          |         |        |         |        |          |        |          | 0          | 08/10/2013-07:34:                  | -                   | Communication with device is restor    |                  |
| - 🚰 User List                                                           |          |         |        |         |        |          |        |          | ₩ 4        | Page 1 of 2 🕨                      | M 🛛 🥲 25            | ✓ Items per page                       | Displaying 1 - 2 |
|                                                                         |          |         |        |         |        |          |        |          | Statistics | - 2 days - from 07/1               | 0/2013 to 08/10/201 | 3                                      |                  |
|                                                                         |          |         |        |         |        |          |        |          | Power los  |                                    |                     |                                        |                  |
|                                                                         |          |         |        |         |        |          |        |          |            | d power lost time<br>output is off |                     |                                        | 30 min 14        |
|                                                                         |          |         |        |         |        |          |        |          | Communi    |                                    |                     |                                        |                  |

Figure 64. Event Calendar Page

# **Node Events List**

The icons in the different views represent the event severity.

**W** NORMAL With this event, the UPS device is returning to a normal status.

Normal Event list (UPSs, ePDUs, Applications, or Generic devices):

- Communication with device is restored
- The system is powered by the utility
- The UPS output is on
- Battery OK
- UPS returns to normal load
- UPS OK
- Bypass: Return on UPS
- End of low battery alarm
- The outlet group 1 is on
- The outlet group 2 is on
- Communication failure with environment sensor
- · Communication restored with environment sensor
- Humidity is in normal range
- Temperature is in normal range
- Input {x} on
- Input {x} off
- End of warning alarm
- · End of critical alarm
- Redundancy restored
- Protection restored
- Reported communication restored
- Automatic bypass is in normal range
- Energy Saving Mode inactive
- Energy Saving Mode active

ePDU Normal Event List (Specific to ePDUs):

- The input current is in normal range
- The input current phase is in normal range
- Breaker group x reset
- The user group current x is in normal range
- End of configuration fault

ePDU Normal Event List (Specific to ePDUs):

- The input frequency is in normal range
- The input temperature is in normal range
- The input voltage is in normal range
- The input {x} is in normal load

- The section {x} current is in normal range
- The section {x} voltage is in normal range
- The outlet group {x} current is in normal range
- The outlet group {x} is in normal load
- The outlet group {x} is on
- The phase {x} output load is in normal range
- · The output frequency is in normal range
- · The output load is in normal range
- · The output voltage is in normal range

😍 WARNING A problem occurred on the UPS device. Your application is still protected.

Warning Event List (UPSs, ePDUs, Applications, Generic devices):

- · The system is powered by the UPS battery
- Output on automatic bypass
- Output on manual bypass
- · Humidity is below low threshold
- · Humidity is above high threshold
- · Temperature is below low threshold
- Temperature is above high threshold
- · Warning Alarm (a generic Warning alarm is active on the device)
- Protection lost
- Redundancy lost
- Shutdown in <*time*>
- · Remote Communication Error (remote communication or configuration issue is detected)
- Automatic bypass is out of range

**CRITICAL** A serious problem occurred on the UPS device. This problem requires an urgent action. Your application might NOT BE powered.

Critical Event List (UPSs, ePDUs, Applications, Generic devices):

- The UPS output is off
- The outlet group 1 is off
- The outlet group 2 is off
- · Battery fault
- · UPS overload
- UPS fault
- Low battery alarm
- · Applications must stop immediately...
- System shutdown in progress...
- Critical alarm (a generic Critical alarm is active on the device)

ePDU Critical Event List (Specific to ePDUs):

- The input frequency is out of range
- The input temperature is above high threshold
- The input temperature is below low threshold
- The input voltage is above high threshold
- The input voltage is below low threshold
- The input {x} is overload
- The section {x} current is too high
- The section {x} current is too low
- The section {x} voltage is too high
- The section {x} voltage is too low
- The outlet group {x} current is too high
- The outlet group {x} current is too low
- The outlet group {x} is overload
- The outlet group {x} is off
- The phase {x} output is overload
- The output frequency is out of range
- The output is overload
- The output voltage is above high threshold
- The output voltage is below low threshold
- Breaker group x has tripped
- The user group current x is below low threshold
- The user group current x is above high threshold
- Configuration fault
- · The input current is below low threshold
- · The input current is above high threshold

### OMMUNICATION LOST Communication is lost.

Communication Lost Event List:

- Communication failure with Device or Application
- Reported communication error.

### *DEVICE IS NOT MANAGED* Device is not managed

 Your device is not managed due to license limitation. Use the Settings > System selection to enter a Silver or Gold license code.

# Launching the Device Web Interface

From the Status panel, you can access the Web page for Eaton cards, including an on-board Web server. Click the associated Web link for http access (blue icon ()) or the https access (yellow icon ()).

Figure 65 provides examples of the opening view from different Web interfaces.

|                                                                                                    |                    | Net                                                                                                    | work Management                                                                                                    | Card                                                                    |               |
|----------------------------------------------------------------------------------------------------|--------------------|----------------------------------------------------------------------------------------------------|----------------------------------------------------------------------------------------------------|-------------------------------------------------------------------------|---------------|
| UPS                                                                                                    | UPS Properties     |                                                                                                    |                                                                                                    |                                                                         | He            |
| 0 UPD Procefues                                                                                                    |                    |                                                                                                    |                                                                                                    | AC Output                                                               |               |
| C UPS Cartesi                                                                                                    |                    | W 2210                                                                                                    |                                                                                                    | Volteps                                                                 | 21/ 14        |
| O Weekly Schedule.                                                                                                    | Carte :            | 16 8/0                                                                                                    |                                                                                                    | Current                                                                 | 62.A          |
| O Stublews Parameters                                                                                                    | 周                  |                                                                                                    |                                                                                                    | Frequency                                                               | 50.0.42       |
| Logs and Bothication                                                                                                    |                    |                                                                                                    | -CH-                                                                                                    | Load leve<br>Apparati Pewer                                             | 6%.<br>00 KVA |
| Ø Mossuromenta                                                                                                    | 18                 |                                                                                                    | 1000                                                                                                    | Actua Power                                                             | 0.0100        |
| 0 EventLog                                                                                                    |                    |                                                                                                    | here an an an an an an an an an an an an an                                                                        |                                                                         |               |
| Dysten Lag     Deal Notification                                                                                                    | UPS Sena 3         | 7                                                                                                    |                                                                                                    | -                                                                       |               |
| O Deallholdhoalten                                                                                                    |                    |                                                                                                    |                                                                                                    |                                                                         |               |
| Settings                                                                                                    | Fewer source :     |                                                                                                    | AC POWER                                                                                                    |                                                                         |               |
| 0 Setwork                                                                                                    | Output and evel:   |                                                                                                    | Internation Co.                                                                                                    |                                                                         |               |
| 0 System                                                                                                    |                    |                                                                                                    | G Master: On                                                                                                    |                                                                         |               |
| O Notified Applications                                                                                                    |                    |                                                                                                    | G Master: On<br>Group1: On                                                                                         |                                                                         |               |
| Ø Access Derinal                                                                                                    | Owtput             |                                                                                                    | G Orsep1: On                                                                                                    |                                                                         |               |
| 0 time                                                                                                    |                    |                                                                                                    | Guonds: Ou                                                                                                    |                                                                         |               |
| C Prevare Uplied                                                                                                    | Gettery            |                                                                                                    |                                                                                                    |                                                                         |               |
| Environment                                                                                                    | Eatery load evel   |                                                                                                    | CITCLE NO.                                                                                                    | Charging                                                                |               |
| 0 2004                                                                                                    | Remaining backup 1 | ina i                                                                                                    | 5 h 02 mm 43 a                                                                                                    |                                                                         |               |
| Settings                                                                                                    | Ballery status     |                                                                                                    | 0K                                                                                                    |                                                                         |               |
| O Leg                                                                                                    | Last update 2008   |                                                                                                    |                                                                                                    |                                                                         |               |
| Power Xpert Gateway Car                                                                                                    | d .                | Powerware 5125                                                                                                    | Enable 30 second auto                                                                                              | ndesh                                                                   |               |
| Powersex 5125 Load Segment 1                                                                                                    |                    |                                                                                                    |                                                                                                    |                                                                         |               |
| And a start of the local division of the local division of the loc                                                                                                    |                    |                                                                                                    | Companying                                                                                                    | -                                                                       |               |
| Load Segment 2<br>Load Segment 3                                                                                                    |                    | Select a parameter category: A                                                                                                    | LCategorized                                                                                                    | -                                                                       |               |
| Load Segment 2<br>Load Segment 3                                                                                                    |                    | Identification                                                                                                    |                                                                                                    | 2                                                                       |               |
| Load Segment 2<br>Load Segment 3                                                                                                    |                    | Identification     Identification/General Inform                                                                                                    |                                                                                                    | 2                                                                       |               |
| Load Segment 2<br>Load Segment 3<br>- Alarms<br>Spen Alarms                                                                                                    |                    | Identification                                                                                                    |                                                                                                    | *                                                                       |               |
| Load Segment 2<br>Load Segment 3<br>- Alarma<br>Open Alarma<br>- Loga                                                                                                    |                    | Identification     Identification/General Inform                                                                                                    | ation                                                                                                    | _                                                                       |               |
| Load Segment 2<br>Load Segment 3<br>Com.Alarma<br>- Logs<br>Data<br>Event                                                                                                    |                    | Identification     Identification General Inform     Attached Devices:                                                                                                    | ation None                                                                                                    | -                                                                       |               |
| Load Segment 2<br>Load Segment 3<br>Open Alarma<br>Loge<br>Data                                                                                                    |                    | Identification     Identification/General Inform     Attached Derices;     Dattery Last Replaced Date;                                                                                                    | None<br>Not Se                                                                                                    | -                                                                       |               |
| Load Segment 2<br>Load Segment 3<br>Conn.Alema<br>- Logs<br>Data<br>Data<br>System<br>- Configuration                                                                                                    |                    | Identification     Identification/General Inform     Attached Derices:     Datary Last Replaced Data:     Data Last Serviced:                                                                                                    | Note<br>Not Se<br>Not Se                                                                                           | -                                                                       |               |
| Load Segment 2<br>Load Segment 3<br>- Alarms<br>Conn.Alarms<br>- Logi<br>Data<br>Event<br>System                                                                                                    |                    | Mentification     Mentification/General Inform     Attached Devices:     Date:/Last.Seniced.     Installation.Dele:                                                                                                    | None<br>Not Se<br>Not Se<br>Not Se                                                                                 | t<br>t<br>tem                                                           |               |
| Load Segment 2<br>Load Segment 3<br>- Norms<br>Com. Alarms<br>- Logs<br>Data<br>Event<br>System<br>- Configuration<br>Access. Central<br>Networks<br>Data/Imme                                                                                                    |                    | Meetification     Meetification General Inform     Attached Dences.     Date Last Replaced Oute.     Date Last Replaced     Installation Date.     Low Runtime Altern Satpoint.                                                                                                    | None<br>Not Se<br>Not Se<br>Not Se<br>Not Se<br>3 minut                                                            |                                                                         |               |
| Load Segment 2<br>Load Segment 3<br>Annes<br>Com. Alarma<br>Event<br>Spalar<br>Spalar<br>Conformation<br>Access Central<br>Networks<br>Data<br>Data<br>Data<br>Data<br>Event<br>Spalar<br>Barbard<br>Data<br>Event<br>Spalar<br>Barbard<br>Data<br>Event<br>Spalar<br>Barbard<br>Data<br>Event<br>Spalar<br>Barbard<br>Data<br>Event<br>Spalar<br>Barbard<br>Data<br>Event<br>Spalar<br>Barbard<br>Barbard<br>Data<br>Event<br>Spalar<br>Barbard<br>Barbard |                    | Meetification     Meetification General Inform     Attached Devices:     Date Last Devices:     Date Last Devices:     Last Devices:     Last Devices:     Last Devices:     Last Devices:     Last Devices:     Meeting Devices:     Nominal Input Preparecy:                                                                                                    | None<br>None<br>Not Se<br>Not Se<br>Not Se<br>3 minu<br>S0 hert                                                    | t<br>t<br>te<br>te<br>te                                                |               |
| Load Segment 3<br>- Alams<br>Seen Alams<br>Data<br>Entit<br>Suttem<br>- Configuration<br>Access Central<br>Data<br>Data<br>Data<br>Data<br>Data<br>Data<br>Data<br>Da                                                                                                    |                    | Meentification     Meentification General Inform     Attached Devices:     Date: Last Englished Date:     Date: Last Englished Date:     Lost Entre Annu Englished     Nominal Input Frequency:     Nominal Input Votage:                                                                                                    | None<br>None<br>Not Se<br>Not Se<br>Not Se<br>3 mind<br>50 het<br>230 vol                                          | 1<br>1<br>1<br>2<br>1<br>2                                              |               |
| Load Segment 3<br>- Alams<br>Seen. Alams<br>- Logs<br>Dita<br>Event<br>Suttem<br>- Configuration<br>Access. Costrol<br>Network<br>Distanch<br>Distanch<br>Distan                                                                                                    |                    | Meentification     Meentification General Inform     Attached Devices:     Date: Last Englished Date:     Date: Last Englished Date:     Los: Runne Alem Satoont,     Nominal Input Frequency:     Nominal Input Frequency:     Nominal Output Frequency:                                                                                                    | witten<br>None<br>Not Se<br>Not Se<br>3 minu<br>50 het<br>230 vot<br>50 het                                        | 1<br>1<br>1<br>2<br>1<br>2                                              |               |
| Load Segment 3<br>- Alams<br>Open Alams<br>- Logs<br>Data<br>Event<br>Event<br>Event<br>Splitm<br>- Confouncion<br>Access Control<br>Network<br>Data/Time<br>Event<br>Event<br>Event<br>Splitm<br>Confouncion<br>Access Control<br>Network<br>Data/Time<br>Event<br>Event<br>Splitm<br>Confouncion<br>Access Control<br>Network<br>Data/Time                                                                                                    |                    | Meentification     Meentification General Inform     Attached Devices:     Date: Last Enclosed Date:     Date: Last Enclosed,     Installation Date:     Low Partime Aliem Satpoint,     Nominal Post Programs;     Nominal Post Programs;     Nominal Post Programs;     Nominal Post Programs;     Nominal Post Programs;     Nominal Post Programs;     Nominal Post Programs;     Nominal Post Programs;     Nominal Post Programs;                                                                                                    | Note<br>Not Se<br>Not Se<br>Not Se<br>3 minu<br>S0 het<br>230 vol<br>50 het<br>230 vol<br>30 het<br>1              | 1<br>1<br>1<br>2<br>1<br>2                                              |               |
| Losd Segment 3<br>- Alams<br>Cann Alams<br>- Long<br>Data<br>Eand<br>Saturn<br>- Configuration<br>Access Control<br>Integration<br>Configuration<br>Access Control<br>Data/Line<br>Email<br>Colocine Email<br>Moditour TCP<br>SMAC<br>UPS<br>NetWitch<br>Text and Control                                                                                                    |                    | Meentification     Meentification General Inform     Attached Denices.     Date Lest. Englaced Date.     Date Lest. Englaced Date.     Low Runtime Altern Satpoint.     Nominal Input Fineparecy:     Nominal Output Fineparecy:     Nominal Output Fineparecy:     Nominal Output Program.     Nominal Output Program.     Nominal Output Program.     Nominal Output Program.     Nominal Output Program.     Nominal Output Program.                                                                                                    | Note<br>Not Se<br>Not Se<br>Not Se<br>3 minu<br>S0 het<br>230 vol<br>50 het<br>230 vol<br>30 het<br>1              | t<br>t<br>t<br>t<br>t<br>t<br>t<br>t<br>t<br>t<br>t<br>t<br>t<br>t<br>t |               |
| Load Segment 3<br>- Alarms<br>Casen Alarms<br>- Loge<br>Data<br>Event<br>System<br>- Configuration<br>Access Costal<br>Network<br>Data/Inne<br>Email<br>Concerne Email<br>Concerne Email<br>Multius, TCP<br>SIMP<br>UPS<br>NetWork<br>NetWork<br>NetWork<br>Simple                                                                                                    | 8                  | Meetification     Meetification General Inform     Attached Desices     Date Last Seniced:     Date Last Seniced:     Entablistics Date:     Law Bustime Alives Seniced:     Nominal Input Foregoincy:     Nominal Input Voltage:     Nominal Output Voltage:     Nominal Output Voltage:     Number of Phases:     Output Voltage:                                                                                                    | ustion<br>Note<br>Not Se<br>Not Se<br>3 minut<br>50 het<br>230 rot<br>50 het<br>230 rot<br>1<br>3000 vt<br>2700 vt | t<br>t<br>t<br>t<br>t<br>t<br>t<br>t<br>t<br>t<br>t<br>t<br>t<br>t<br>t |               |
| Load Segment 3<br>- Alams<br>Seen Alams<br>- Logs<br>Data<br>Exten<br>Suttem<br>- Configuration<br>Access Costrol<br>Network<br>Data<br>Configuration<br>Access Costrol<br>Network<br>Data<br>Configuration<br>Access Costrol<br>Network<br>Data<br>Configuration<br>Access Costrol<br>Network<br>Data<br>Configuration<br>Access Costrol<br>Network<br>Network<br>Configuration<br>Access Costrol<br>Network<br>Network<br>Configuration<br>Access Costrol<br>Network<br>NetWork<br>Network<br>Configuration<br>Access Costrol<br>State<br>Configuration<br>Configuration<br>Configuration<br>Configuration<br>Access Costrol<br>State<br>Configuration<br>Configuration<br>Co                                                                                                    | 6                  | Meentification     Meentification General Inform     Attached Desices:     Date: Last Seniced:     Date: Last Seniced:     Entablistico Date:     Low Partime Aliem Satpoint.     Nominal Input Frequency:     Nominal Input Voltage:     Nominal Output Voltage:     Nominal Output Voltage:     Nominal Output Voltage:     Nominal Output Voltage:     Nominal Output Voltage:     Nominal Output Voltage:     Output Voltage:     Output Voltage: | ustion<br>Note<br>Not Se<br>Not Se<br>3 minut<br>50 het<br>230 vot<br>60 het<br>1<br>3000 v<br>200 v0<br>1         | t<br>t<br>tes<br>z<br>te<br>z<br>te<br>de ampanes<br>atte               |               |

Figure 65. Opening View in Different Interfaces

# Node List Export to CSV File

To export data displayed in the Node list, click the button in the top right corner of the Node list and select Export to CSV file (see Figure 66).

If some nodes are selected in the list, the exported file contains only data for the selected nodes. If no node is selected, the exported file contains data for all the nodes in the list. Only data from currently displayed columns are exported.

| ews 🤍 🤤                        | Node List        |                                                |       |
|--------------------------------|------------------|------------------------------------------------|-------|
| Ciews                          | Type Status Name | Description Location - Contact                 | Link  |
| Node List                      |                  | Windows NT/6.01.01                             |       |
| - Power Source                 |                  | Windows NT/6.01.01                             |       |
| Events Logs                    |                  | Windows NT/6.01.01                             |       |
| g Events List                  |                  | Windows NT/6.01.01                             |       |
| Events Calendar     Management |                  | Windows AIT/6 04 04                            | D     |
| Nodes Settings                 | 0                | PW511                                          | D     |
| Nodes Upgrade                  |                  | Set node access parameters                     | •     |
| Configuration Policies         |                  | Eaton a 📾 Select by keyword                    | •     |
| Settings                       |                  | POWE Deselect all                              | •     |
| - Actions / Events             |                  |                                                |       |
| P Shutdown                     | 0                | POWE 🦻 Edit filter view                        | ۲     |
| Infrastructure Connectors      | S S              | Eaton e Boport to CSV file everily Powell      | ۲     |
| Data Center Management         | 9                | Windord                                        | 0     |
| - 💭 System<br>- 🗍 Log          |                  | Windows NT/6.01.01 Colorado Jason Meyer        | ۲     |
| Subser List                    | 0                | Powerware 9130 700 Computer Room Computer Room | 1M. 🕞 |
|                                | 0                | PXGX UPS + EAT Server Room build@              |       |
|                                | 0                | PW9130 700VA-T under bevs desk                 |       |
|                                |                  | PXGX UPS + EAT Your Location Your Contact      |       |

Figure 66. Export to CSV File

The function is also available from the *Auto Discovery > Export to CSV file* menu selection.

# Chapter 6 Shutdown

The Eaton Intelligent Power Manager (IPM) provides local computer graceful shutdown when connected to a UPS through either a Network Management Card, USB port, or RS-232 port.

This shutdown feature can be enabled or disabled from the *Settings > System > Modules Settings* selection path.

**NOTE 1** Refer to the *Eaton Intelligent Power Protector (IPP) User's Guide* for a detailed description of the Shutdown feature.

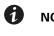

**NOTE 2** When the Shutdown feature is enabled, the software displays a communication error until the Power Source is correctly configured as described in the following section, "Shutdown Configuration".

# **Shutdown Configuration**

To access the shutdown configuration options and verify that the Shutdown Module is enabled (administrator access):

 From the left-side Views panel of the Eaton IPM main interface window, select the Settings > Shutdown menu item. The Shutdown page displays (see Figure 67).

The following configuration options are provided on the right-side panel of the Shutdown page:

- · Edit power source
- Edit shutdown criteria
- Edit advanced shutdown criteria
- Edit UPS configuration
- Test shutdown
- Run battery test

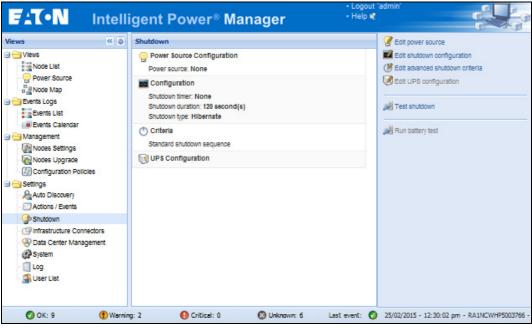

#### Figure 67. Shutdown Page

To configure shutdown, perform the following actions:

- 1. Click the Edit Power Source button.
- 2. In the Power source field, select the UPS that powers the computer hosting the Eaton IPM.
- 3. Select the UPS Load Segment that is powering the server.
- 4. Type the login and password if necessary (depends on the connectivity).
- 5. Click Save.

#### **Shutdown Through Hibernate**

If the hibernation feature is available with your operating system, there are a number of advantages to using it (available from Microsoft® Windows® 2000 and later versions). When the computer is shutting down, all system information (including work in progress) is automatically saved to the disk. The computer is also de-energized. When mains power returns, all the applications re-open exactly as they were before the computer shut down and you return to the application work environment.

The Hibernate function must first have been activated in the operating system in the power options on the Windows control panel Hibernate tab.

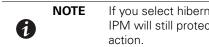

If you select hibernate, but your computer does not have this function, the Eaton IPM will still protect the system by carrying out the normal (default) shutdown action.

# **Power Source View**

When the Shutdown feature is configured, select the *Views > Power Source* menu item to perform the following (see Figure 68):

- To supervise the information from the UPS that powers the Eaton IPM computer.
- To drag and drop the panels in this window to different locations to personalize your viewing preference.

| F-T-N Intelli                                                | gent Power <sup>⊛</sup> Manage                                           | <b>1</b>                                                                                                    |                                                                                                    |                                                                                                    |                               |
|--------------------------------------------------------------|--------------------------------------------------------------------------|----------------------------------------------------------------------------------------------------|----------------------------------------------------------------------------------------------------|----------------------------------------------------------------------------------------------------|-------------------------------|
| riews 🔍 🖉                                                    | Power Source                                                             |                                                                                                    |                                                                                                    |                                                                                                    |                               |
| Views<br>Node List<br>OP Power Source                        | Information and Status                                                   | Evolution 1550<br>00.23 85 PD 00.00                                                                                                    | Graph                                                                                                    |                                                                                                    | A -                           |
| Events List     Events Calendar     Management               | Location<br>Contect<br>Link<br>Power Sauce<br>Ballery state<br>Locativel | Computer Room<br>Consulter Room Manager<br>©<br>Consulter<br>Consulta<br>Consulta |                                                                                                    |                                                                                                    |                               |
| - We Nodes Settings<br>- We Nodes Upgrade                    | Battery capacity<br>Battery run time<br>Marter output<br>Oxdet #2        | 1 h D5 min 25 ±                                                                                                    | 2009/01/30-11:42:55<br>Events                                                                                                    | w?                                                                                                    | 2009/01/30-13:42:55<br>m (- ) |
| Settings                                                     | Ovalet #3<br>Synoptic<br>Line Interactive UPS                            | • m                                                                                                    | Stelus         Date           Image: Construction of the stellar stellar ste | Message<br>Communication with device to restored<br>Communication with device has failed                           | 4                             |
| - Closs / Events<br>Shutdown<br>- Pinfrastructure Connectors |                                                                          |                                                                                                    | 01.00.09-10.50.29 am     01.00.09-10.50.29 am     01.00.09-10.50.29 am     01.00.09-10.50.09 am     01.00.09-10.50.09 am                                                                                                    | The UPS output is on<br>Communication restored with UPS<br>The UPS output is off<br>Communication failure with UPS |                               |
| - 🛞 Data Center Management<br>- 🥵 System<br>- 🗍 Log          |                                                                          | Measures                                                                                                    | 01/00/09-10 50:06 an                                                                                                    | Communication with device is restored                                                                              |                               |
| Ser List                                                     | Powered applications                                                     | • 6                                                                                                    |                                                                                                    |                                                                                                    |                               |
|                                                              |                                                                          |                                                                                                    |                                                                                                    |                                                                                                    |                               |

Figure 68. Power Source View

### **Shutdown Sequence**

The Eaton IPM can acquire shutdown alarms from the Eaton IPP with the Shutdown Controller enabled.

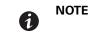

Refer to the *Eaton Intelligent Power Protector (IPP) User's Guide* for more information about Shutdown sequence and Shutdown Use Case.

# Chapter 7 Advanced Management

This chapter describes Eaton Intelligent Power Manager (IPM) advanced management features.

# **Nodes Settings**

#### **Single Node Configuration Display**

The Eaton IPM can display the card and application configuration for other nodes on the network.

To display configurations for other nodes on the network (administrator access):

- From the left-side Views panel of the Eaton IPM main interface window, select the Management > Nodes Settings menu item. The Node List page displays.
- 2. Select one node (card) from the Node List page (see Figure 69).
- 3. After a few seconds, on the right hand, the Node configuration panel is updated.
- 4. If you wish to save a standard node configuration (for example to deploy to other similar nodes), use the *Configurations > Export Configuration* file to export this configuration to a file.

| Views 🔍 💩                                           | Node Lis | t         |        |             |                |                | 0        | Node configuration                         |                           |
|-----------------------------------------------------|----------|-----------|--------|-------------|----------------|----------------|----------|--------------------------------------------|---------------------------|
| 🖃 🗁 Views                                           | Туре     | Status    | Name   | Description | Class          | Access         | L        | 10.222.4.95                                | Synchronize Configuration |
| - Rode List                                         |          | ۲         |        | Windows     | Intelligent    | 🔊 admir        |          | - System Settings 🖉                        |                           |
| Node Map                                            |          | •         |        | Windows     | Intelligent    | 🖉 admir        |          |                                            | Select all                |
| Events Logs                                         |          | 0         |        | Windows     | Intelligent    | admir 🔍        |          | UPS Contact:<br>UPS Location:              | Beverly Powell            |
| Events Calendar                                     |          | Ø         |        | Windows     | Intelligent    | 🖉 admir        |          | Hostname:                                  | Equipment Rack1 A Side    |
| Management                                          |          | •         |        | Windows     | Intelligent    | 🖉 admir        |          | PDU name:<br>Firmware Upload:              | ePDU 📄<br>Authorized 📄    |
| Nodes Upgrade                                       | 1        | 0         |        | Powerware   | Network M      | 🔊 admir        |          | Keep IP Parameters after<br>factory reset: | Disabled                  |
| Configuration Policies                              | ۲        | Ø         |        | Eaton eP    | PDU Netw       | 🖉 admir        |          |                                            |                           |
| - Auto Discovery                                    |          | 0         |        |             |                | admir 🐊        |          | — 💌 Network Settings 🖊                     |                           |
| - 🔄 Actions / Events<br>- 🍄 Shutdown                |          | ۲         |        | Eaton eP    | PDU Netw       | admir 🐊        |          | — 💌 Access Control 🖋 –                     |                           |
| - D Infrastructure Connectors                       |          | Ø         |        | Windows     | Intelligent    | 🖉 admir        |          | — 💌 Time Settings 🖊 —                      |                           |
| - 🚱 Data Center Management<br>- 🎲 System<br>- 🧻 Log |          | ۲         |        | Windows     | Intelligent    | admir admir    |          | — 💌 Power summary 🖋                        |                           |
| - 🔄 Log<br>- 🕋 User List                            | K (      | Page 1 of | Et D D | 25 v        | Items per page | icola inc. 1 - | 11 -6 11 | — 💌 Users /                                |                           |

Figure 69. Nodes Settings View

#### **Single Card Settings**

Eaton IPM can configure a Network Management Card.

To configure a remote Network Management Card (administrator access):

- From the left-side Views panel of the Eaton IPM main interface window, select the Management > Nodes Settings.
- 2. Select one node (one card) from the Node List page (see Figure 69).
- Click the Node List button (a), select Set Login Parameters, and enter the card Login and Password. The access status changes from Access Denied (a) to Access OK (a).

After a few seconds, the Node configuration panel is updated.

4. Click on the Edit button 🖉, or load a previously saved configuration.

5. In the Network Settings Configuration dialog box, check the parameters you want to change and type the new values (see Figure 70).

| ups101         |                          |         |
|----------------|--------------------------|---------|
|                |                          |         |
|                |                          | _       |
|                |                          | m       |
|                |                          |         |
| ups.domain.com |                          |         |
| Enabled        | ~                        |         |
|                |                          |         |
|                |                          |         |
| myamtpserver   |                          |         |
| Disabled       | *                        |         |
|                | Enabled<br>myljmtpserver | Enabled |

# Figure 70. Network Section

6. Click **Apply** to apply to the selected node (card).

| - | NOTE | The parameters that have different card and configuration values (unsynchronized) |
|---|------|-----------------------------------------------------------------------------------|
| 1 |      | are indicated by the $\neq$ sign.                                                 |

- 7. Select the parameters you want to synchronize (with the checkbox).
- 8. Click Synchronize.

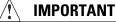

Some advanced parameter details are not displayed in the Network Settings Configuration dialog box. For these details, you will need to change the advanced parameters details directly on one device and then synchronize the configuration from this device to other devices (see Figure 71).

Figure 71 provides a typical example with PDU Power Schedule configuration. The details of Power Schedule 1 to Power Schedule 8 are available from the device Web interface. Checking all Power Schedule "**n**" advanced parameters synchronizes all the advanced parameter details of the category.

| Power Schedule 🖉                        |                                                                 |       |
|-----------------------------------------|-----------------------------------------------------------------|-------|
|                                         | Select all                                                      |       |
| Power schedule 1 - name:                | Power Schedule 1                                                |       |
| Power schedule 1 - advanced parameters: | [                                                               | 1     |
| Power schedule 2 - name:                | Power Schedule 2                                                |       |
|                                         | ced parameters are not displayed. See d<br>ce for more details. | evice |
| Power schedule 3 - name:                | Power schedule s                                                |       |
| Power schedule 3 - advanced parameters: | [                                                               | 1     |
| Power schedule 4 - name:                | Power Schedule 4                                                |       |
| Power schedule 4 - advanced parameters: | [                                                               | 1     |
| Power schedule 5 - name:                | Power Schedule 5                                                |       |
| Power schedule 5 - advanced parameters: | [                                                               | 1     |
| Power schedule 6 - name:                | Power Schedule 6                                                |       |
| Power schedule 6 - advanced parameters: | [                                                               | 1     |
| Power schedule 7 - name:                | Power Schedule 7                                                |       |
| Power schedule 7 - advanced parameters: | [                                                               | 1     |
| Power schedule 8 - name:                | Power Schedule 8                                                |       |
| Power schedule 8 - advanced parameters: | ſ                                                               | 1     |

Figure 71. Advanced Parameters Not Displayed

#### **Multiple Card Configurations Synchronization**

The Eaton IPM can make changes to multiple Network Management Card configurations simultaneously.

To configure multiple Network Management Cards (administrator access):

- From the left-side Views panel of the Eaton IPM main interface window, select the Management > Nodes Upgrade menu item.
- 2. Select the several cards on the Node List page.
- Select the Node List button (a), select Set Login Parameters and enter the card login and password. The access status changes from: Access Denied (a) to Access OK (a). After a few seconds, the Node configuration panel is updated.
- From the combo box, select the configuration that will be the model, or click Edit 
   The parameters that have different values on the cards are indicated by the "not equal" ≠ sign.
- 5. Select the checkbox associated with the parameters you want to synchronize.
- 6. Click Synchronize.

# **Nodes Upgrade**

#### **Upload Device Firmware**

i

**NOTE** Refer to the Network Management Card's release notes to determine the latest firmware release compatible with the hardware revision.

To upload a device firmware:

- From the left-side Views panel of the Eaton IPM main interface window, select the Management > Nodes Upgrade menu item.
- 2. Select the cards on the Node List page.
- 3. From the Node List button (a), select **Set Login Parameters** and enter the card login and password. The access status changes from: Access Denied (a) to Access OK (a).
- 4. From the *Firmware > Import Firmware File...* list box, the uploading window displays.
- 5. Click Browse to select the firmware from a disk accessible from the computer.
- 6. Click Import.
- 7. Click *Firmware > Upload Firmware to nodes*. The cards are updated with the selected firmware.

#### **Upgrade Applications**

To upgrade the applications (administrator access):

- From the left-side Views panel of the Eaton IPM main interface window, select the Management > Nodes Upgrade menu item.
- 2. Select the applications in the Node List.
- 3. From the Node List button (a), select **Set Node Access Parameters** and enter the access login and password.

The access status changes from: Access Denied (🦧 ) to Access OK ( 🥐 ).

4. From the Applications upgrade panel, click **Update**. The status of the applications (with respect to the version) is updated.

# **Chapter 8** Virtualization

The Eaton Intelligent Power Manager (IPM) Infrastructures Connectors module for VMware, Microsoft and Citrix virtualization requires a network shutdown environment. Enable the Infrastructures Connectors module to allow functionality related to third party products, including virtualization hypervisors.

**NOTE** The UPS must be connected through a network interface. Peer-to-peer interfaces between IPP and the UPS (USB/RS-232) communication protocols are not supported for virtualization applications.

To enable the Infrastructures Connectors module for virtualization (administrator access):

- From the left-side Views panel of the Eaton IPM main interface window, select the Settings > System menu item. The System page displays (see Figure 73).
- 2. Click **Edit modules settings** in the right panel. The Edit modules settings dialog box displays (see Figure 72).
- 3. Ensure that the Infrastructure Connectors checkbox is selected (checked).
- 4. Click **Save**.

| Views 🤍 🧔                                                       | Infrastructure Connectors    |                            |                  |                          | Add a connector     |
|-----------------------------------------------------------------|------------------------------|----------------------------|------------------|--------------------------|---------------------|
| I 🔄 Views                                                       | Hostname or IP address 🔺     | Plugin State               | Connection State | Product                  | C Edit connector    |
| - Node List                                                     | E Product: NetApp Storage (1 | Item)                      |                  |                          | Remove connector    |
| Node Map                                                        |                              |                            | 0                | NetApp Storage           |                     |
| Dents Lans                                                      | Product: New VMware ESX/     | ESXi through vCenter (9 If | ems)             |                          | 🔊 Test shutdown     |
| Events List                                                     |                              |                            | Ø                | New VMware ESX/ESXI thro | W Upgrade connecto  |
| Management                                                      |                              |                            | 0                | New VMware ESX/ESXI thro | Gy opgrade connecto |
| Nodes Settings                                                  |                              |                            | 0                | New VMware ESX/ESXI thro |                     |
| Nodes Upgrade                                                   |                              |                            | 0                | New VMware ESX/ESXI thro |                     |
| Settings                                                        |                              |                            | 0                | New VMware ESX/ESXI thro |                     |
| Auto Discovery                                                  |                              |                            | 0                | New VMware ESX/ESXI thro |                     |
| Actions / Events                                                |                              |                            | 0                | New VMware ESX/ESXI thro |                     |
| - P Shutdown                                                    |                              |                            | ۲                | New VMware ESX/ESXI thro |                     |
| - (D) Infrastructure Connectors<br>- (A) Data Center Management |                              |                            | 0                | New VMware ESX/ESXI thro |                     |
| System                                                          | E Product: New VMware vCen   | ter (2 Items)              |                  |                          |                     |
| Log                                                             |                              | 0                          | 0                | New VMware vCenter       |                     |
| - 🔗 User List                                                   |                              | 0                          | 0                | New VMware vCenter       |                     |

Figure 72. System Settings Page

| Edit modules settings       |
|-----------------------------|
| Management                  |
| Shutdown                    |
| ☑ Infrastructure Connectors |
| Site Recovery Manager®      |
| 🔲 Data Center Management    |
| ☑ User drivers              |
| Redundancy                  |
|                             |
| Save Cancel                 |

Figure 73. Enable Infrastructure Connectors Setting for Virtualization

When a user tries to add a connector by **Settings > Infrastructure Connectors > Add a connector**, the sequence of screens show options available, depending of the JRE prerequisite (see Figure 74). The unselectable options are italic and grayed-out.

• If a JRE is installed on the system hosting Eaton IPM, VMware connectors are available (see "JRE Prerequisites" on page 6).

| Add a connector             |                   |   |
|-----------------------------|-------------------|---|
| Product:                    |                   | ~ |
| Note: Please refer to the c | Virtualization    |   |
| informations about disable  | VMware vCenter    |   |
| Save                        | VMware ESX/ESXi   |   |
|                             | Microsoft SCVMM   |   |
|                             | Citrix XenCenter  | = |
|                             | Citrix XenServer  | - |
|                             | Storage           |   |
|                             | NetApp Storage    |   |
|                             | Server            |   |
|                             | Cisco UCS Manager | Ŧ |

Figure 74. Selectable and Non-selectable Connectors

# **Eaton Solutions for VMware**

# **Standalone Hypervisor and Local Solution**

The standalone hypervisor and local solution requires you to have installed Eaton Intelligent Power Protector (IPP) and VMware vSphere Management Assistant (vMA). The architecture for this solution is illustrated in Figure 76.

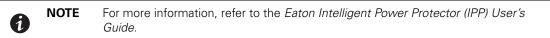

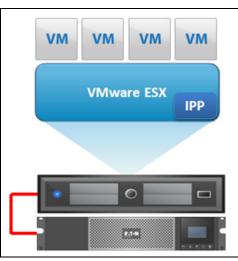

Figure 75. Eaton IPP Running on ESX Server

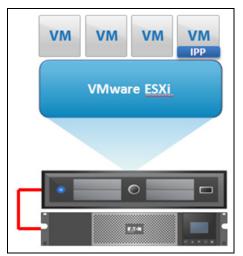

Figure 76. Eaton IPP Running on vMA

#### **Multiple Hypervisor and Remote Solution**

For multiple VMware hosts, it is possible to manage shutdown through IPM by either using or not using a vCenter plug-in. This solution is effective for large infrastructures working through the vCenter server and provides the following features:

- Remote graceful shutdown of multiple ESX/ESXi servers and hosted virtual machines (VMs)
- ESX/ESXi remote maintenance using VMware vMotion)
- Eaton IPM plug-in created in vCenter
- UPS events accessible through vCenter

These two solution architectures are illustrated in Figure 77 and Figure 78.

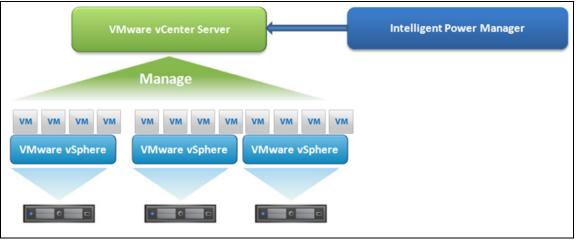

Figure 77. Eaton IPM Connected to vCenter to Protect VMware Infrastructure

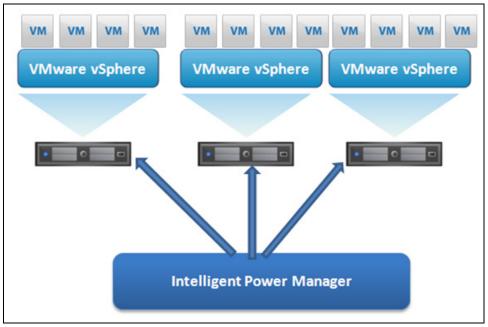

Figure 78. Eaton IPM Connected to ESX/ESXi to Protect VMware Infrastructure (Without vCenter)

# Prerequisites

(i)

1

The Infrastructure Connectors module for virtualization requires the following prerequisites:

• VMware vCenter and VMware vSphere Client must be installed.

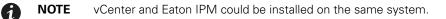

- To provide the virtual machine (VM) graceful shutdown, you must install VMware tools on each VM.
- You have knowledge and experience with Eaton IPM software and the VMware infrastructure.

**NOTE** Since IPM version 1.25, vSphere SDK for Perl is no longer required.

In this solution, ESX and ESXi hosts are not controlled by vCenter (paid version only), which provides following features:

- Eaton IPP application is installed on VMware Infrastructure Management Agent (VIMA)/vMA for each host
- Eaton IPP configurations and actions can be managed centrally from the Eaton IPM client
- Some command line programming is required
- · Remote graceful shutdown of multiple ESX/ESXi servers and hosted VMs

#### Adding Infrastructure Connectors

To add Infrastructure Connectors (see Figure 79):

- 1. If you have not already enabled the Infrastructures Connectors module, use the Edit modules settings dialog in the *Settings > System* menu. The Infrastructure Connectors menu entry displays as a selection in the Settings menu.
- 2. Click Infrastructure Connectors.
- 3. Click Add a connector on the right-side panel. The Add a connector dialog displays.

**NOTE** To edit or remove connectors, you must first select a line in the center panel.

| FAT•N Inte                              | ntelligent Power <sup>®</sup> Manager |                          |                  |                          | out 'admin'<br>e      |  |
|-----------------------------------------|---------------------------------------|--------------------------|------------------|--------------------------|-----------------------|--|
| Views 🔍 🥃                               | Infrastructure Connectors             |                          |                  |                          | Add a connector       |  |
| Views                                   | Hostname or IP address 🔺              | Plugin State             | Connection State | Product                  | C Edit connector      |  |
| Node List                               | Product: NetApp Storage (1 Item)      |                          |                  | Remove connector         |                       |  |
| 😨 Power Source                          |                                       |                          | 0                | NetApp Storage           | Co Remove connector   |  |
| Events                                  | Product: New VMware ESX/E             | SXi through vCenter (9 I | tems)            |                          | 🚚 Test shutdown       |  |
| Events List                             |                                       |                          | 0                | New VMware ESX/ESXI thro | Wpgrade connector     |  |
| e Events Calendar                       |                                       |                          | 0                | New VMware ESX/ESXI thro | (gr upgrade connector |  |
| Management<br>Modes Settings            |                                       |                          | 0                | New VMware ESX/ESXI thro |                       |  |
| Nodes Upgrade                           |                                       |                          | 0                | New VMware ESX/ESXI thro |                       |  |
| Groups Settings                         |                                       |                          | 0                | New VMware ESX/ESXI thro |                       |  |
| Settings                                |                                       |                          | 0                | New VMware ESX/ESXI thro |                       |  |
| Auto Discovery                          |                                       |                          | 0                | New VMware ESX/ESXI thro |                       |  |
| Actions                                 |                                       |                          | 0                | New VMware ESX/ESXI thro |                       |  |
| P Shutdown<br>Infrastructure Connectors |                                       |                          | 0                | New VMware ESX/ESXI thro |                       |  |
|                                         | Product: New VMware vCent             | er (2 Items)             |                  |                          |                       |  |
| System                                  |                                       | 0                        | 0                | New VMware vCenter       |                       |  |
| 🗍 Log<br>🔏 User List                    |                                       | 0                        | 0                | New VMware vCenter       |                       |  |

Figure 79. Infrastructure Connectors Page

#### Adding a vCenter Server Manager

To add a new VMware vCenter:

1. From the Add a Connector dialog, select VMware vCenter from the Product drop-down list (see Figure 80). A second Add a connector dialog displays for your product connector selection.

| Add a connector             |                   | 2 |
|-----------------------------|-------------------|---|
| Product:                    |                   | ~ |
| Note: Please refer to the o |                   | * |
| informations about disable  | VMware vCenter    |   |
| Save                        | VMware ESX/ESXi   |   |
|                             | Microsoft SCVMM   |   |
|                             | Citrix XenCenter  | = |
|                             | Citrix XenServer  | - |
|                             | Storage           |   |
|                             | NetApp Storage    |   |
|                             | Server            |   |
|                             | Cisco UCS Manager | + |

Figure 80. Add a Connector Product Selection Dialog

- 2. Add identification information for the selected connector (see Figure 81).
  - Product: Select VMware vCenter from the drop-down list
  - Hostname or IP address: Type VMware vCenter Host name or IP address
  - Port: Type the port number
  - Username: Type VMware vCenter Administrator Username
  - Password: Type VMware vCenter Administrator Password
  - vCenter Plugin: Select (check) the checkbox to install and configure the Eaton IPM Plug-in to vCenter

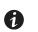

NOTE

See "Configuring the Eaton IPM vCenter Plug-in and WebPlug-in" on page 121 when using this feature.

3. Click **Save** after the fields are updated. The VMware ESXi hosts are automatically added to the managed nodes.

| Add a connector            | ×                 |
|----------------------------|-------------------|
| Product:                   | New VMware vCente |
| Hostname or IP<br>address: |                   |
| Port:                      |                   |
| Username:                  |                   |
| Password:                  |                   |
| vCenter Plugin:            |                   |
| Save                       | Cancel            |

Figure 81. Add VMware vCenter

**NOTE 1** The encrypted password is stored in the following configuration file ({Eaton IPM INSTALL DIRECTORY}\configs\vmconfig.js).

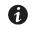

**NOTE 2** When configuring the Login Username and Password, Eaton recommends using the Eaton IPM Web interface through https. Using http is also possible but the password is sent to the local or remote server in clear. The encrypted password is stored in the configuration file <IPM-Install-Dir>/configs/infraconfig.js

### Adding a VMware ESX/ESXi Hypervisor List

In the case where you do not have a vCenter server manager, add VMware ESX/ESXi hosts individually.

To add a VMware ESX/ESXi hypervisor list:

- 1. From the Add a Connector dialog, select New VMware ESX/ESXi from the Virtualization drop-down list. A second Add a connector dialog displays for your product connector selection.
- 2. Add identification information for the selected connector (see Figure 82)
  - Product: VMware ESX/ESXi is already selected in the drop-down list.
  - Hostname or IP address: Type VMware ESX/ESXi Hostname or IP address
  - Username: Type VMware ESX/ESXi Administrator Username for the Administrator with admin rights on the ESXi
  - Password: Type VMware ESX/ESXi Administrator Password
- 3. Click Save after the fields are updated.

| Product:                   | VMware ESX/ESXi (legacy API) | ~ |
|----------------------------|------------------------------|---|
| Hostname or IP<br>address: | vesxi01.                     |   |
| Username:                  | root                         |   |
| Password:                  |                              |   |

Figure 82. Add VMware ESX/ESXi

#### VM and vApps

Once you have connected IPM with a VMware vCenter or ESX/ESXi hypervisor, the VM and virtual applications managed by the VMware server are automatically discovered by IPM and added as new nodes.

If you click a VM node, you can see its power state and the ESX/ESXi which hosts it.

Changes on VM/vApp power state are logged in the "event popup window." With the "Advanced Event & Actions," you can trigger specific actions when such a change occurs.

See "VMware & VM Migrate on EMP" in Appendix A. VM and vApps are displayed only with a SILVER/GOLD license.

#### VMware Site Recovery Manager

IPM is now fully integrated with VMware vCenter and VMware Site Recovery Manager. This integration provides the following benefits:

- Starts recovery process on several different events: IPM initiates the execution of recovery plan upon several different events.
- Less down time for end users: VMs will be down only for the amount of time required to transfer the latest snapshot and will restart once transfer is complete. The unprotected VMs will continue to run on the primary site.
- **Customization for end users:** You can customize the script included in the package as needed. For example, you may want to customize the SRM with IPM for low battery and protection loss features. You can trigger your customized SRM action when your customized event is triggered.
- Unattended execution of recovery plan before server crash: SRM with IPM provides recovery, even before the entire site crashes. When the SRM feature is used, the backup will be ready even before the crash, which keeps the site continually secured.
- See "Site Recovery Manager (SRM) with EMP" on page 170.

#### **VMware Load Shedding Capabilities**

During utility failure, load shedding can reduce the effective runtime of highly critical devices because battery capacity is limited.IPM is now fully integrated with VWmare vCenter, it manages ESXi, VM and vApps of a vCenter as "application nodes." You can trigger power actions (shutdown, startup) on each of these nodes when a power alarm is triggered. You can move VMs from a ESXi to another one on a shutdown alarm.

See "VMware & VM Load Shedding" on page 168.

# **Eaton Solutions for Microsoft**

For Microsoft, Eaton IPM provides two solution architectures that are illustrated in Figure 83 and Figure 84. These solutions require Eaton IPP Windows. Refer to the *Eaton Intelligent Power Protector (IPP) User's Guide* for more information.

#### **Standalone Hypervisor and Local Solution**

The standalone hypervisor and local solution architecture for Microsoft is illustrated in Figure 83.

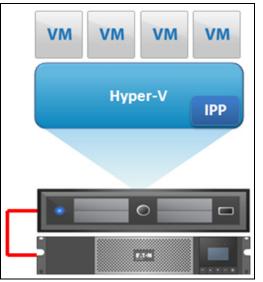

Figure 83. Eaton IPP Running on Hyper-V to Protect Hyper-V

#### **Multiple Hypervisor and Remote Solution**

For multiple hypervisor hosts, it is possible to manage shutdown through IPM by using System Center Virtual Machine Manager (SCVMM). This solution is ideal for large infrastructures working through an SCVMM server (see Figure 84).

This solution provides following feature:

• Hyper-V/Hyper-V server remote maintenance to trigger VM live migration.

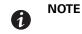

For more information, refer to the *Eaton Intelligent Power Protector (IPP) User's Guide*.

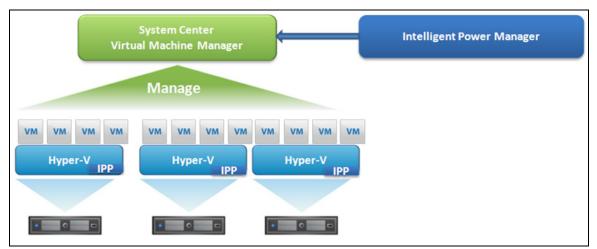

Figure 84. Eaton IPM Connected to SCVMM to Protect Microsoft Virtual Infrastructure

#### Prerequisites

1

The virtualization module requires the following prerequisites:

- The Powershell Snap-in for Microsoft SCVMM. Either install the VMM console on the machine hosting Eaton IPM, or install Eaton IPM on the machine hosting SCVMM.
- The server hosting Eaton IPM must be on the same Windows Domain as the SCVMM Server.
- The server hosting Eaton IPM must enable the execution of third party scripts on the local machine (minimum access "Remote Signed," for example, Set-ExecutionPolicy RemoteSigned).

Figure 85 illustrates the parameters that display for an example configuration. To save settings, click **Save** when the fields are updated.

**NOTE** When configuring the Login Username and Password, we recommend using the Eaton IPM Web interface through https. Using http is also possible, but the password is sent to the local or remote server in clear. In both cases, the encrypted password is stored in Eaton IPM and never again sent on the Client side.

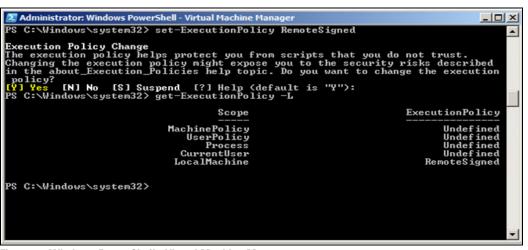

Figure 85. Windows PowerShell - Virtual Machine Manager

# Adding an SCVMM Manager

To add a new Microsoft SCVMM (see Figure 86):

- 1. From the Add a Connector dialog, select Microsoft SCVMM from the Virtualization drop-down list. A second Add a connector dialog displays for your product connector selection.
- 2. Add identification information for the selected connector (see Figure 82):
  - Product: Microsoft SCVMM (already selected in the drop-down list)
  - Hostname or IP address: Type Microsoft SCVMM Hostname or IP address
- 3. Click Save after the fields are updated.

| Add a connector            |                 | ( |
|----------------------------|-----------------|---|
| Product:                   | Microsoft SCVMM | ~ |
| Hostname or IP<br>address: |                 |   |
| Save                       | Cancel          |   |

Figure 86. Add Microsoft SCVMM

## **Eaton Solutions for Citrix**

For Citrix, Eaton IPM provides two solution architectures that are illustrated in Figure 87 and Figure 88. These solutions require Eaton IPP Linux. Refer to the *Eaton Intelligent Power Protector (IPP) User's Guide* for more information.

#### **Standalone Hypervisor and Local Solution**

The standalone hypervisor and local solution architecture for Citrix is illustrated in Figure 87.

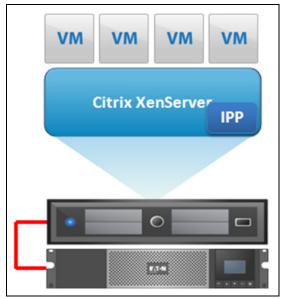

Figure 87. Eaton IPP Running on Citrix XenServer

# **Multiple Hypervisor and Remote Solution**

For multiple hypervisor hosts, it is possible to manage shutdown through IPM by using System Center Virtual Machine Manager (SCVMM). This solution is ideal for large infrastructures working through XenCenter.

This solution is integrated into Eaton IPM and provides the following features:

- XenServer remote maintenance to trigger VM XenMotion
- XenServer remote shutdown

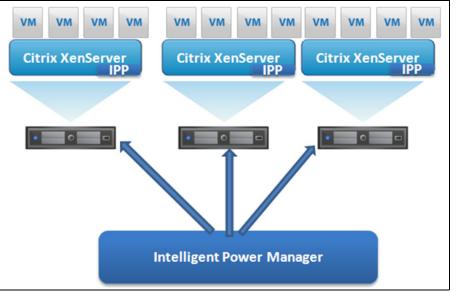

Figure 88. Eaton IPM Connected to XenServers (Triggers XenMotion and Eaton IPP Running on XenServer Infrastructure)

Figure 89 describes the recommended approach to protect your Citrix infrastructure. The latest Citrix infrastructure connector allows you to define configuration policies and use them in advanced events and actions schemes to address all your needs for business continuity. You can now install IPP on one IPM instead of installing it on each server.

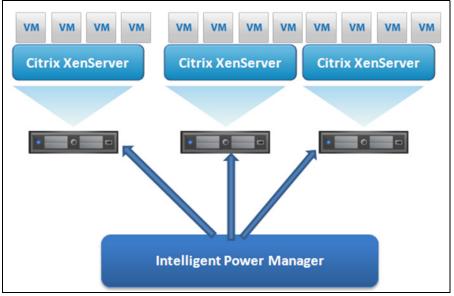

Figure 89. Eaton IPM Connected To XenServer to protect the XenServers

#### Prerequisites

The virtualization module requires the following prerequisites:

- XenCenter must be installed to manage the XenServers.
- To provide the VM graceful shutdown, you must install Xen tools on each VM.

#### Adding a Citrix XenServer Hypervisor List

To add a new Citrix XenServer List:

- 1. From the Add a Connector dialog, select Citrix XenServer from the Virtualization drop-down list. A second Add a connector dialog displays for your product connector selection.
- 2. Add identification information for the selected connector (see Figure 90):
  - Product: Citrix XenServer is already selected in the drop-down list
  - · Hostname or IP address: Type Citrix XenServer Hostname or IP address
  - Username: Type Citrix XenServer Administrator Username
  - Password: Type Citrix XenServer Administrator Password
- 3. Click Save after the fields are updated.

| Product:                | Citrix XenServer | ~ |
|-------------------------|------------------|---|
| Hostname or IP address: |                  |   |
| Username:               | root             |   |
| Password:               |                  |   |

Figure 90. Add Citrix XenServer

#### Adding a XenCenter

Because Citrix XenCenter is a Client and not a Manager, you can install a plug-in on the system where XenCenter is installed (see Figure 91). This plug-in allows you to use Eaton IPM in XenCenter.

To add a new XenCenter:

- 1. From the Add a Connector dialog, select Citrix XenCenter from the Virtualization drop-down list. A second Add a connector dialog displays for your product connector selection.
- 1. Add identification information for the selected connector (see Figure 90):
  - Product: Citrix XenCenter is already selected in the drop-down list
  - XenCenter Plugin: Select the checkbox to use Eaton IPM in XenCenter
- 2. Click **Save** after the fields are updated.

| Add a connector               |                  | × |
|-------------------------------|------------------|---|
| Product:<br>XenCenter Plugin: | Citrix XenCenter | ~ |
| Save                          | Cancel           |   |

Figure 91. Add Citrix XenCenter

# **Eaton Solution for Red Hat**

For Red Hat<sup>®</sup>, the Eaton IPM provides the solution architecture illustrated in Figure 92. This solution requires Eaton IPP Windows.

This solution provides the following feature:

· Provides graceful shutdown for KVM with Eaton IPP installed on each KVM system

| NOTE | For more information, refer to the <i>Eaton Intelligent Power Protector (IPP) User's Guide</i> . |
|------|--------------------------------------------------------------------------------------------------|
|      | NOTE                                                                                             |

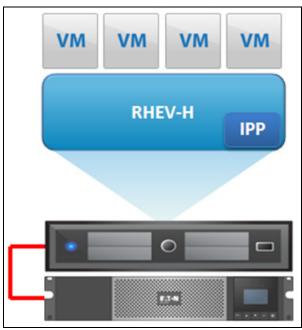

Figure 92. Standalone Hypervisor and Local Solution

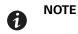

For more information, refer to the *Eaton Intelligent Power Protector (IPP) User's Guide.* 

#### **Eaton Solutions for OpenSource Xen**

For OpenSource Xen, the Eaton IPM provides a solution architecture that is illustrated in Figure 93. This solution requires Eaton IPP Windows. Refer to the *Eaton Intelligent Power Protector (IPP) User's Guide* for more information.

#### **Standalone Hypervisor and Local Solution**

For standalone hypervisor hosts, it is possible to manage shutdown through IPP installed on each Xen system. This solution is ideal for large infrastructures working through XenCenter.

This solution provides the following feature:

· Provides graceful shutdown for Xen with Eaton IPP installed on each Xen system

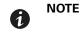

For more information, refer to the *Eaton Intelligent Power Protector (IPP) User's Guide*.

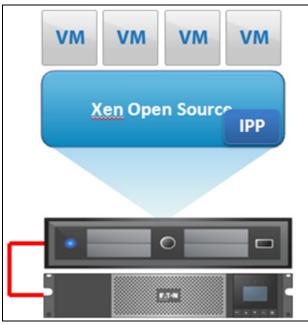

Figure 93. Hypervisor and Local Solution

#### **Configuring Hypervisors**

Descriptions of two methods for configuring hypervisors follow (see "Adding Infrastructure Connectors" on page 82).

- If you previously "Added a Manager" in Eaton IPM:
  - After you have entered the correct information for the Manager, the Eaton IPM connects to the Manager (vCenter or SCVMM).
  - Eaton IPM automatically retrieves the VMHost information and creates new nodes in Eaton IPM for each VMhost.
  - Eaton IPM automatically creates two different types of nodes (you can see the new node in the Node List).
  - The next step is to configure Maintenance and Shutdown (see "Configuring Maintenance and Shutdown" on page 93).
- If you previously "Added a Hypervisor List" in Eaton IPM:
  - After you have added a new hypervisor list, Eaton IPM creates new nodes and waits for credentials.
  - The next step is to configure the node credentials through the Infrastructure Connector.
  - After you have entered the correct information, IPM retrieves the hypervisor information.
  - Eaton IPM automatically creates two different types of nodes (you can see the new node in the Node List).
  - The next step is to configure Maintenance and Shutdown (see "Configuring Maintenance and Shutdown" on page 93).

#### **Configuring Maintenance and Shutdown**

After you enter the correct credential information for your Managers and hypervisors, you need to configure the Maintenance and Shutdown sequences according to the availability needs of your IT infrastructure when power fails. There are two types of VMHost nodes:

- No Eaton IPP on VMHost
- Eaton IPP Running on the VMHost

To configure protection of VMware infrastructures, see "Shutdown Configuration" on page 71.

#### **No Eaton IPP on VM Host**

If no Eaton IPP is installed on the server that is hosting the hypervisor (VM Host), the Shutdown is performed remotely by IPM. This shutdown configuration is used only with Citrix XenServer.

To configure the node and add a Power Source in the Shutdown Settings dialog:

- From the *Management > Nodes Settings* menu item, click the host in the Nodes list (see "Nodes Settings" on page 74).
- 2. In the Shutdown Settings panel on the right side of the page, select the applicable checkboxes to configure the required parameters (see Figure 94 and Table 8).

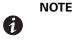

The shutdown settings that display vary depending on the node you select. In this example, the node functionalities include remote maintenance mode and remote shutdown.

| Select all           |                                                                                                    |
|----------------------|----------------------------------------------------------------------------------------------------|
| Maintenance Disabled |                                                                                                    |
| -1 second(s)         |                                                                                                    |
| Shutdown Disabled    |                                                                                                    |
| Disabled             |                                                                                                    |
|                      |                                                                                                    |
| Master output        |                                                                                                    |
| 120 second(s)        |                                                                                                    |
| -1 second(s)         |                                                                                                    |
|                      | Maintenance Disabled<br>-1 second(s)<br>Shutdown Disabled<br>Disabled<br>Master output<br>120 second(s) |

# Figure 94. Example Shutdown Settings - Before Configuration

#### Table 8. Shutdown Settings for VMhost without Eaton IPP

| Parameter                               | Values                       | Description                                                                                                    |
|-----------------------------------------|------------------------------|----------------------------------------------------------------------------------------------------|
| Remote Maintenance                      | Enabled or Disabled          | When enabled, the Eaton IPM client sets the host to "Maintenance Mode."<br>Depending on your host/cluster configuration, this can trigger vMotion/live migration<br>to another host. This event is triggered at the time set in the "Maintenance Timer"<br>parameter. |
| Maintenance Timer                       | User to type a value         | This represents the time elapsed "on battery state" before the Eaton IPM script<br>changes the state of the host to maintenance mode. The "-1 second(s)" value means<br>that timer is disabled.                                                                       |
| Remote Shutdown                         | Enabled or Disabled          | When enabled, this setting allows Eaton IPM to gracefully shutdown this server in case of "UPS on battery state" and runtime threshold criteria reached.                                                                                                    |
| Remote Shutdown of the Virtual Machines | Enabled or Disabled          | When enabled, this allows the Eaton IPM to shut down the VMs.                                                                                                    |
| Power Source                            | IP address of UPS            | This parameter identifies the UPS powering this server. This node must already exist in Eaton IPM.                                                                                                    |
| <b>NOTE</b> Runtime thres               | holds that display vary depe | ending on the node you select.                                                                                                    |

| Parameter                        | Values               | Description                                                                                                    |
|----------------------------------|----------------------|----------------------------------------------------------------------------------------------------|
| Load Segment                     | Master               | This parameter identifies the UPS load segment powering the server.                                                                                 |
| Master - Shutdown<br>Duration    | User to type a value | This runtime threshold defines the time needed for graceful host shutdown.                                                                          |
| Master - Shutdown<br>After Value | User to type a value | This runtime threshold defines the time elapsed "on battery state" before graceful Shutdown. This timer must be greater than the maintenance timer. |

#### Table 8. Shutdown Settings for VMhost without Eaton IPP (Continued)

Figure 95 illustrates an example of the Shutdown Settings Dialog after configuration.

| 🔼 Shutdown Settings 🖉 ——————————————————————————————————— |                       |
|-----------------------------------------------------------|-----------------------|
|                                                           | Select all            |
| Remote Maintenance:                                       | Maintenance Enabled 📃 |
| Maintenance Timer:                                        | 10 second(s)          |
| Remote Shutdown:                                          | Shutdown Enabled 📃    |
| Power source:                                             | 166.99.250.26         |
| Load segment:                                             | Master output 📃       |
| Master - Shutdown duration:                               | 120 second(s)         |
| Master - Shutdown after value:                            | 60 second(s)          |
|                                                           |                       |

Figure 95. Example Shutdown Settings - After Configuration

**NOTE** Maintenance and shutdown information:

• See "Nodes Settings" on page 74 to use the configuration interface.

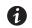

- The Remote Shutdown functionality is reserved for Citrix XenServer nodes. (Microsoft HyperV benefits from local IPP shutdown).
- The Maintenance Timer must be less than the Shutdown after value.

#### **Eaton IPP Running on the VMHost**

If Eaton IPP is installed on the server that is hosting the hypervisor (VM Host), Eaton IPP performs the shutdown. All the parameters are retrieved from Eaton IPP. Configure the Eaton IPP from Eaton IPM in the Node configuration panel. See "Nodes Settings" on page 74 to use the configuration interface.

To configure the node:

- From the *Management > Nodes Settings* menu item, click the host in the Nodes list (see "Nodes Settings" on page 74).
- 2. In the Shutdown Settings panel on the right side of the page, select the applicable checkboxes to configure the required parameters (see Figure 96 and Table 9).

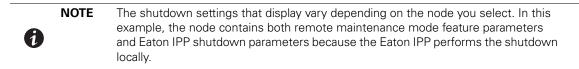

| 🔺 Shutdown Settings 🥖 ———      |                      |  |
|--------------------------------|----------------------|--|
|                                | <u>Toqqle all</u>    |  |
| Remote Maintenance:            | Maintenance Disabled |  |
| Maintenance Timer:             | -1 second(s)         |  |
| Power source:                  | 166.99.250.26        |  |
| Load segment:                  | Master output        |  |
| (NMC access) Login:            | unknown              |  |
| (NMC access) Password:         | unknown              |  |
| Master - Shutdown duration:    | 120 second(s)        |  |
| Master - Shutdown after value: | -1 second(s)         |  |
| Power source shutoff:          | Enabled              |  |

Figure 96. Shutdown Settings for VM Host with Eaton IPP

| Parameters                       | Values                                     | Description                                                                                                    |  |
|----------------------------------|--------------------------------------------|----------------------------------------------------------------------------------------------------|--|
| Remote Maintenance               | Enabled or Disabled                        | When enabled, it allows the server management tool to move the VMs from this server to another server in case of "UPS on battery state" and Maintenance Timer elapsed.                                                                                                    |  |
| Maintenance Timer                | Type a value                               | This represents the time elapsed "on battery state" before the Eaton IPM script changes the state of the host to maintenance mode. The "-1 second(s)" value means that the timer is disabled. See "Configuring Maintenance Mode and vMotion with vCenter" on page 126 for more information. |  |
| Power Source                     | IP address of UPS                          | This parameter identifies the UPS powering this server. This node must already exist in Eaton IPM.                                                                                                    |  |
| Load Segment                     | Master<br>Load Segment 1<br>Load Segment 2 | This parameter identifies the UPS load segment powering the server.                                                                                                    |  |
| (NMC access) Login/<br>Password  | Type a value                               | The Network Management Card Login/Password that allows IPP software to contro NMC shutdown sequence.                                                                                                    |  |
| Master - Shutdown<br>Duration    | Type a value                               | This runtime threshold defines the time needed for graceful host shutdown.                                                                                                    |  |
| Master - Shutdown<br>After Value | Type a value                               | This runtime threshold defines the time elapsed "on battery state" before graceful Shutdown. This timer must be greater than the maintenance timer.                                                                                                    |  |
| Power Source shutoff             | Enabled or Disabled                        | Typically Disabled. Enabled is used only for server connected with UPS though RS-232<br>or USB connection. Virtualization behavior requires Ethernet connectivity (NMC card).                                                                                                    |  |

| Table 9. Shutdow | n Settings wit | h Eaton IPP | on VM Host |
|------------------|----------------|-------------|------------|
|------------------|----------------|-------------|------------|

/ IMPORTANT

If you install an Eaton IPP on the VM Host after the Eaton IPM node has been created, first delete the node in Eaton IPM. Then, rediscover the node with the "Address Scan" in the Auto Discovery panel. The Eaton IPM creates the correct node type and retrieves both the VM Host information and the Eaton IPP information.

# Chapter 9 Redundancy

This chapter describes the Eaton Intelligent Power Manager (IPM) redundancy features.

The Eaton IPM can supervise composite devices. Composite devices are virtual nodes composed of two or more UPSs mounted with specific redundancy topologies and a dedicated redundancy level.

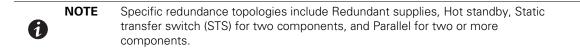

### **Enabling Redundancy**

1

This Redundancy feature is enabled from *Settings > System > Modules Settings* (see Figure 97). After the feature is enabled, the Eaton IPM performs the following:

- Supervise composite devices (if the Redundancy feature is activated)
- Shut down the Eaton IPM computer when a composite device is set as the power source and if the shutdown feature is also activated.

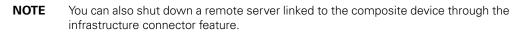

| Edit modules settings X     |
|-----------------------------|
| Management                  |
| Shutdown                    |
| ☑ Infrastructure Connectors |
| Site Recovery Manager®      |
| 🗹 Data Center Management    |
| ☑ User drivers              |
| Redundancy                  |
|                             |
| Save Cancel                 |

Figure 97. Edit Modules Settings Dialog

#### **Electrical Redundancy Schemas**

Figure 98 to Figure 101 illustrate the electrical redundancy topologies.

• Redundant supplies (such as dual feeds or triple feeds): Figure 98 illustrates a scenario when two UPSs provide power on one or several multiple-feed servers.

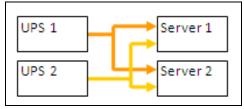

**Figure 98. Redundant Supplies** 

• Hot standby mode: When the upstream UPS powers the load, the downstream UPS is on bypass (see Figure 99).

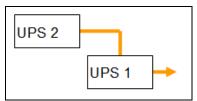

Figure 99. Hot Standby

• Static transfer switch for two components: For STS mode, there are several cases with single STS or multiple STSs (see Figure 100).

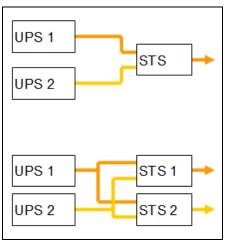

Figure 100. Static Transfer Switch

• Parallel for two or more components: All the UPSs power the load at the same time (see Figure 101).

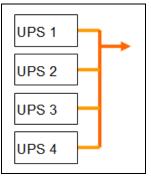

Figure 101. Parallel Redundancy Schema

## **Configuring Redundancy**

To configure redundancy:

- 1. From *Start > Programs > Eaton > Intelligent Power Manager*, select **Open Eaton Intelligent Power Manager** to start the main Eaton IPM graphical interface. Login with an administrator user profile.
- 2. Select the **Settings > Auto Discovery** menu item.
- 3. From the Nodes List page, select two or more nodes.
- 4. Click Set composite device in the right panel (see Figure 102).

| FAT-N Int                                                                                                    | elligent Powe                                                                                                    | r® Manager                                                                                                    | • Logout<br>• Help 📢      |                                                                                                    |
|----------------------------------------------------------------------------------------------------|----------------------------------------------------------------------------------------------------|----------------------------------------------------------------------------------------------------|---------------------------|----------------------------------------------------------------------------------------------------|
| Views 🔍 🧔                                                                                                    | Node List                                                                                                    |                                                                                                    |                           | R Quick scan                                                                                                    |
| Views Views | TySLNameMa<br>TySLNameMa<br>TySC<br>TySC<br>TySC<br>TySLNameMa<br>TySLNameMa<br>TySLNameMa<br>TySLNameMa<br>TySLNameNa<br>TySLNameNa<br>TySLNameNa<br>TySLNameNa<br>TySLNameNa<br>TySLNameNa<br>TySLNameNa<br>TySLNameNa<br>TySLNameNa<br>TySLNA<br>TySLNA<br>TySLNA<br>TySLNA<br>TySLNA<br>TySLNA<br>TySLNA<br>TySLNA<br>TySLNA<br>TySLNA<br>TySLNA<br>TySLNA<br>TyNA<br>Ty | Intelligent P Intelligent P Intelligent P Intelligent P Intelligent P Intelligent P Intelligent P Power Xpert Your Locat Power Xpert Your Locat Power Xpert Your Locat |                           | Address(es) scan<br>Control Address(es) scan<br>Control Edit node Information<br>Control Edit node access parameters<br>Control Edit node access parameters<br>Control Ed |
| Auto Discovery                                                                                                    | 90                                                                                                    | Intelligent P CMC                                                                                                    | Eugene Mo 🖉 a 🔞           | Provide the second second seco                                                                                                    |
| Actions / Events  Stutdown  Commastructure Connectors  Otala Center Management  System  Log  Guer List                                                                                                    |                                                                                                    | Intelligent P. Colorado<br>E0-D8-1 ConnectUP under bevs<br>E0-D8-1 ConnectUP<br>E0-D8-1 ConnectUP<br>E0-D8-1 ConnectUP<br>E0-D8-1 ConnectUP<br>E0-D8-1 ConnectUP       | а (В<br>FL. а (В<br>а (В) | User drivers editor<br>Change driver node                                                                                                    |
| 🚫 ОК: 9  🕚 1                                                                                                    | Warning: 1 🛛  Criti                                                                                                    | cal: 0 🔕 Unknown: 7                                                                                                    | Last event: 🔕 25/02/2015  | - 4:03:09 pm - RA1NCWHP200158                                                                                                    |

Figure 102. Selecting Set Composite Device for Nodes

- 5. In the dialog box, specify a device name, redundancy mode, and level (see Figure 103):
  - Device Name: Name of the composite device
  - Redundancy Mode: Parallel, Redundant Supplies, Hot Standby, or Static Transfer Switch
  - Redundancy Level: Minimal number of redundant UPSs powering your system (default value is 0)

**NOTE** If you set this parameter to a higher level, you will receive the "Redundancy Lost" alarm.

| 0 |       | 00.221977            |                                       |     | puter Room Man |
|---|-------|----------------------|---------------------------------------|-----|----------------|
| Ø |       | 00:20:05/FD          | 76:08 Network Managemen Computer Room | Com | puter Room Man |
| 0 | 1.1.4 | Set composite device | 1                                     | ×   | uter Room Man  |
| Ø |       | Device name:         | My_redundant_System                   | _   | uter Room Man  |
| 0 | 3     | Redundancy mode:     | Redundant Supplies                    | ~   |                |
| 0 |       | Redundancy level:    | 1                                     |     | e Veyrier      |
| 0 |       |                      |                                       |     | uter Room Man  |
| 0 |       |                      | Save Cancel                           |     |                |
|   |       |                      |                                       |     | 9              |

Figure 103. Set Composite Device Dialog Box

1

When the new node is created, it displays in the Node list.

Three actions you can perform on the new node are as follows (see Figure 102):

- 1. To select the new node as the power source:
  - a. Select the new node in the discovery view.
  - b. Click Set as power source in the right panel.

**NOTE** When created, a new virtual power source is counted as a node for the licensing node limitation.

- 2. To Edit composite device properties.
  - a. Select the new node in the discovery view
  - b. Click Set composite device in the right panel.
- 3. To retrieve properties of an existing composite device:
  - a. Select components of a composite device.
  - b. Click **Set composite device** in the right panel. The properties of the existing composite device display.

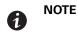

1

No new composite device is created by this action, so no composite device duplication is possible.

## **Redundancy Views**

#### **Selection View in Node List**

When a composite device is selected in the node list, the Selection view panel provides the selection panels you check in the Select panels dialog (see Figure 104).

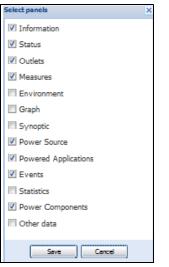

Figure 104. Select Panels for Selection View

## **Composite Device in Power Source View**

When redundancy and shutdown modules are activated, a composite device can be selected as power source. From the *Views > Power Source* menu selection, the Power Source page displays. Four panels display with specific data for the device, including Information, Status, Events, and Power Components (see Figure 105).

| Views # 0                                                                                                    | Power Source                                                                                                    |                                                           |
|----------------------------------------------------------------------------------------------------|----------------------------------------------------------------------------------------------------|-----------------------------------------------------------|
| Views                                                                                                    | Information and Status                                                                                                    | Events                                                    |
| Power Source     Power Source     Power Source     Powers Last     Powers Last     Powers Last     Powers Calender     Management     Management | My_redundant_System     Description     Class     Resundancy node     Redundancy level     1 Protected source court     2                                                                                                    | r 👩 09/09/11-9:52:39 am Communication restored with envir |
| Nodes Upgrade     Dorfgunation Policies     Sectors / Svents     Auto Discovery     Autoria / Svents     Studiown     Sindown                    | Redundant source count     1       Datery state     © Charging       Power Source     © On utility       Load servet     IIIIIIIIII 3 %       Meater output     IIIIIIIIII 3 %       Load segment #1     IIII 00 On       Load segment #2     III 00 On                                                                                                    | Statistics - 7 days                                       |
| Spite Center Management<br>Spitem<br>Log<br>Stare Lat                                                                                            | Power Components         Differy capacity         Battery run           Type         Stat         Name         Load level         Battery capacity         Battery run           Image: Components         0 %         Image: Components         100 %         1 h 15 min 5           Image: Components         0 %         Image: Components         100 %         40 min 25 s |                                                           |

Figure 105. Composite Device Power Source View

#### **Power Components Subview**

When redundancy and shutdown modules are activated, a new power component view is also available as a subview of the Power Source view. From the *Views > Power Source > Power Components* menu selection, the Power Components display in the Node List. The Selection view display properties of the power component selected in the Node List (see Figure 106).

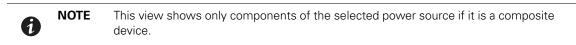

| Views 0.0                                                                                                    | Node | List  |            |               |                 |                | 0      | Selection view                                                                                                    |                                                                                            |
|----------------------------------------------------------------------------------------------------|------|-------|------------|---------------|-----------------|----------------|--------|----------------------------------------------------------------------------------------------------|--------------------------------------------------------------------------------------------|
| 🔉 😋 Vews                                                                                                    | Type | Stat. | Nane       | Description   | Location        | Contact        | Link   | Information                                                                                                    | -                                                                                          |
| Power Source                                                                                                    |      | 0     |            | Evolution 050 | Computer Room   | Computer Room. | 0      | -                                                                                                    |                                                                                            |
| Power Components                                                                                                    |      | 0     |            | Evolution 650 | Bric Office     | fric           | 0      | 0                                                                                                    |                                                                                            |
| Dvents List                                                                                                    | 0    |       |            |               |                 |                | 0      | Description<br>Nominal apparent power<br>Pladdress                                                                                 | Evolution 050<br>050 VA                                                                    |
| <ul> <li>Stanagement</li> <li>Nodes Setings</li> <li>Nodes Upgrade</li> <li>Configuration Policies</li> <li>Setings</li> </ul> |      |       |            |               |                 |                |        | Mac AddRess<br>Sena hunder<br>Class<br>Location<br>Context<br>LPA                                                                  | AV2H370FD<br>Network Management Card /HB<br>Computer Room Manager<br>Computer Room Manager |
| hans Discovery                                                                                                    |      |       |            |               |                 |                |        | Status                                                                                                    | -                                                                                          |
| Cotone /Svena                                                                                                    |      |       |            |               |                 |                |        | Dattery state                                                                                                    | O Charging                                                                                 |
| P Shutlown                                                                                                    |      |       |            |               |                 |                |        | Power Source                                                                                                    | O On utility                                                                               |
| Infastructure Connectors                                                                                                    |      |       |            |               |                 |                |        | Load level                                                                                                    | mmmm ox                                                                                    |
| 😌 Data Center Management                                                                                                    |      |       |            |               |                 |                |        | Battery capacity                                                                                                    | 100 %                                                                                      |
| @aysan                                                                                                    |      |       |            |               |                 |                |        | Battery run time                                                                                                    | 1 h 15 min 50 s                                                                            |
| Log                                                                                                    |      |       |            |               |                 |                |        | Master output: Master                                                                                                    | 🐷 On                                                                                       |
| 🕞 Usar List                                                                                                    |      |       |            |               |                 |                |        | Load segnerit #1: Oroup1                                                                                                    | 🐷 On                                                                                       |
|                                                                                                    |      |       |            |               |                 |                |        | Load segnent #2: Oroup2                                                                                                    | 🐼 On                                                                                       |
|                                                                                                    |      |       |            |               |                 |                |        | Measures                                                                                                    | -                                                                                          |
|                                                                                                    |      |       |            |               |                 |                |        | Input<br>Input Inspuncy<br>Input voltage                                                                                           | 49 Mz<br>232 V                                                                             |
|                                                                                                    | 14   | ( Pi  | age 1 of 1 | × N 😵 25      | * Bens per page | Displaying     | 1-20/2 | Codput<br>Balawi output votage<br>Output votage<br>Output votage<br>Output ourient<br>Otebail active power<br>Otebail active power | 27 V<br>49Ht<br>233 V<br>0A<br>21 VA<br>0W                                                 |

Figure 106. Power Components Subview

## **Redundancy Use Cases**

This section describes several typical use cases to help you properly configure the redundant shutdown sequence according to your needs.

#### Use Case #1

You want to have the longest backup time with the redundant configuration. To do so, use the default IPM configuration.

- The IPM default configuration is available from Settings > Shutdown > Edit Shutdown Configuration (see Figure 107).
- For Network-MS (example, 66102/103006826) and Modbus-MS (example, 66103), the default configuration for the Network Management Card shutdown configuration is available from UPS > Shutdown Parameters (see Figure 108).
- For ConnectUPS-BD or ConnectUPS-X network cards, the Network Management Card default shutdown configuration is available from *Configuration > UPS Shutdown and Restart Settings* (see Figure 109).

| Edit shutdown configuration    | ×           |
|--------------------------------|-------------|
| - Shutdown                     |             |
| Shutdown timer (second(s)):    | None        |
| Shutdown duration (second(s)): | 120         |
| Shutdown type:                 | Hibernate 💌 |
| Shutdown script:               |             |
|                                |             |
|                                | Save Cancel |

#### Figure 107. Edit Shutdown Configuration Dialog Box

| JPS                                                                         | Shutdown Param | neters             |                           |                      |          |                         | Help         |
|-----------------------------------------------------------------------------|----------------|--------------------|---------------------------|----------------------|----------|-------------------------|--------------|
| UPS Properties<br>UPS Control                                               | Pulsar M 2200  |                    |                           |                      |          |                         | Computer Roc |
| Weekly Schedule                                                             |                |                    |                           |                      |          |                         |              |
| Shutdown Parameters                                                         | Output         | On ba              | ttery                     | System 5             | ibutdown |                         | Restart      |
| ogs and litotification Measurements Event Log System Log Email Notification | )<br>Master    | If Capacity under: | 180 sec<br>20 %<br>30 min | Shutdown duration :  | [120 sec | If Capacity<br>exceeds: | 15 %         |
| ettings<br>Network<br>System                                                | ©<br>Oroupt    |                    | 900 sec<br>75 %           | Shulldown duration : | 120 sec  | Switch On<br>arter:     | 30 sec       |
| Notified Applications<br>Access Control<br>Time<br>Firmware Upload          | ©roup2         |                    | 1800 sec                  | Shubdown duration :  | 120 sec  | Switch On<br>after:     | 18 sec       |

Figure 108. Network Management Card Web Interface

| :: <b>I</b> ≁   |                      | ConnectUPS <sup>1*</sup><br>Web/SNMP                          | FAT•                 | N                                                                           | 10/17/2011 16/20<br>UPS Location: | 101                                                    | -                                    |                 |
|-----------------|----------------------|---------------------------------------------------------------|----------------------|-----------------------------------------------------------------------------|-----------------------------------|--------------------------------------------------------|--------------------------------------|-----------------|
| Su              | imminy               | UPS History                                                   | Configuration        | Control                                                                     | Registered Clients                | Language                                               |                                      | ticia:          |
| UPSE            | vent Actions         | IPS Shutdown and Restart Settings                             | PS Shutdown Schedule | Web SIMP Card Configuration                                                 | SHMP Trap Receivers               | Email Hotification                                     | Date and Time                        | Help.           |
| UPS Sh          | utdown and R         | lestart Settings:                                             |                      |                                                                             |                                   |                                                        |                                      |                 |
| Load<br>Segment | Load Segment<br>Name | Load Segment to Turn Off following OS<br>Shaddown<br>(Yes.Na) |                      | urns Off following the start of the Clic<br>Shutdown<br>(10 - 3600 Seconds) |                                   | iestart following the return of<br>AC Line<br>(Yes:No) | f Delay Before<br>Rest<br>(78 - 2608 | art             |
| Load            | Load Segment         | Load Segment to Turn Off following OS<br>Shutdown             |                      | Shutdown                                                                    |                                   | AC Line                                                | Rest                                 | art<br>Feconds) |
| Load            | Load Segment<br>Name | Load Segment to Turn Off following OS<br>Shutdown<br>(YesiNo) |                      | Shutdown<br>(20 - 3600 Seconds)                                             |                                   | AC Line<br>(Yes:No)                                    | Rest<br>(79 - 3609 )                 | art<br>(econds) |

Figure 109. UPS Shutdown and Restart Settings

## Use Case #2

A

You want to have a shutdown after a predefined time of 10 min. The shutdown must occur, even if only one UPS is on battery.

- The IPM default configuration is available from Settings > Shutdown > Edit Shutdown Configuration (see Figure 110).
- In this case, each server can have its own shutdown timer (10 min, 8 min, 6 min, and so forth). To set a predefined time of 10 min, configure the shutdown timer for 10 min in the Edit Shutdown Configuration dialog box.

| NOTE | This is the default configuration on the Network Management Card (see "Use |
|------|----------------------------------------------------------------------------|
|      | Case #1" on page 102).                                                     |

| Edit shutdown configuration    | ×           |
|--------------------------------|-------------|
| Shutdown                       |             |
| Shutdown timer (second(s)):    | 600         |
| Shutdown duration (second(s)): | 120         |
| Shutdown type:                 | Hibernate 💙 |
| Shutdown script:               |             |
|                                |             |
|                                | Save Cancel |

Figure 110. Edit Shutdown Configuration Dialog Box

## Use Case #3

You want to start shutdown 10 min from the last detected Utility failure event. For this case, there are two UPSs, and one UPS is redundant. In addition, all servers are shut down at the same time.

- The Network Management Card Shutdown default configuration is available from UPS > Shutdown Parameters (see Figure 111).
- For ConnectUPS-BD or ConnectUPS-X network cards, the NMC default shutdown configuration is available from *Configuration > UPS Shutdown and Restart Settings* (see Figure 109)
- To configure this shutdown, you must set a shutdown timer of 10 min for all Network Management Cards. In this case, the last UPS sends the shutdown order after 10 min if it runs on battery. If the last UPS never runs on battery, the first UPS shuts down at the end of autonomy and the last UPS takes the load if it has the capacity. Otherwise, the shutdown occurs sooner.

| WPS                                                                                    | Shutdown Parameters |                                                                                               |                             |                            |
|----------------------------------------------------------------------------------------|---------------------|-----------------------------------------------------------------------------------------------|-----------------------------|----------------------------|
| UPS Properties<br>UPS Control<br>Weekly Schedule                                       | Evolution 850       |                                                                                               |                             |                            |
| Shubdown Parameters                                                                    | Output              | On battery                                                                                    | System Shutdown             | Restart                    |
| Logs and Notification<br>Measurements<br>Event Log<br>System Log<br>Enail Notification | CC<br>Matter        | Shubdown<br>if Remaining tabo sec<br>thre under<br>if Cepacity under: 20 %<br>(Caster: 10 min | Shubbown duration: 120 sec  | If Capacity 0 %            |
| Lettings<br>Network<br>System                                                          | Group1              | Switch Off<br>after: 85535 sec<br>if Capacity under: 0 %                                      | Shutdown duration: 120 sec  | Switch On<br>offer: 30 se  |
| Notified Applications<br>Access Control<br>SNMP<br>Time                                | Croup2              | Switch Off<br>effer: 65535 sec<br>If Capacity under: 0 %                                      | Shubdown duration : 120 sec | Switch On<br>offer: 30 set |

Figure 111. Network Management Card Shutdown Parameters

| 帶                        | (        | ConnectUPS <sup>™</sup><br>Web/SNMP              | <b>7</b> 47•                                                    | N                                  | 10/17/2011 16/2<br>UPS Location:    | 2:05                          |               |      |
|--------------------------|----------|--------------------------------------------------|-----------------------------------------------------------------|------------------------------------|-------------------------------------|-------------------------------|---------------|------|
| Summary                  |          | UPS History                                      | Condigration                                                    | Centrol                            | Registered Clients                  | Lenov                         |               | Help |
| <b>UPS Event Actions</b> | UPS Shut | lown and Restart Settings                        | UPS Shutdown Schedule                                           | Web-SHMP Card Configuration        | SIMP Trap Receivers                 | Email Notification            | Date and Time | H.   |
| C Fail Event Acti        | ons:     |                                                  | Delay Before First AC Fail War                                  | ning Mossage (0.999 Seconds, 8 =Ni | Message) 10                         |                               |               |      |
| C Fail Event Acti        | ons:     |                                                  | Warning Interval (0-9999 Seco                                   |                                    | 60                                  |                               |               |      |
|                          |          | Load Segment Name Notify                         | Warning Interval (0-9999 Seco                                   |                                    | 60                                  | t is notified to start OS Sh  | utdown        |      |
|                          |          | Load Segment Name <sup>Notify</sup><br>Segment 1 | Warning Interval (0-9999 Seco<br>Client OS to Shutdown on an AC | onds, 0 =No Message Repeat)        | 60<br>allure must last before Clien | t is notified to start OS Sha | uldown        |      |

Figure 112. UPS Shutdown and Restart Settings

## Use Case #4

1

You want to have a shutdown when 10 min remain for the last UPS. In this case, each server can have an individual shutdown duration, such as 10 min, 8 min, 3 min, and so forth.

- The IPM default configuration is available from Settings > Shutdown > Edit Shutdown Configuration (see Figure 113).
- You must configure a shutdown duration of 10 min in the Eaton IPM.

| NOTE | This is the default configuration on the Network Management Card (refer to "Use |
|------|---------------------------------------------------------------------------------|
|      | Case #3").                                                                      |

| × |
|---|
|   |
|   |
|   |
| ~ |
|   |
|   |
|   |
|   |

Figure 113. Edit Shutdown Configuration Dialog Box

• You must use the default Network Card Configuration. See "Use Case #1" on page 102 for more details.

#### **Redundancy Advanced Behavior Example**

The following example uses a configuration with four UPSs. Each UPS is 20 kW. For this parallel topology, the load can vary between 0 and 80 kW.

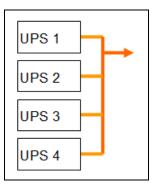

Figure 114. Example Topology

## **Redundancy Alarm Management with Four Modules**

According to the Redundancy level and the Load settings, the following details are provided:

- R is the number of redundant UPSs
- Status of Redundancy Lost Alarm

Table 10 provides redundancy alarm management details.

#### **Table 10. Redundancy Alarm Management**

| Load/Redundancy<br>Level | Load < 20 kW | 20 kW < Load < 40 kW         | 40 kW < Load < 60 kW         | 60 kW < Load < 80 kW         |
|--------------------------|--------------|------------------------------|------------------------------|------------------------------|
| 0                        | R=3          | R=2                          | R=1                          | R=0                          |
| 1                        | R=3          | R=2                          | R=1                          | R=0 (Redundancy lost active) |
| 2                        | R=3          | R=2                          | R=1 (Redundancy lost active) | R=0 (Redundancy lost active) |
| 3                        | R=3          | R=2 (Redundancy lost active) | R=1 (Redundancy lost active) | R=0 (Redundancy lost active) |

#### **Protection Alarm Management with Four Modules**

According to the Load and the Number of failed UPSs settings, the following details are provided:

- P is the number of UPSs protecting the load
- R is the number of redundant UPSs
- Status of Protection Lost Alarm

Table 11 provides protection alarm management details.

#### **Table 11. Protection Alarm Management**

| Load/Failures | Load < 20 kW                         | 20 kW < Load < 40 kW                 | 40 kW < Load < 60 kW                 | 60 kW < Load < 80 kW                 |
|---------------|--------------------------------------|--------------------------------------|--------------------------------------|--------------------------------------|
| No failure    | P=4; R=3                             | P=4; R=2                             | P=4; R=1                             | P=4; R=0                             |
| 1 failure     | P=3; R=2                             | P=3; R=1                             | P=3; R=0                             | P=3; R=0<br>(Protection lost active) |
| 2 failures    | P=2; R=1                             | P=2; R=0                             | P=2; R=0<br>(Protection lost active) | P=2; R=0<br>(Protection lost active) |
| 3 failures    | P=1;R=0                              | P=1; R=0<br>(Protection lost active) | P=1; R=0<br>(Protection lost active) | P=1; R=0<br>(Protection lost active) |
| 4 failures    | P=0; R=0<br>(Protection lost active) | P=0; R=0<br>(Protection lost active) | P=0; R=0<br>(Protection lost active) | P=0; R=0<br>(Protection lost active) |

## **Redundancy Compatibility**

The following UPSs and topologies have been tested in redundant mode. Other topologies or UPSs may work, but have not been tested.

Table 12 provides a compatibility list for single-phase UPSs and Table 13 provides a compatibility list for three-phase UPSs.

#### Table 12. Redundancy Compatibility (Single-phase UPS)

| UPS                                         | Parallel | Multiple Feed | Hot Standby | STS      |
|---------------------------------------------|----------|---------------|-------------|----------|
| 9120, 9130, 9135                            | n/a      | NET, USB      | n/a         | NET, USB |
| Eaton 5P / 5PX /<br>Evolution / Evolution S | n/a      | NET, USB      | n/a         | NET, USB |
| Pulsar EX 700 / 3000                        | n/a      | NET, USB      | n/a         | NET, USB |
| Eaton 9SX / 9PX                             | n/a      | NET, USB      | n/a         | NET, USB |
| Pulsar MX 1+1                               | NET      | n/a           | n/a         | n/a      |
| Pulsar MX Frame 16 U                        | n/a      | NET, USB      | n/a         | NET, USB |
| EX RT                                       | n/a      | NET           | NET (*)     | NET      |

• n/a = Not applicable

• NET = Acquisition through the network card

• USB = Acquisition through the USB

• NET (\*) = Behavior has been implemented, but has not been tested

#### Table 13. Redundancy Compatibility (Three-phase UPS)

| UPS                  | Parallel | Multiple Feed | Hot Standby | STS      |
|----------------------|----------|---------------|-------------|----------|
| Blade UPS            | NET      | NET           | n/a         | n/a      |
| 9x55 (9155 and 9355) | NET      | NET           | n/a         | n/a      |
| 9390                 | NET      | NET           | n/a         | n/a      |
| 9395                 | NET      | NET           | n/a         | n/a      |
| Eaton 9E Essential   | n/a      | NET           | n/a         | n/a      |
| Pulsar MX 1+1        | NET      | n/a           | n/a         | n/a      |
| Pulsar MX Frame 16 U | n/a      | NET, USB      | n/a         | NET, USB |
| EX RT                | n/a      | NET           | NET (*)     | NET      |

• NET = Acquisition through the network card

## **Chapter 10 User Drivers**

The User Drivers feature allows the Eaton Intelligent Power Manager (IPM) to supervise any available Simple Network Management Protocol (SNMP) or Network UPS Tools (NUT) device. You can customize and adapt the Eaton IPM acquisition engine to many types of Data Center devices, such as HVAC, rack controllers, storage appliance, or DC power system controllers.

By default, the User Driver feature is activated. However, if you disable this function, previously discovered nodes that are using a User Driver are still managed.

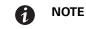

This function is only accessible to Administrators.

#### **User Drivers Editor**

The User drivers editor dialog is used to integrate new devices in the IPM supervision application by using following objects:

- · predefined common base objects
- · user-specific objects

Predefined custom drivers that are managed by the application include:

- UPS RFC1628/SNMP: Manages the UPS which implements the SNMP mib RFC1628
- NAS BUFFALO®/SNMP: Manages the SNMP Buffalo Network Attached Storage (NAS)
- NAS HP/SNMP: Manages the SNMP HP NAS
- NAS NetApp/SNMP: Manages the SNMP NetApp NAS
- NAS Netgear/SNMP: Manages the SNMP Netgear NAS
- NAS Qnap/SNMP: Manages the SNMP Qnap NAS
- NAS Synology/SNMP: Manages the SNMP Synology NAS
- PDU/NUT Protocol: Manages the SNMP PDU using NUT
- UPS/NUT Protocol: Manages the SNMP UPS using NUT
- ATS Eaton 32A: Manage the SNMP EATON STS

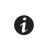

NUT is open source software that provides control and management features for power devices, such as UPSs, through a control and management interface. Visit at: http://www.networkupstools.org

#### **User Drivers Page**

NOTE

To supervise new devices with Eaton IPM:

- From the left-side Views panel of the Eaton IPM main interface window, select the Settings > Auto Discovery menu item.
- 2. Select the 🗷 User drivers editor... button from the right panel (see Figure 115). The User drivers editor page displays.

|                             | Node Li | st     |               |                              |          |               |            |      |          |                                                                                                    | Quick scan             |
|-----------------------------|---------|--------|---------------|------------------------------|----------|---------------|------------|------|----------|----------------------------------------------------------------------------------------------------|------------------------|
| Views 1                     | Туре    | Status | Name 🔺        | Description                  | Serial n | Class         | Location   | C    | Access   |                                                                                                    | Range scan             |
| Node List                   |         | 0      | 10.000.00.000 | Eaton ePDU MA 1P IN:EC309    | U050B5   | PDU Networ    | MBT La     | A    |          | •                                                                                                    | -111 -                 |
| - Power Source              |         | 0      |               | Eaton ePDU MA 1P IN:C20 16   | U04985   | PDU Networ    | MBT La     | A    |          |                                                                                                    | Address(es) scan       |
| Events Logs                 |         | 0      | 1.10.0.11     | Eaton ePDU MA 1P IN:C20 16   | U04984   | PDU Networ    | MBT La     | A    |          | D                                                                                                    |                        |
| e Events List               |         | 0      | 10.00         | Eaton ePDU MA 1P IN:C20 16   | U049C2   | PDU Networ    | MBT La     | A    | D ada    | ▶ .                                                                                                    | Edit node information  |
| Events Calendar             |         | 0      |               | Eaton ePDU MA 1P IN:C20 16   | U04985   | PDU Networ    | MBT La     | A    |          | Image: Contract of the second second seco | Set node access parame |
| Management                  |         | 0      |               | Eaton ePDU MA 1P IN:C20 16   | U049C2   | PDU Networ    | MBT La     | A    |          |                                                                                                    | Remove nodes           |
| Nodes Upgrade               |         | 0      | 1.12.2        | Eaton ePDU MA 1P IN:C20 16   | U04985   | PDU Networ    | MBT La     | A    |          | D                                                                                                    |                        |
| Configuration Policies      |         | 0      |               | Eaton 9PX 8000i              | G208C3   | Network Ma    | MBT La     | A    | "O adn ( |                                                                                                    | Select all             |
| Settings                    |         | 0      |               | Eaton 5PX 3000               | G096B1   | Network Ma    | MBT La     | A    | "D adn ( | D                                                                                                    | Deselect all           |
| Actions / Events            | 1       | Ø      | 1.11.11.11    | Eaton SPX 3000               | G096C3   | Network Ma    | MBT La     | A    |          | D                                                                                                    | (ha)                   |
| Shutdown     Generations    | 3       | 0      | 1.11.11.11    | Eaton 5PX 3000               | G096C3   | Network Ma    | MBT La     | A    |          | D                                                                                                    | Set as power source    |
| - On Data Center Management |         | 0      | 10.00         | Linux nas-netgear2100 2.6.3  |          | NAS Netgear   | Unknown    | root |          | D                                                                                                    | User drivers editor    |
| System                      |         | ۲      | 10.000        | Hardware: Intel64 Family 6 M |          | NAS HP / SNMP | Montbo     | A    |          | D                                                                                                    | Change driver node     |
| Log                         | O       | ۲      | 10.000        | NetApp Release 8.0.2 7-Mode  |          | UFO NetApp    | MTB-LA     | a    |          | D                                                                                                    |                        |
| 🚔 User List                 |         | ۲      | 10.000        | BUFFALO TeraStation TS540    |          | NAS Buffalo   | Unknown    | n    |          | D                                                                                                    | Export to CSV file     |
|                             |         | ۲      | 1.11.2.4      | DELL6609                     | IN0K53   | PDU Dell / SN | Labo Kalif | U    |          | D                                                                                                    |                        |
|                             |         | ۲      | 10.000        | Cisco IOS Software, C3750E   |          | Cisco         |            |      |          |                                                                                                    |                        |

**Figure 115. User Drivers Editor Selection** 

1

**NOTE** By default, the User Driver feature is enabled. You can enable or disable this function on the **Edit module settings** dialog by selecting or deselecting (checking or unchecking) the checkbox for the User Driver (see Figure 116).

| Edit modules settings       | × |
|-----------------------------|---|
| ✓ Management                |   |
| Shutdown                    |   |
| ☑ Infrastructure Connectors |   |
| 🕅 Site Recovery Manager®    |   |
| 🗹 Data Center Management    |   |
| ☑ User drivers              |   |
| Redundancy                  |   |
|                             |   |
| Save Cancel                 |   |

Figure 116. Enable or Disable User Drivers

#### **User Driver Editor Dialog**

When *Settings > Auto Discovery* is selected, the Nodes List page displays. Select the **User driver editor...** button to display the User drivers editor dialog.

The dialog provides the following data:

- The left panel lists the drivers.
- When a driver is selected in the left panel, the details of the selected driver are provided in the upper right window panel.
- Below the selected driver details, a table lists all rules defined for the selected driver.

# 1

NOTE

A rule defines the relationship between a source object name and a destination object name.

• Buttons are provided at the bottom of the dialog to manage drivers and driver rules.

Figure 117 illustrates the User drivers editor dialog.

| ATS Eaton 32A<br>NAS Buffalo / SNMP      | Scan active            |                    |                            |                   |  |  |
|------------------------------------------|------------------------|--------------------|----------------------------|-------------------|--|--|
| NAS HP / SNMP                            | Driver name:           | UPS RFC1628 / SNMP |                            |                   |  |  |
| NAS NetApp / SNMP                        | Type:                  | UP                 | S                          |                   |  |  |
| NAS Netgear / SNMP<br>PDU / NUT Protocol | 2.55                   | Chec               | k with this address/name:  |                   |  |  |
| UPS / NUT Protocol<br>NAS Qnap / SNMP    | Protocol:              | SNMP               |                            |                   |  |  |
| UPS RFC1628 / SNMP                       | Device identification: | 1.3.6.1            | .2.1.33.1                  |                   |  |  |
| NAS Synology / SNMP                      | Alarm polling rate:    | 10 s               |                            |                   |  |  |
|                                          | Measure polling rate:  | 120 s              |                            |                   |  |  |
|                                          | Destination object     |                    | Source object              | Conversion rule   |  |  |
|                                          | Description            |                    | 1.3.6.1.2.1.33.1.1.2.0     | STRING            |  |  |
|                                          | Contact                |                    | 1.3.6.1.2.1.1.4.0          | STRING            |  |  |
|                                          | ✓ Location             |                    | 1.3.6.1.2.1.1.6.0          | STRING            |  |  |
|                                          | 🗸 Link                 |                    |                            | STRING("http://{  |  |  |
|                                          | Serial number          |                    | 1.3.6.1.2.1.33.1.1.5.0     | STRING            |  |  |
|                                          | Active power (W)       |                    | 1.3.6.1.2.1.33.1.4.4.1.4.1 | VALUE             |  |  |
|                                          | Percent load (%)       |                    | 1.3.6.1.2.1.33.1.4.4.1.5.1 | VALUE             |  |  |
|                                          | UPS nominal apparen    | nt power           | 1.3.6.1.2.1.33.1.9.5.0     | VALUE             |  |  |
|                                          | UPS nominal active p   | ower (W)           | 1.3.6.1.2.1.33.1.9.6.0     | VALUE             |  |  |
|                                          | Utility present        |                    | 1.3.6.1.2.1.33.1.4.1.0     | LIST(1:1, 2:1, 3: |  |  |
|                                          | Battery discharging    |                    | 1.3.6.1.2.1.33.1.4.1.0     | LIST(1:0, 2:0, 3: |  |  |
|                                          | UPS master on          |                    | 1.3.6.1.2.1.33.1.4.1.0     | LIST(1:1, 2:0, 3: |  |  |

Figure 117. User Drivers Editor Dialog

#### Buttons

The following buttons allow you to manage drivers and rules.

- **New driver:** Click the New driver button to add a new driver to the list and define the properties for the driver. A new empty driver can be created or you can use a copy of an existing driver. Predefined drivers provided with the application are read-only and cannot be changed. They can only be deactivated or duplicated for customization purposes.
- Delete driver: The Delete driver button deletes the driver that is selected in the left panel.

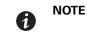

When a driver is deleted after applying modifications, it is not possible to recover this driver.

To manage and define rules, use the following buttons:

- Add rule ...: Add a new rule
- Edit rule ...: Edit the selected rule
- Delete rule(s) ...: Delete the selected rule(s)
- Bring a rule down...: Move the selected rule to a lower position in the table
- Bring a rule up...: Move the selected rule to a higher position in the table

You can enable or disable a rule by selecting (checking) or deselecting (unchecking) the checkbox in the first column. When a rule is disabled, the data defined in the rule is no longer acquired.

#### **Driver Data**

The right side of the page provides data for the driver selected in the left panel.

The top right data fields identify the selected driver and allow you to set actions to occur during discovery as follows:

- Scan active: This option provides the ability to activate or deactivate a driver. When this option is deselected (unchecked), the driver is filtered during discovery action. It allows using a modified copy of a driver instead of the default driver.
- **Driver name**: This name defines the unique friendly name of the driver. This name displays in the information **Class** column of the node view.
- **Type**: Type defines the driver type as follows:
  - UPS device
  - PDU device
  - Power meter
  - Power generator
  - DC controller
  - Power over Ethernet (PoE) appliance
  - Server
  - Storage appliance
  - Network appliance
  - Ambiance meter
  - Cooling system
  - Other device
- Check with this address: Allows you to check the rules result with an address or a device host name.
  - For SNMP protocol, it is the global scan settings you are using. If you need special access for the driver, you need to temporarily change these settings.
  - For NUT protocol, use <IP address or host name>/<Device ID>

**where** <Device ID> = Name of the NUT device, such as, the section header name defined in the ups.conf file for a UPS.

- Check button: Enabled only if an address or a name is typed in the Check with this address/name entry box. See "Rule List" on page 112 for more information.
- Protocol: Protocol field, either SNMP or NUT:
  - SNMP: Provides support of SNMP v1 and v3 driver
  - NUT: Provides support of NUT client Interface

- **Device identification:** Defines the device identification used for device recognition during discovery. For SNMP device, use the SysOID value, or use the root OID of the device if the SysOID is not managed by the device.
- Alarm polling rate: Defines the polling rate for objects of type alarm. Information type data are acquired only once, at driver reset.
- Measure polling rate: Defines the polling rate for objects of measure type.

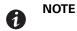

Measure data type polling can be performed simultaneously with alarm data type. In this case, only one task will be cyclically executed.

#### **Rule List**

The table on the right side of the User drivers editor dialog lists defined rules associated with the selected driver.

- Source object name: source object name of the data to acquire in the device
- Destination object name: internal object name managed by the IPM application

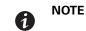

A destination object can be defined by several complementary rules. For a same destination object, if a rule is not applicable, it takes the next rule defined in the list.

The **Check** button in the Rule list table header is used to compute and display the result for each rule according parameters. The result is computed with the address or the name entered for **Check with this address/ name**. The **Check** button is enabled only if an address or a name is entered.

#### **Rule Editor Dialog**

The Rule editor dialog allows you to create (add), edit, or delete a rule. As part of defining the relationship between a source object name and a destination object name, conversion rules and parameters are selected and applied in this dialog.

To edit or create a rule on the Edit rule dialog, you need to enter the following:

- Destination object name
- Source object name
- Conversion rule and conversion parameters (conversion help files automatically display when a conversion rule is entered)

When the rule is created, you can test the rule using the **Check result** button. See the following section, "Buttons" for a description of the Check result button.

Figure 118 illustrates the Rule editor dialog.

| Rule editors editor             | ×                                                                                                    |
|---------------------------------|----------------------------------------------------------------------------------------------------|
| Destination object name:        | Utility present                                                                                                    |
|                                 | Manage user defined objects                                                                                                    |
| Source object name:             | 1.3.6.1.2.1.33.1.4.1.0                                                                                                    |
|                                 | Browse source object name                                                                                                    |
| Conversion rule:                | LIST                                                                                                    |
| Conversion parameter:           | 1:1, 2:1, 3:1, 5:0, 6:1, 7:1                                                                                                    |
| conversion help:                | Format: LIST( <src val1="" val1:dst="">, <src val2="" val2:dst="">,)<br/>Description: Define discrete conversion.<br/>e.g: LIST(0:1, 1:0, 2:1, 3:0)<br/>0-&gt;1 - 1-&gt;0 - 2-&gt;1 - 3-&gt;0 - 4-&gt;no change</src></src> |
| Source result:<br>Check result: | Check result 3 1                                                                                                    |
|                                 | Ok Cancel 136121331410                                                                                                    |

Figure 118. Rule Editor Dialog

#### **Buttons**

The following buttons allow you to create and test rules on the Rule editor dialog.

- Manage user defined objects...: Allows you to define your own object list to link for a specific device type
- Browse source object name...: Builds a list to help you to select the appropriate source object from a list of value
- **Check result:** Used to compute the rule result according the given parameters. The source result and the final rule result are both displayed.

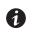

The **Check result** button is enabled only if the address or name is entered for **Check** with this address/name on the User drivers editor dialog.

• Ok: Accept changes

NOTE

• Cancel: Do not accept changes

## **Destination object name**

This field defines the name of the destination object in the Rule editor dialog.

There are two ways to select the destination object name:

- Select a "well-known" and predefined object (which is a standard object managed by the IPM application) from the standard objects list in Table 14.
- Select a specific user-defined object when the needed object is not defined in the standard object list.

Table 14 lists the standard objects used by the Eaton IPM.

#### **Table 14. Standard Objects**

| Information                     | Status                              | Input                                  | Output                            | Battery              | Environment                                                |
|---------------------------------|-------------------------------------|----------------------------------------|-----------------------------------|----------------------|------------------------------------------------------------|
| Name                            | Shutdown imminent                   | UPS input voltage (V)                  | Active power (W)                  | Battery charging     | Environment<br>communication lost                          |
| Description                     | UPS internal failure                | UPS input current (A)                  | Apparent power (VA)               | Battery discharging  | Humidity reading of<br>environmental sensor [x]<br>(%      |
| Contact                         | UPS overload                        | UPS input frequency (Hz)               | UPS outlet #1 on                  | Battery low          | Temperature alarm of environmental sensor [x               |
| Location                        | UPS master on                       | UPS automatic bypass voltage (V)       | UPS outlet #2 on                  | Battery fault        | Environment dry contact<br>[x]                             |
| Link                            | Utility present                     | UPS automatic bypass<br>current (A)    | UPS outlet #1 active<br>power (W) | Battery capacity (%) | Level environment dry<br>contact [x] opened                |
| Serial number                   | Redundancy lost                     | UPS automatic bypass<br>frequency (Hz) | UPS outlet #2 active<br>power (W) | Battery runtime (s)  | Level environment dry<br>contact [x] closed                |
| Communication<br>description    | Protection lost                     | PDU input voltage (V)                  | UPS power factor                  | Battery voltage (V)  | Temperature reading of<br>environmental sensor [x]<br>(°C) |
| Platform                        | Automatic bypass in tolerance       |                                        | UPS output voltage (V)            |                      | Humidity alarm of environmental sensor [x]                 |
| Mac address                     | On automatic bypass                 |                                        | UPS output current (A)            |                      | Environment<br>communication lost                          |
| Version                         | On manual bypass                    |                                        | UPS output frequency (Hz)         |                      |                                                            |
| Manufacturer                    | UPS master shutdown<br>delay (s)    |                                        | PDU number outlet                 |                      |                                                            |
| UPS nominal active power (W)    | UPS outlet #1 shutdown<br>delay (s) |                                        | PDU outlet [x] number             |                      |                                                            |
| UPS nominal apparent power (VA) | UPS outlet #2 shutdown<br>delay (s) |                                        | PDU outlet [x] name               |                      |                                                            |
| UPS master switchable           | UPS master startup<br>delay (s)     |                                        | PDU outlet [x] switchable         |                      |                                                            |

## Table 14. Standard Objects (Continued)

| Information              | Status                               | Input | Output                                | Battery | Environment |
|--------------------------|--------------------------------------|-------|---------------------------------------|---------|-------------|
| UPS outlet #1 switchable | UPS outlet #1 startup<br>delay (s)   |       | PDU outlet [x] on                     |         |             |
|                          | UPS outlet #2 startup<br>delay (s)   |       | PDU outlet [x] voltage (V)            |         |             |
|                          | PDU outlet [x] shutdown<br>delay (s) |       | PDU outlet [x] current (A)            |         |             |
|                          | PDU outlet [x] startup<br>delay (s)  |       | PDU outlet [x] apparent<br>power (VA) |         |             |
|                          | Communication Lost                   |       | PDU outlet [x] active<br>power (W)    |         |             |
|                          | Communication error                  |       | PDU outlet [x] power<br>factor        |         |             |

You can also define your own object list to create links for a specific device type in the User defined object editor dialog. A new object can be defined by providing these properties:

- Object name: Unique object user name
- Object index option ([x]): Activate this option if the object needs to be indexed (e.g. value of type array).
- Object type: Information, Alarm or Measure
- Object unit: Optional unit which is displaying for the object
- **Object group**: Name of the group whose object is attached. This group is shown in the Other data panel. Objects with the same group name are represented in the same group.

Figure 119 illustrates the User defined object editor dialog.

| User defined object e | ditor ed objects | ××× |
|-----------------------|------------------|-----|
| Object name:          | Rotor speed      |     |
|                       | Use index [x]    |     |
| Object type:          | Measure          | *   |
| Object unit:          | rpm              |     |
| Object group:         | Group 1          |     |
|                       |                  |     |
|                       | Ok Cancel        |     |

Figure 119. User Defined Object Editor

## 🕂 IMPORTANT

- The user-defined objects only display in a specific Node view panel named Other data (see Figure 120). These user-defined objects display as a raw list that is sorted by groups.
- The standard objects are NOT displayed in the Other data panel. These standard objects are defined in standard IPM panels (see Table 14).
- The user-defined object list is attached to the driver.
- Click the **Manage user defined objects...** button in the rule editor to manage user-defined objects.

| Other data  | -       |
|-------------|---------|
| Group 1     |         |
| Rotor speed | 500 rpm |

Figure 120. Other Data Panel

#### Source Object Name

This feature defines the name of the source object that you need to acquire. The following notes apply when creating a source object name in the Rule editor dialog:

- If the destination object name is indexed (for a standard object or a user-defined object), use "x" in the source object name for the index position.
- For an SNMP device, the source object name corresponds to the object ID (OID) name of the data to
  acquire. The list is built from the device identification name which has been given. It corresponds to all OIDs
  available under the OID root or the SysOID value.
- For a NUT device, the source object name corresponds to the internal NUT object name.

If you provided a valid address in the check item of the driver, an interface is provided to help you to select the appropriate source object from a list of value.

To define the source object name:

1. From the Rule editor dialog, click on the **Browse source object name...** button. The object list is built automatically when the window opens.

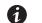

**NOTE** You can pause the object list acquisition at any time using the **Pause** button.

- 2. The **Restart** button restarts the object list acquisition from the beginning.
- 3. The Cancel button aborts the object list acquisition.
- 4. Select the appropriate object in the list and then click **Ok**.

#### **Conversion Rules**

The following notes apply when defining the conversion rules in the Rule editor dialog:

- The rules are evaluated in the order of the rule list.
- Several rules can define the value of the same destination object.
- Several rules can use the same source object.

Table 15 provides a list of conversion rules.

| Table | 15. | Conversion | Rules |
|-------|-----|------------|-------|
|-------|-----|------------|-------|

| Rule   | String                                                                                     |
|--------|--------------------------------------------------------------------------------------------|
| STRING | Format: STRING([ <formatstring>])</formatstring>                                           |
|        | Without parameters: No conversion                                                          |
|        | Just transfers source object value as a string to destination object.                      |
|        | With parameter, the destination object is created and its value is fixed.                  |
|        | Normalized field can be used:                                                              |
|        | STRING("My Device")                                                                        |
|        | STRING("http://{hostname}/default.html")                                                   |
|        | STRING("{value}")                                                                          |
|        | Fields in brackets are replaced by correspondent value (if defined).                       |
|        | Available fields are:                                                                      |
|        | {hostName}                                                                                 |
|        | {ipAddress}                                                                                |
|        | {value}                                                                                    |
|        | {object:UPS.PowerSummary.iProduct}                                                         |
| VALUE  | Format: VALUE([ <constantvalue>])</constantvalue>                                          |
|        | Without parameters: No conversion                                                          |
|        | Just transfers object value as a number to destination object.                             |
|        | With parameter, the destination object is created and its value is fixed by given value.   |
|        | VALUE(15)                                                                                  |
|        | VALUE(-12.34)                                                                              |
|        | We can also use a javascript equation for special needs                                    |
|        | VALUE("{value} == -1 ? 0 : {value} + 1")                                                   |
| MULT   | Format: MULT( <multiplier>)</multiplier>                                                   |
|        | Multiply source value to the given factor before setting destination object.               |
|        | MULT(10), MULT(0.1), MULT(3.1415)                                                          |
| LINEAR | Format: LINEAR( <srcval1:dstval1> , <srcval2:dstval2>)</srcval2:dstval2></srcval1:dstval1> |
|        | Example: conversion from °C to °F                                                          |
|        | LINEAR(0:32, 100:212)                                                                      |
|        | Calculation:                                                                               |
|        | (dstVal2 - dstVal1) / (srcVal2 - srcVal1) * (value - srcVal1) + dstVal1                    |

| Rule     | String                                                                                                    |
|----------|----------------------------------------------------------------------------------------------------|
| LIST     | Format: LIST( <srcval1:dstval1>, <srcval2:dstval2>,)</srcval2:dstval2></srcval1:dstval1>                                   |
|          | Define discrete conversion.                                                                                                |
|          | If source value is not in the list, destination object is not changed.                                                     |
|          | Example:                                                                                                    |
|          | LIST(0:1, 1:0, 2:1, 3:0)                                                                                                   |
|          | 0 -> 1                                                                                                    |
|          | 1 -> 0                                                                                                    |
|          | 2 -> 1                                                                                                    |
|          | 3 -> 0                                                                                                    |
|          | 4 -> no change                                                                                                    |
|          |                                                                                                    |
|          | Lists can also convert strings to numbers and numbers to strings.                                                          |
| STRFIND  | Format: STRFIND( <searchstring>, [<truevalue>], [<falsevalue>])</falsevalue></truevalue></searchstring>                    |
|          | Returns <truevalue> if <searchstring> was found or <falsevalue> in the other case.</falsevalue></searchstring></truevalue> |
|          | If a result value is not defined, the destination is not changed.                                                          |
|          | Example:                                                                                                    |
|          | STRFIND("US",1,2)                                                                                                    |
|          | STRFIND("OL",1)                                                                                                    |
|          | STRFIND("0B",,1)                                                                                                    |
| BITCHECK | Format: BITCHECK( <bitpos>, [<truevalue>], [<falsevalue>])</falsevalue></truevalue></bitpos>                               |
|          | Returns <truevalue> if bit at <bitpos> is true or <falsevalue> in the other case.</falsevalue></bitpos></truevalue>        |
|          | If a result value is not defined, the destination is not changed.                                                          |

## Table 15. Conversion Rules (Continued)

## Chapter 11 Storage

The Eaton Intelligent Power Manager (IPM) can supervise storage devices. On the user interface, storage devices are seen as a "Storage Appliance" type with the following information displayed:

- Type
- Status
- Name
- Description
- Class
- Location
- Contact
- Link

Using the User Drivers feature, you can launch a Range scan with the IP address of your storage equipment (see "Range Scan" on page 15 and "User Driver Editor Dialog" on page 109). After performing a Range scan, you will have a list of storage managed by Eaton IPM.

#### **Enable the Infrastructure Connectors Module**

To enable the Infrastructure Connectors module for virtualization (administrator access):

- 1. From the left-side **Views** panel of the Eaton IPM main interface window, select the **Settings > System** menu item. The System page displays.
- 2. Click **Edit modules settings** in the right panel. The Edit modules settings dialog box displays (see Figure 121).
- 3. Ensure that the Infrastructure Connectors checkbox is selected (checked).
- 4. Click Save.

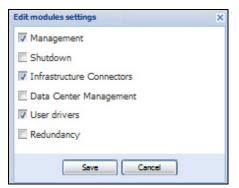

#### Figure 121. Enable Infrastructure Connectors Setting for Virtualization

- 5. Select **Settings > Infrastructure Connectors**. The Infrastructure Connectors Select Add a connector in the right panel. The Add a connector dialog opens (see Figure 122).
- 6. Add identification information for the selected connector
  - Product: Select NetApp storage from the drop-down list
  - Hostname or IP address: Type the NetApp IP address
  - Username: Type NetApp Administrator Username with admin rights on the NetApp
  - Password: Type NetApp Administrator Password

7. Click **Save** after the fields are updated.

|                                        |                | × |
|----------------------------------------|----------------|---|
| Product:<br>Hostname or IP<br>address: | NetApp Storage | ~ |
| Username:                              | root           |   |
| Password:                              | •••••          |   |

Figure 122. Add NetApp

#### **Create a Configuration Policy**

The following procedure describes how to create a new configuration policy for storage protection.

To create a new configuration policy and define the protection (see Figure 123):

- 1. Name the new configuration policy.
- 2. Select the pen associated with Target nodes to add the storage device(s) to be protected.
- 3. In the configuration policy settings, configure the runtime threshold settings and power source.

| Create new policy              |                            |                                |               | ×    |
|--------------------------------|----------------------------|--------------------------------|---------------|------|
| Configuration policy name*:    | ProtectionForStorage001    |                                |               |      |
| Target nodes:                  | Set of nodes on which to a | apply the configuration policy | 1             |      |
| Class list:                    | 2 Class: Runtime threshold | d settings, Power Source       |               |      |
| Configuration policy settings: | Class                      | Data                           | Value         | Edit |
|                                | Runtime threshold settings | Timer                          | -1 s          | 0    |
|                                | Runtime threshold settings | Remaining Time Limit           | 0 s           |      |
|                                | Runtime threshold settings | Remaining Capacity Limit       | 0 %           | Ø    |
|                                | Runtime threshold settings | Shutdown Duration              | 120 s         | Ø    |
|                                | Power Source               | Power Source*                  |               | Ø    |
|                                | Power Source               | Load Segment*                  | Master output | Ø    |
|                                |                            |                                |               |      |
|                                | Save                       | Cancel                         |               |      |

Figure 123. Create a New Configuration Policy

## Shutdown

IPM manages the shutdown of storage through a simple and powerful shutdown action. For more information, see "Advanced Events and Actions" on page 25.

## **Chapter 12 Extended Functionality**

This chapter describes extended functionality for the Eaton Intelligent Power Manager (IPM) including:

- Configuring the Eaton IPM vCenter Plug-in
- Configuring the XenCenter Plug-in
- Configuring Maintenance Mode and vMotion with vCenter
- VMware vCenter HA (High Availability)
- Configuring Maintenance Mode and LiveMigration with SCVM

## Configuring the Eaton IPM vCenter Plug-in and WebPlug-in

The VMware® vCenter Server platform forms the foundation for virtualization management. It provides management of hosts and virtual machines (VMs) from a single console. To further unlock the power of VMware's management system, VMware has provided a facility to extend the functionality of VMware vCenter.

Various useful applications can be attached to vCenter to make it more useful. The vCenter Eaton Intelligent Power Manager Plug-in is also called the Eaton vCenter Plug-in. It is easy to deploy and to use the plug-in to manage the Eaton Intelligent Power Manager (IPM) from vCenter. This plug-in integrates the Eaton IPM with vCenter environment. After the plug-in is deployed, a tab in vCenter will open the Eaton IPM and allows you to configure and manage the Eaton IPM from the vCenter environment.

The VM ware plug-in also allows the creation of new type of events that can be trigger type alarms (these are alarms that trigger an action).

#### **Checking for vCenter Plug-in Registration**

To verify that the Eaton IPM plug-in is registered in vCenter:

- 1. In the VMware vSphere Client, select the *Plug-ins > Manage Plug-ins* menu item (see Figure ).
- 2. Locate the Eaton IPM Plug-in for vCenter in the Plug-in Manager (see Figure 125).

| 🛃 PI | J2INWHP9000432 - v9 | 5phere Client  |                 |                  | - 🗆 🗙 |
|------|---------------------|----------------|-----------------|------------------|-------|
| File | Edit View Inventory | Administration | Plug-ins Help   |                  |       |
|      | E 🔥 Home            | 🕨 🚮 Inventor   | Manage Plug-ins | Search Inventory | Q     |
| ø    |                     |                |                 |                  |       |

Figure 124. vSphere Client - Manage Plug-in Menu

| Plug-ir | n Name                                    | Vendor       | Version | Status           | Description                                               | 1 |
|---------|-------------------------------------------|--------------|---------|------------------|-----------------------------------------------------------|---|
| Insta   | lled Plug-ins                             |              |         |                  |                                                           |   |
| 3       | VMware vCenter Storage Monitoring Service | VMware Inc.  | 5.0     | Enabled          | Storage Monitoring and<br>Reporting                       |   |
| 3       | vCenter Intelligent Power Manager Plug-in | Eaton        | 1.25    | Enabled          | Management and control of<br>power distribution           |   |
| 3       | vCenter Hardware Status                   | VMware, Inc. | 5.0     | Enabled          | Displays the hardware status of<br>hosts (CIM monitoring) |   |
| 3       | vCenter Service Status                    | VMware, Inc. | 5.0     | Enabled          | Displays the health status of<br>vCenter services         |   |
| Availa  | able Plug-ins                             |              |         |                  |                                                           | _ |
| 3       | vCenter Operations Standard               | VMware, Inc. | 1.0.1   | No client side d | vCenter Operations Standard                               |   |

Figure 125. vCenter Plug-in Manager

#### **Events and Alarms**

After the vCenter Eaton Intelligent Power Manager Plug-in is registered, the Eaton IPM creates a new alarm "Host UPS PowerFailure (On Battery)" that is triggered from power event (see Figure 126).

| ventory 🗅 🗊 Hosts and Clusters                                                                                                    |                                                                                                    |                                                                                                    |
|----------------------------------------------------------------------------------------------------|----------------------------------------------------------------------------------------------------|----------------------------------------------------------------------------------------------------|
|                                                                                                    |                                                                                                    |                                                                                                    |
| DC20 DELL 2008 166 00 226 228 Minutes (Carta                                                                                                    | C E 0.0 280461                                                                                                    |                                                                                                    |
| PC38-DELL-2008, 166.99.226.238 VMware vCente                                                                                                    |                                                                                                    |                                                                                                    |
| Getting Started Datacenters Virtual Machines Ho                                                                                                    | sts Tasks & Events Alarms                                                                                                    | Permissions Maps Multi-UPS Management Console                                                                                                    |
| View: Triggered Alarms Definitions                                                                                                    |                                                                                                    |                                                                                                    |
|                                                                                                    |                                                                                                    |                                                                                                    |
|                                                                                                    |                                                                                                    |                                                                                                    |
|                                                                                                    |                                                                                                    |                                                                                                    |
| Name                                                                                                    | Defined In                                                                                                    | Description                                                                                                    |
|                                                                                                    | Defined In<br>😰 This object                                                                                                    |                                                                                                    |
| Name                                                                                                    |                                                                                                    | Alarm that monitors a Storage DRS recommendation                                                                                                    |
| Name Storage DRS recommendation                                                                                                    | 🙋 This object                                                                                                    | Alarm that monitors a Storage DRS recommendation<br>Alarm that monitors and alerts connected host that Storage DRS is not supported                                                                                                    |
| Name  Storage DRS recommendation  Storage DRS not supported on host                                                                                                    | 🛃 This object                                                                                                    | Alarm that monitors a Storage DRS recommendation<br>Alarm that monitors and alerts connected host that Storage DRS is not supported<br>Alarm that monitors when a datastore cluster is out of space                                                                                                    |
| Name<br>② Storage DRS recommendation<br>③ Storage DRS not supported on host<br>④ Datastore cluster is out of space                                                                         | 영 This object<br>양 This object<br>양 This object<br>양 This object                                                                                                    | Alam that monitors a Storage DRS recommendation<br>Alam that monitors and alerts connected host that Storage DRS is not supported<br>Alam that monitors when a data store cluster is out of space<br>Alam that thiggers if host is on Power Failure (Power Events sended by Multi-UPSManagement Co                                                                                                    |
| Name<br>@ Storage DRS recommendation<br>@ Storage DRS not supported on host<br>@ Datastore duster is out of space<br>@ Host UPSPowerFailure(On Battery)                                    | This object<br>This object<br>This object<br>This object<br>This object                                                                                                    | Alarm that monitors a Storage DRSrecommendation<br>Alarm that monitors and alerts connected host that Storage DRS is not supported<br>Alarm that monitors when a datastore cluster is out of space<br>Alarm that triggers if host is on PowerFailure (PowerEvents sended by Multi-UPSManagement Co<br>Alarm that triggers if storage array detects that the capability requirements are not met                                                                                                    |
| Name                Storage DRS recommendation<br>Storage DRS not supported on host<br>Datastore duster is out of space<br>Host UPS PowerFailure (On Battery)<br>Datastore capability alum | Image: Construction of the second second | Alam that monitors a Storage DRS recommendation<br>Alam that monitors and alerts connected host that Storage DRS is not supported<br>Alam that monitors when a datastore duster is out of space<br>Alam that triggers if storage array detects that the capability requirements are not met<br>Alam that triggers if storage array detects that this provisioned LUN is exceeding capady threak<br>Alam that triggers if storage array detects that this provisioned LUN is exceeding capady threak |

Figure 126. vCenter New Alarm from Eaton IPM

## Using Eaton IPM through vCenter

The Eaton IPM tab is visible in the vCenter Server Console and in the root folder  $\mathbf{C}$ . The Eaton IPM is now available and is fully functional with the vSphere Client. Note that the Eaton Power Manager tab on the top is selected (see Figure 127).

| vCenterServer,     VMware vCenter Server, 4.0.0, 162856       Getting Started Datacenters Witual Machines Hosts Tasks & Events Alarms Permissions Maps Eaton Per       ETTON     Intelligent Power Manager                                                                                                    | swer Manager        |
|----------------------------------------------------------------------------------------------------|---------------------|
| <ul> <li>What is Eaton Intelligent Power Manager?</li> <li>Ideal for monitoring and managing multiple power and environmental devices, Intelligent Power Manager software from Eaton delivers a global view across the network from any PC with an Internet browser.</li> <li>Exceptionally versatile, the software is compatible with any device supporting a network interface, including other manufacturers' UPSs, environmental sensors, ePDUs, shutdown applications and more.</li> <li>Intelligent Power Manager also offers the ability to organize a management table by groups, centralize alarms, and maintain event logs for preventive maintenance of the entire installed equipment base.</li> </ul> | Login:<br>Password: |

Figure 127. vCenter Server Console

## Using the Web Plug-in through the vSphere Web Interface

On the *vCenter > DataCenter* level, you will see a widget with the number of UPSs (devices) protecting your ESXi and a link to go directly on the IPM web interface (see Figure 128).

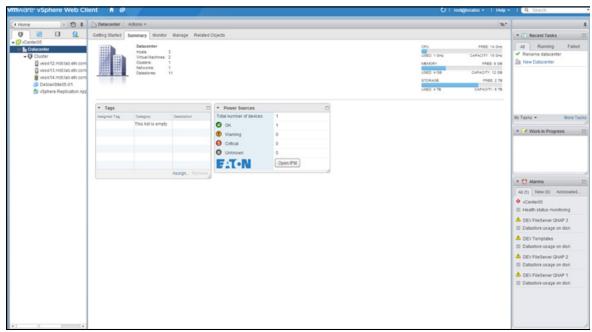

Figure 128. WebPlug-in DateCenter Level

On the Host level, you will see a widget with the UPS protecting your ESXi, and other information such as state, and a link to go directly on the IPM web interface.

| (4 Home > 🕤 🕱                                                                                                    | vesxi13.mbt.lab.ets.com                                                   | Actions +                                                                                                    |                |                            |                        |                                  |                                                   |         | #*                                                                                           |                                           |            |
|----------------------------------------------------------------------------------------------------|---------------------------------------------------------------------------|----------------------------------------------------------------------------------------------------|----------------|----------------------------|------------------------|----------------------------------|---------------------------------------------------|---------|----------------------------------------------------------------------------------------------|-------------------------------------------|------------|
|                                                                                                    | Getting Started Summary                                                   | Monitor Manage Related                                                                                                    | Dojects        |                            |                        |                                  |                                                   |         |                                                                                              | • 🕐 Recent Tasks                          |            |
| Constantion     Constantion     Constant      Security 2014     Security 2014 | Minder<br>Photosen<br>Lopical Pr<br>NCH<br>Virtue Tite<br>Date<br>Uptime: | Hitlabiets.com<br>Villware, Ivi, Villware,<br>Type: Hitl(R) Xeon(R) CPU E<br>ocessors: 2<br>Connected<br>60 days<br>511ab ets.com is not up-to-date |                |                            |                        |                                  | CPU<br>Viteo 28<br>Natachev<br>Viteo 40<br>STORAO | 08<br>4 | PREE 5 044<br>CAPACITY 5 045<br>PREE 3 08<br>CAPACITY 6 08<br>CAPACITY 6 18<br>CAPACITY 6 18 | All Running<br>Rename datacenter          | Failed     |
|                                                                                                    | <ul> <li>Hardware</li> </ul>                                              |                                                                                                    | · Power Source | Ce                         |                        | Configuration                    | 04                                                |         |                                                                                              | My Tasks +                                | More Tasks |
|                                                                                                    | Manufacturer                                                              | Where, Inc.                                                                                                    | Status         | 0                          |                        | ESNESN Ver                       | rsion VMware ESX, 5.5.0, 11                       | 106514  |                                                                                              | • Vork in Progress                        | ss []      |
|                                                                                                    | Model                                                                     | VMware Virtual Ptatform                                                                                                    | Name           |                            | ps01.mbt/ab.etn.com    | Image Profile                    |                                                   | tandard |                                                                                              | - Hork arroy to                           |            |
|                                                                                                    | CPU                                                                       | 2 CPUs x 2.49 GHz                                                                                                    | Description    |                            | aton 9PX 8000k         | vMotion Enab                     |                                                   |         |                                                                                              |                                           |            |
|                                                                                                    | Memory                                                                    | 1,232 MB / 4,095 MB                                                                                                    | Location       |                            | 8T Lab-Com-A01-Rack-01 |                                  |                                                   |         |                                                                                              |                                           |            |
|                                                                                                    | > 🎩 Virtual Flash Resource                                                | 0.00 8 / 0.00 8                                                                                                    | Contact        |                            | relen and Emilien      | <ul> <li>Hest Configu</li> </ul> | red for FT No                                     |         |                                                                                              |                                           |            |
|                                                                                                    | • Q Networking                                                            | vESI013.motilab.wth.com                                                                                                    | F.T.N          |                            | Open IPM               | > EVC Mode                       | Disabled                                          |         |                                                                                              |                                           |            |
|                                                                                                    | > 🚺 Storage                                                               | 9 Datastore(s)                                                                                                    |                |                            |                        | · Licensing                      |                                                   | -       |                                                                                              | • 🖸 Alarms                                |            |
|                                                                                                    | · Fault Tolerance                                                         |                                                                                                    | • Tags         |                            | -                      | Usage                            | 1 CPU                                             |         |                                                                                              | All (5) New (0) Ac                        | showled    |
|                                                                                                    | Fault Tolerance Version                                                   | 500-500-500                                                                                                    | Assigned Tag   | Category<br>This list is e | Description            | Product                          | Vitware vCloud Suite Ent                          | and a   |                                                                                              | vCenter05                                 |            |
|                                                                                                    | Total Primary Vila                                                        | 0                                                                                                    |                |                            | Assign Remove          | Expiration date                  |                                                   |         |                                                                                              | E Health status monitor                   | toring     |
|                                                                                                    | Powered On Primary VMs                                                    | 0                                                                                                    |                |                            |                        | Remaining time                   |                                                   | -       |                                                                                              | A DEV FileServer QNA                      | e s        |
|                                                                                                    | Total Secondary VMs                                                       | 0                                                                                                    |                |                            |                        |                                  | Assign Licens                                     | te Key. |                                                                                              | E Datastore usage on                      | disk       |
|                                                                                                    | Powered On Secondary VMs                                                  |                                                                                                    |                |                            |                        |                                  |                                                   |         |                                                                                              | DEV Templates     Datastore usage on      | disk       |
|                                                                                                    | · Related Objects                                                         | 0                                                                                                    |                |                            |                        |                                  |                                                   |         |                                                                                              | A DEV FileServer QNA                      | P2         |
|                                                                                                    | Cluster U Cluster                                                         |                                                                                                    |                |                            |                        |                                  |                                                   |         |                                                                                              | E Datastore usage on                      | disk       |
|                                                                                                    |                                                                           | More Related Objects                                                                                                    |                |                            |                        |                                  |                                                   |         |                                                                                              | DEV FiteServer QNA     Datastore usage on |            |

Figure 129. WebPlug-in Host Level

## **Configuring XenCenter Plug-in**

#### **Prerequisites**

The Eaton IPM must be installed on the same machine as Citrix<sup>®</sup> XenCenter™.

#### **Check XenCenter Plug-in Installation**

- In the virtualization panel, check the box "XenCenter Plugin" to install XenCenter Plug-in (see Figure 130).
- You see the Plugin in XexCenter > Tools > Plugins.
- If not, click Re-scan Plugin Directory (see Figure 131).
- Ensure that the Eaton IPM checkbox is selected.

| Add Manager or Hype           | rvisor List      | × |
|-------------------------------|------------------|---|
| Product:<br>XenCenter Plugin: | Citrix XenCenter | ~ |
| Save                          | Cancel           |   |

Figure 130. Add Manager or Hypervisor List Dialog

| Plugins                                                                   | ? 🗙   |
|---------------------------------------------------------------------------|-------|
| This dialog shows the list of Plugins in the Plugin directory.            |       |
| To enable a Plugin select its checkbox.                                   |       |
| <ul> <li>Eaton</li> <li>IPM</li> <li>Intelligent Power Manager</li> </ul> |       |
|                                                                           |       |
|                                                                           |       |
|                                                                           |       |
|                                                                           |       |
| Details                                                                   |       |
|                                                                           |       |
| XenCenter Plugins online                                                  | ]     |
| Re-Scan Plugin Directory OK Ca                                            | ancel |

Figure 131. Plug-in Directory (Rescan)

## **Using Eaton IPM through XenCenter**

After the plug-in is installed, you can see a tab named Eaton Intelligent Power Manager on the XenCenter level (see Figure 132).

| × XenCenter                                                                                                    |                     |       |  |
|----------------------------------------------------------------------------------------------------|---------------------|-------|--|
| Home Search Tags Intelligent Power Manager Logs                                                                                                    |                     |       |  |
| <b>F</b> T•N Intelligent Power <sup>®</sup> Manager                                                                                                    |                     |       |  |
| <ul> <li>What is Eaton Intelligent Power Manager?</li> <li>Ideal for monitoring and managing multiple power and<br/>environmental devices, Intelligent Power Manager software from<br/>Eaton delivers a global view across the network from any PC<br/>with an Internet browser.</li> <li>Exceptionally versatile, the software is compatible with any<br/>device supporting a network interface, including other<br/>manufacturers' UPSs, environmental sensors, ePDUs, shutdown<br/>applications and more.</li> <li>Intelligent Power Manager also offers the ability to organize a<br/>management table by groups, centralize alarms, and maintain<br/>event logs for preventive maintenance of the entire installed<br/>equipment base.</li> </ul> | Login:<br>Password: | Login |  |
|                                                                                                    |                     |       |  |

Figure 132. XenCenter Eaton IPM Tab

## **Configuring Maintenance Mode and vMotion with vCenter**

#### Prerequisites

All VM images must be installed and configured on a file server.

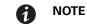

For more information, see "VMware References" on page 129.

#### Introduction

The Dynamic Resource Scheduler (DRS) application from VMware is used to provide load balancing within the IT network. In particular, DRS is used to ensure the right resource capacity is available for the data center load. A second application called VMware vMotion (used in conjunction with DRS) will enact movement of VMs from physical server to physical server in order to provide the best load balance.

The Distributed Power Manager (DPM) application helps to maximize data center electrical power efficiency. It checks DRS for physical server utilization and then, using vMotion, moves VMs to servers in order to fully unload servers, idle them, or power them down for maximum power savings.

Eaton uses the same vMotion capability when a UPS is in a critical power situation to move VMs off of a server that has a critical power situation. Eaton IPM then writes alarms/alerts into vCenter, which, in turn, triggers vMotion.

VMware uses the term "setting a server into Maintenance mode" to trigger the vMotion. It is called this because before performing maintenance on server, the data center manager needs to clear the VMs from the server.

#### **Understanding Maintenance Mode**

Both standalone hosts, and hosts within a cluster, support the maintenance mode. Only VMware ESX/ESXi Server 3.0 and later supports maintenance mode for standalone hosts.

A host enters or leaves maintenance mode only as the result of a user request. If the host is in a cluster when it enters maintenance mode, the user is given the option to evacuate powered-off VMs. If this option is selected, each powered-off VM is migrated to another host, unless there is no compatible host available for the VM in the cluster. While in maintenance mode, the host does not allow deployment or "power-on" of a VM. VMs that are running on a host entering maintenance mode need to be either migrated to another host or shut down (either manually or automatically by DRS).

When no more operating VMs are on the host, the host's icon changes to include 'under maintenance' designation and the host's Summary panel indicates the new state. The default automation mode of a VM determines its behavior when the host (in a DRS cluster) it is running on enters maintenance mode:

- Any fully automated VM is migrated automatically.
- For a partially automated or manual VM, a recommendation for further action is generated and displays.

#### **Configuring Maintenance Mode Behavior in vCenter**

To configure the maintenance mode feature behavior, enable the DRS in "Fully Automated" automation level with following steps:

- 1. Open the vCenter server in a vSphere client.
- Right-click and select Cluster > Edit Setting > Turn on VMware DRS. Click Next and accept all default values.

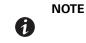

With this example, you choose to move all the VMs from this server to another server of the same cluster. You can also define other behaviors according to your needs.

#### **Configuration Test**

To test the installation, please perform a power failure on the UPS and check on vSphere client that the corresponding ESX/ESXi host enters in Maintenance mode after the "Maintenance mode timer."

#### VMware vCenter High Availability

After the High Availability (HA) Cluster feature is enabled, VMware disables the automatic startup and shutdown functionality when a hypervisor is shut down.

Eaton IPM features for HA mode are as follows:

• Eaton IPM continues to move the VM from one server to the others, if all servers are powered by different UPSs with different power source (see Figure 133).

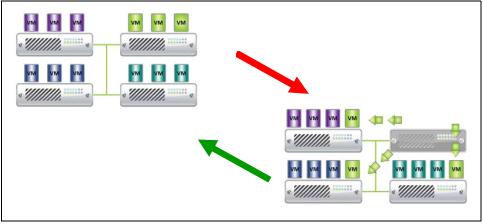

Figure 133. HA Mode with Eaton IPM

Eaton IPM continues to protect the hypervisor also when power fails.

Due to the deactivation of the automatic startup and shutdown, all VMs power-off at the end of utility failure sequence.

There are two solutions to prevent this VM from powering off:

- Configure the VMware ESX/ESXi nodes in Eaton IPM to shut down the VMs (remote shutdown of the VM setting).
- Install a Eaton IPM on each VM, even if it is not an optimized solution. Take care to ensure that when VMs move, the Eaton IPM still links to the same UPS power source.

| Case | Remote Shutdown | VM Remote<br>Shutdown Type | HA in vCenter | VM Action      | Hypervisor Action | Comments                                                                         |
|------|-----------------|----------------------------|---------------|----------------|-------------------|----------------------------------------------------------------------------------|
| 1    | ENABLED         | ENABLED                    | ENABLED       | SHUTDOWN       | SHUTDOWN          | Valid Configuration                                                              |
| 2    | ENABLED         | ENABLED                    | DISABLED      | SHUTDOWN       | SHUTDOWN          | Valid Configuration<br>(more reliable to let<br>VMware shut down<br>its own VMs) |
| 3    | ENABLED         | DISABLED                   | ENABLED       | CRASH          | SHUTDOWN          | Hypervisor shuts<br>down without the<br>VMs                                      |
| 4    | ENABLED         | DISABLED                   | DISABLED      | CRASH/SHUTDOWN | SHUTDOWN          | Depends on the VM<br>startup/shutdown<br>configuration                           |
| 5    | DISABLED        | ENABLED                    | ENABLED       | CRASH          | CRASH             | No action (IPM)                                                                  |
| 6    | DISABLED        | ENABLED                    | DISABLED      | CRASH          | CRASH             | No action (IPM)                                                                  |
| 7    | DISABLED        | DISABLED                   | ENABLED       | CRASH          | CRASH             | No action (IPM)                                                                  |
| 8    | DISABLED        | DISABLED                   | DISABLED      | CRASH          | CRASH             | No action (IPM)                                                                  |

#### Table 16. Table Configuration/Behavior

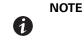

For more information about the deactivation of the Automatic Startup/Shutdown when creating a VMware HA Cluster, see links provided by "vSphere SDK for Perl" on page 130.

## **Configuring Maintenance Mode and Live Migration with SCVMM**

#### **Maintenance Mode**

In Virtual Machine Manager (VMM) 2008 R2, you can start maintenance mode for a VM host anytime that you need to perform maintenance tasks on the physical host computer, such as applying security updates or replacing hardware.

When you start maintenance mode on a Windows-based host, VMM automatically does the following:

- On a stand-alone host, VMM places all operating VMs into a saved state.
- On a Windows-based host cluster that is capable of live migration, VMM provides the following options:
  - Live migration of all running, highly available VMs to other hosts in the cluster, and place any operating VMs that are not highly available in a saved state.
  - Place all operating VMs into a saved state.

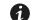

**NOTE** Refer to "Microsoft Hyper-V References" on page 130.

#### **Understanding Live Migration**

Live migration is a Hyper-V feature in Windows Server 2008 R2. The failover clustering feature must be added and configured on the servers running Hyper-V. Live migration allows you to transparently move operating VMs from one node of the failover cluster to another node in the same cluster without a dropped network connection or perceived downtime.

In addition, failover clustering requires shared storage for the cluster nodes. This can include an iSCSI or Fiber-Channel Storage Area Network (SAN). All VMs are stored in the shared storage area, and the running VM state is managed by one of the nodes.

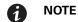

Refer to "Microsoft Hyper-V References" on page 130.

#### **Configuration Test**

To test the installation, perform a power failure on the UPS. On the Microsoft System Center Virtual Machine Manager (SCVMM) console, verify that the corresponding Hyper-V host enters in Maintenance mode after the "Maintenance mode timer." Hyper-V machines must be started before the machine that is hosting the SCVMM. The SCVMM service needs some time to refresh its status. If the starting sequence is not correct, the Hyper-V stays in Maintenance mode.

#### **VMware References**

#### **Eaton and Virtualization**

http://www.eaton.com/virtualization

#### **VMware ESX Configuration**

http://www.vmware.com/support

#### vCenter Server (VMware Supervisor)

- Visit http://www.vmware.com/products/vcenter-server for more information about download and installation
  of vCenter Server.
- Visit also http://www.vmware.com/products/vsphere/features/drs-dpm.html for more information about Distributed Resource Scheduler.

#### vSphere SDK for Perl

- For more information about download and installation of vSphere SDK for Perl, visit: http:// www.vmware.com/support/developer/viperltoolkit/
- For more information about creating a vSphere HA Cluster., visit: http://pubs.vmware.com/vsphere-50/ index.jsp?topic=%2Fcom.vmware.vsphere.avail.doc\_50%2FGUID-E90B8A4A-BAE1-4094-8D92-8C5570FE5 D8C.html

#### **Microsoft Hyper-V References**

#### **Eaton and Virtualization**

• For more information about virtualization, visit: http://www.eaton.com/virtualization

#### **Microsoft TechNet Library**

For more information about Microsoft TechNet Library, visit: http://technet.microsoft.com/en-us/library

#### **About Maintenance Mode**

 For more information about Maintenance Mode, visit: http://technet.microsoft.com/en-us/library/ ee236481.aspx

#### **Requirements for Using Live Migration**

 For more information about "Hyper-V Live Migration FAQ," visit: http://technet.microsoft.com/en-us/library/ ff715313%28WS.10%29.aspx

#### **VMware Icons and Diagrams**

This document was created using the official VMware icon and diagram library. One or more VMware products are patented. Patents are listed at http://www.vmware.com/go/patents.

VMware does not endorse or make any representations about third-party information included in this document. The inclusion of any VMware icon or diagram in this document does not imply such an endorsement.

## Manage the Cisco UCS Manager Component

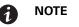

E Cisco UCS supports versions 2.x and 3.0.1a.

#### **Enabling the Component**

To enable the Infrastructure Connectors:

- 1. From the left-side **Views** panel of the Eaton IPM main interface window, select the **Settings > System** menu item. The System page displays.
- 2. Click **Edit modules settings** in the right panel. The Edit modules settings dialog box displays (see Figure 134).
- 3. Ensure that the Infrastructure Connectors checkbox is selected (checked).

4. Click Save.

| Edit modules settings       |
|-----------------------------|
| ☑ Management                |
| ✓ Shutdown                  |
| ☑ Infrastructure Connectors |
| Site Recovery Manager®      |
| 🔲 Data Center Management    |
| ☑ User drivers              |
| Redundancy                  |
|                             |
| Save Cancel                 |

Figure 134. Edit Modules Settings - Infrastructure Connectors

#### Add the Component

To add a Cisco UCS Manager:

- From the left-side Views panel of the Eaton IPM main interface window, select the Settings > Infrastructure Connectors menu item. The Infrastructure Connectorspage displays (see Figure 135).
- 2. Click Add a connector in the right panel. The Add a connector dialog box displays (see Figure 136).

| F-T-N Intell                                                                                                    | igent Power® Manage       | er                       | • Logout 'admin'<br>• Help 📢                                                                                                    |
|----------------------------------------------------------------------------------------------------|---------------------------|--------------------------|----------------------------------------------------------------------------------------------------|
| Views 🔍 💩                                                                                                    | Infrastructure Connectors |                          | Add a connector                                                                                                    |
| Node List     Power Source     Node Map     Events Logs     Events Logs     Events Calendar     Node Settings     Nodes Settings     Nodes Upgrade     Configuration Policies     Settings     Auto Discovery     Actions / Events     Shutdown     Infrastructure Connectors     Otata Center Management     Log     System     Log     Sust List | Hostname or IP address A  | Plugin Conne Product     | Contraction Contractor Contractor Contracto |
| 🚫 OK: 11 🕕 Warn                                                                                                    | ing: 2 🚯 Critical: 0 😵 Un | known: 4 👘 Last event: 🧭 | 24/02/2015 - 1:00:36 pm - RA1NCWHP4512040 -                                                                                                    |

Figure 135. Select Add a Connector

| Add a connector         | ×                 |
|-------------------------|-------------------|
| Product:                | Cisco UCS Manager |
| Hostname or IP address: |                   |
| Port:                   | 80                |
| Username:               |                   |
| Password:               | •••••             |
| Save                    | Cancel            |

Figure 136. Add a Connector Dialog for Cisco UCS Manager

- 3. From the Add a Connector dialog, select Cisco UCS Manager from the Product drop-down list (see Figure 136).
- 4. Add identification information for the selected connector:
  - Product: Cisco UCS Manager is already selected in the drop-down list.
  - Hostname or IP address: Type Cisco UCS Manager IP address
  - Port: Port number
  - **Username**: Type Cisco UCS Manager Administrator Username for the Administrator with admin rights on the Cisco UCS Manager
  - Password: Type Cisco UCS Manager Administrator Password
- 5. Click **Save** after the fields are updated.
- 6. When the component is connected, the Cisco UCS Manager displays on the Infrastructure Connectors page (see Figure 137).
- 7. If the component does not display, refresh the page. Also, check the log to ensure the Event details display with an OK connection state (see Figure 138).

| Infrastructure Con | nectors             |                            |                   |
|--------------------|---------------------|----------------------------|-------------------|
| Hostname or IP ad  | Plugin State        | Connection State           | Product 🔺         |
| Product: Cisco U   | CS Manager (1 Item) |                            |                   |
|                    |                     | 0                          | Cisco UCS Manager |
| Product: Cisco U   | CSM Component throu | ugh UCSM Manager (6 Items) |                   |
| sys/chassis-1/bla  |                     | 0                          | Cisco UCSM Compon |
| sys/chassis-1/bla  |                     | 0                          | Cisco UCSM Compon |
| sys/chassis-1/bla  |                     | 0                          | Cisco UCSM Compon |
| sys/chassis-1/bla  |                     | 0                          | Cisco UCSM Compon |
| sys/chassis-1/bla  |                     | 0                          | Cisco UCSM Compon |
| sys/chassis-1/bla  |                     | Ø                          | Cisco UCSM Compon |

Figure 137. Cisco UCS Manager Component Added

| 05/11/2013 - 1:30:57 pm       |
|-------------------------------|
| Information                   |
| InfraConnector                |
| InfraConnector                |
| InfraConnector :, State: true |
| Close                         |
|                               |

Figure 138. Event Details

#### **Remove the Component**

To remove a Component, right-click the component in the list. From the action box, click **Remove connector** (see Figure 139).

| Hostname or IP ad | Plugin State  |                   | Connection State | Product 🔺         |
|-------------------|---------------|-------------------|------------------|-------------------|
| Product: Cisco U  | CS Manager (1 | Item)             |                  |                   |
| 11.100.00         | a             | Add a connector   | 0                | Cisco UCS Manager |
| Product: Cisco U  |               |                   | iger (6 Items)   |                   |
| sys/chassis-1/bla | -             |                   | 0                | Cisco UCSM Compon |
| sys/chassis-1/bla | <b>G</b>      | Remove compector  | Ø                | Cisco UCSM Compon |
| sys/chassis-1/bla | 10            | Test shutdown     | 0                | Cisco UCSM Compon |
| sys/chassis-1/bla |               | Upgrade connecto  | 0                | Cisco UCSM Compon |
| sys/chassis-1/bla | 4             | ab grane connecte | Ø                | Cisco UCSM Compon |
| sys/chassis-1/bla |               |                   | 0                | Cisco UCSM Compon |

Figure 139. Remove a Connector

#### **Edit a Component**

To edit a Component, right-click the component in the list. From the action box, click **Edit connector** (see Figure 140). The Edit connector dialog displays.

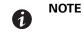

IPM currently doesn't allow you to edit the IP address. To edit a new IP address, please remove the connector and add another connector.

| Infrastructure Connectors               |   |                   |                   |
|-----------------------------------------|---|-------------------|-------------------|
| Hostname or IP ad Plugin State          |   | Connection State  | Product 🔺         |
| Product: Cisco UCS Manager (1 Item)     |   |                   |                   |
| NO COLUMN                               |   | <b>•</b>          | Cisco UCS Manager |
| Product: Cisco UCSM Component through U | 6 | Add a connector   |                   |
| sys/chassis-1/bla                       |   | Edit connector    | Cisco UCSM Compon |
|                                         |   | Remove connector  | Cisco UCSM Compon |
| sys/chassis-1/bla<br>sys/chassis-1/bla  |   | Test shutdown     | Cisco UCSM Compon |
|                                         |   |                   | Cisco UCSM Compon |
| sys/chassis-1/bla                       |   | Upgrade connector | Cisco UCSM Compon |
| sys/chassis-1/bla                       |   | 0                 | Cisco UCSM Compon |

Figure 140. Edit a Connector

| Edit connector                                                                                    | ×                     |  |  |  |  |
|---------------------------------------------------------------------------------------------------|-----------------------|--|--|--|--|
| Product:                                                                                          | Cisco UCS Manager 🗸 🗸 |  |  |  |  |
| Note: Please refer to the documentation to have more informations about disabled connector types. |                       |  |  |  |  |
| Hostname or IP<br>address:                                                                        | 100.000.000           |  |  |  |  |
| Port:                                                                                             | 80                    |  |  |  |  |
| Username:                                                                                         | In this is a          |  |  |  |  |
| Password:                                                                                         | •••••                 |  |  |  |  |
| Save                                                                                              | Cancel                |  |  |  |  |

Figure 141. Edit Connector Dialog

# **Configure the Cisco UCS Manager Component**

To set the UCS Manager component configuration:

 Select Nodes Settings > "the UCS Manager component" > Shutdown Setting and click the pen icon (see Figure 142).

| Shutdown Settings Configuration         |                        |     |           | × |
|-----------------------------------------|------------------------|-----|-----------|---|
| Power source:                           | None                   | ~   |           |   |
| Load segment:                           | Master output          | *   |           |   |
| Master - Shutdown duration:             |                        | 120 | second(s) |   |
| Master - Shutdown after value:          |                        | -1  | second(s) |   |
| Remote Shutdown:                        | Shutdown Disabled      | ~   |           |   |
| Set power capping change timer:         |                        | -1  | second(s) |   |
| Global Power Allocation Policy:         | Manual Blade Level Cap | ~   |           |   |
| Current Power budget :                  | 100                    |     |           |   |
| Current Power Control Policy Priority : | Impossible             |     |           |   |
| Future change of power capping:         | Disable                | *   |           |   |
| Future Power budget :                   | unbounded              |     |           |   |
| Future Power Control Policy Priority:   | Impossible             |     |           |   |
|                                         | Apply Cancel           |     |           |   |

Figure 142. Shutdown Settings Configuration

Power source, Load Segment, Remote shutdown, Shutdown duration, and Shutdown after value are standard IPM options and are not described here. The following topics are discussed:

- · difference between "current" and "future" options
- · power capping timer
- global power allocation policy
- · policy-driven power capping
- · manual blade-level power capping
- · power control policy and priority
- power budget

#### Difference Between "Present" and "Future" Options

The current Power Budget or Policy Priority are the values that are currently set in your UCS Manager (see Figure 143). Any change on those in IPM permanently sets the new values on UCS manager.

The future Power Budget or Policy Priority are the values that will be temporarily set in your blade. When the power failure occurs, the older values will be set back in your blade after the power come back.

#### **Power Capping Timer**

The power capping timer will set the Power Capping as specified by the duration (in seconds). See Figure 143. It launches immediately after a power failure. The value -1 signifies no timer set.

| Shutdown Settings //                    |                        |
|-----------------------------------------|------------------------|
|                                         | Select all             |
| Power source:                           | None                   |
| Load segment:                           | Master output          |
| Master - Shutdown duration:             | 120 second(s)          |
| Master - Shutdown after value:          | -1 second(s)           |
| Remote Shutdown:                        | Shutdown Disabled      |
| Set power capping change timer:         | -1 second(s)           |
| Global Power Allocation Policy:         | Manual Blade Level Cap |
| Current Power budget :                  | unbounded 📄            |
| Current Power Control Policy Priority : | 5                      |
| Future change of power capping:         | Disable                |
| Future Power budget :                   | unbounded              |
| Future Power Control Policy Priority:   | no-cap                 |

Figure 143. Shutdown Settings-Set Power Capping Change Timer

### **Global Power Allocation Policy**

The global cap policy is a global policy that specifies whether policy-driven chassis group power capping or manual blade-level power capping will be applied to all servers in a chassis (see Figure 144).

Two global allocation policies in IPM are:

- policy-driven power chassis group power capping
- manual blade-level power capping

### **Policy-driven Chassis-level Power Capping**

When policy-driven power chassis group power capping is selected in the global cap policy, Cisco UCS can, at the blade level, compute the amount of power allocated to a chassis based on priority (see Figure 144).

# MPORTANT

A service profile has to be attached to a blade to set priorities on a blade.

| F:T•N                       | Intell | ige  | nt     | Pow  | ver® Manager       |             |        | • Logout 'admin'<br>• Help 📽                                   |          |
|-----------------------------|--------|------|--------|------|--------------------|-------------|--------|----------------------------------------------------------------|----------|
| lews                        | @ 39   | Node | e List |      |                    |             | ٥      | Node configuration                                             |          |
| Views                       |        |      |        | Name | Description        | Class       | A      | 🔁 🗉 sys/chassis-1/blade-3 🗙 Synchronize Config                 | urations |
| Power Source                |        |      | 0      |      | Windows NT/6.01.01 | Intelligent | "D a 🕞 | System Settings                                                |          |
| Evena Loca                  |        |      | 0      |      | UCS Blade server   |             | P      | Select al                                                      |          |
| Evena List                  |        |      | 0      |      | UCS Blade server   | •           |        | UPS Contact:                                                   |          |
| 🖝 Skens Calendar            |        | -    | -      |      |                    |             |        | UPS Location:                                                  |          |
| Management<br>Modes Setings |        |      | 0      |      | UCS Blade server   |             | °.     |                                                                |          |
| Nodes Upprade               |        |      | 0      |      | UCS Blade server   | - <b>1</b>  | 0      | A Shutdown Settings /                                          |          |
| Configuration Policies      |        |      | 0      |      | UCS Blade server   |             | 0      | Select a                                                       | -        |
| Setings                     |        |      | 0      |      | UCS Blade server   |             | 0      | Power source: Non-<br>Load segment: Master output              | 1        |
| C óctore /Svens             |        |      | 0      |      | 000 0000 001101    |             | 40     | Master - Shutdown duration: 120 second(s                       | time!    |
| Internetion                 |        |      |        |      |                    |             |        | Master - Shutdown after value: -1 second(s                     | ·        |
| Bata Center Management      |        |      |        |      |                    |             |        | Remote Shutdown: Shutdown Disable                              | d 🛅      |
| @ayuan                      |        |      |        |      |                    |             |        | Set power capping change timer: -1 second(                     |          |
| Log                         |        |      |        |      |                    |             |        | Global Power Allocation Policy: Policy Driven Chassis Group Ca | P        |
| 🚰 Usar List                 |        |      |        |      |                    |             |        | Current Power budget : 99                                      | •        |
|                             |        |      |        |      |                    |             |        | Current Power Control Policy Priority Impossible               | e 🖽      |
|                             |        |      |        |      |                    |             |        | Future change of power capping: Disable                        | • 🖽      |
|                             |        |      |        |      |                    |             |        | Future Power budget : unbounder                                | d 🛅      |
|                             |        |      |        |      |                    |             |        | Future Power Control Policy Impossible<br>Priority:            | • 🗉      |

Figure 144. Policy-driven Power Chassis Group Power Capping

### Manual Blade-level Power Capping

When manual blade-level power capping is configured in the global cap policy, you can manually set a power cap for each blade server in a Cisco UCS instance (see Figure 145).

If the server encounters a spike in power usage that meets or exceeds the maximum configured for the server, Cisco UCS Manager does not disconnect or shut down the server. Instead, Cisco UCS Manager reduces the power that is made available to the server. This reduction can slow down the server, including a reduction in CPU speed.

| F:T•N I                                                 | ntell            | ige  | nt              | Pow                           | er® Manager                       |                      |        | • Logout 'admin'<br>• Help 📽                                       |                                        |       |
|---------------------------------------------------------|------------------|------|-----------------|-------------------------------|-----------------------------------|----------------------|--------|--------------------------------------------------------------------|----------------------------------------|-------|
| iews                                                    | 6 X              | Node | e List          | t                             |                                   |                      | 0      | Node configuration                                                 |                                        |       |
| Menz<br>Node List                                       |                  |      | 0               | Name                          | Description<br>Windows NT/6.01.01 | Class<br>Intelligent | A      | Sys/chassis-1/blade-3 Sym                                          | chronize Configu                       | ratio |
| G Power Source                                          |                  |      | 0               |                               | UCS Blade server                  |                      | 2      | System Settings /                                                  | Select all                             |       |
| Branz Litr<br>Branz Calendar                            | UCS Blade server |      | 8 <sup>10</sup> | UPS Contact:<br>UPS Location: |                                   |                      |        |                                                                    |                                        |       |
| Nodes Setings                                           |                  | 9    | 0               |                               | UCS Blade server                  |                      | م<br>م | A Shutdown Settings /                                              |                                        |       |
|                                                         |                  |      | 0               |                               | UCS Blade server                  |                      | °.     | Power source:                                                      | Select all<br>None                     |       |
| Al duto Discovery                                       |                  | 9    | 0               |                               | UCS Blade server                  |                      | P      | Load segment:<br>Master - Shutdown duration:                       | Master output<br>120 second(s)         | -     |
| 🐨 Infrastructure Connectors<br>🛞 Data Center Management |                  |      |                 |                               |                                   |                      |        | Master - Shutdown after value:<br>Remote Shutdown:                 | -1 second(s)<br>Shutdown Disabled      | 0     |
| @ Syzam                                                 |                  |      |                 |                               |                                   |                      |        | Set power capping change timer:<br>Global Power Allocation Policy: | -1 second(s)<br>Manual Blade Level Cap |       |
| S User Litz                                             |                  |      |                 |                               |                                   |                      |        | Current Power budget :<br>Current Power Control Policy Priority :  | unbounded<br>Impossible                |       |
|                                                         |                  |      |                 |                               |                                   |                      |        | Future change of power capping:<br>Future Power budget :           | Disable<br>unbounded                   |       |
|                                                         |                  |      |                 |                               |                                   |                      |        | Future Power Control Policy Priority:                              | Impossible                             | 1     |

Figure 145. Manual Blade Power Capping

### **Power Control Policy and Priority**

Cisco UCS uses the priority set in the power control policy, along with the blade type and configuration, to calculate the initial power allocation for each blade within a chassis. During normal operation, the active blades within a chassis can borrow power from idle blades within the same chassis. If all blades are active and reach the power cap, service profiles with higher priority power control policies take precedence over service profiles with lower priority power control policies.

Priority is ranked on a scale of 1-10, where 1 indicates the highest priority and 10 indicates lowest priority. The default priority is 5.

For mission-critical applications, a special power priority called no-cap is also available. Setting the priority to no-cap prevents a Cisco UCS from leveraging unused power from that particular blade server. The server is allocated the maximum amount of power that the blade can reach (see Figure 146 and Figure 147).

| Shutdown Settings //                    |                        | _ |
|-----------------------------------------|------------------------|---|
|                                         | Select all             |   |
| Power source:                           | None                   |   |
| Load segment:                           | Master output          |   |
| Master - Shutdown duration:             | 120 second(s)          |   |
| Master - Shutdown after value:          | -1 second(s)           |   |
| Remote Shutdown:                        | Shutdown Disabled      |   |
| Set power capping change timer:         | -1 second(s)           |   |
| Global Power Allocation Policy:         | Manual Blade Level Cap |   |
| Current Power budget :                  | unbounded              |   |
| Current Power Control Policy Priority : | 5                      |   |
| Future change of power capping:         | Disable                |   |
| Future Power budget :                   | unbounded              |   |
| Future Power Control Policy Priority:   | no-cap                 |   |

Figure 146. Shutdown Settings-Current Power Default Setting (Priority 5)

| A Shutdown Settings 🥖                   |                        |  |
|-----------------------------------------|------------------------|--|
|                                         | Select all             |  |
| Power source:                           | None                   |  |
| Load segment:                           | Master output          |  |
| Master - Shutdown duration:             | 120 second(s)          |  |
| Master - Shutdown after value:          | -1 second(s)           |  |
| Remote Shutdown:                        | Shutdown Disabled      |  |
| Set power capping change timer:         | -1 second(s)           |  |
| Global Power Allocation Policy:         | Manual Blade Level Cap |  |
| Current Power budget :                  | unbounded              |  |
| Current Power Control Policy Priority : | 5                      |  |
| Future change of power capping:         | Disable                |  |
| Future Power budget :                   | unbounded              |  |
| Future Power Control Policy Priority:   | no-cap                 |  |

Figure 147. Shutdown Settings-Current Power Not Set Due to No-Cap Service Profile

### **Power Budget**

Power budget allows you to specify the maximum amount of power (in watt) that the server can consume at one time.

If the value is set to "unbounded," no power usage limitations are imposed upon the server and the future temporary power budget is disabled (see Figure 148). The server can use as much power as it requires.

| A Shutdown Settings 🖉                   |                        | _ |
|-----------------------------------------|------------------------|---|
|                                         | Select all             |   |
| Power source:                           | None                   |   |
| Load segment:                           | Master output          |   |
| Master - Shutdown duration:             | 120 second(s)          |   |
| Master - Shutdown after value:          | -1 second(s)           |   |
| Remote Shutdown:                        | Shutdown Disabled      |   |
| Set power capping change timer:         | -1 second(s)           |   |
| Global Power Allocation Policy:         | Manual Blade Level Cap |   |
| Current Power budget :                  | 100                    |   |
| Current Power Control Policy Priority : | Impossible             |   |
| Future change of power capping:         | Disable                |   |
| Future Power budget :                   | unbounded              |   |
| Future Power Control Policy Priority:   | Impossible             |   |

Figure 148. Shutdown Settings-Future Temporary Power Budget is Disabled

# **Common Errors and Notifications for the Cisco UCS Manager Component**

1. You can't set a shutdown to a blade that doesn't have a service profile assigned (see Figure 149).

| Event details | ×                                                                |
|---------------|------------------------------------------------------------------|
| Date:         | 05/11/2013 - 1:41:37 pm                                          |
| Туре:         | Error                                                            |
| Module:       | NodeSettings                                                     |
| Message:      | Error setting the shutdown on sys/chassis-1/blade-5              |
| Details:      | Can't set the shutdown, no service profile attached to the blade |
|               | Close                                                            |

Figure 149. No Service Profile

2. You can't set a priority to a blade that doesn't have a service profile assigned (see Figure 150).

| ×                                                                                         |
|-------------------------------------------------------------------------------------------|
| 05/11/2013 - 1:42:21 pm                                                                   |
| () Error                                                                                  |
| NodeSettings                                                                              |
| Error setting the Power Control Policy Priority on sys/chassis-<br>1/blade-5              |
| Can't set the Power Control Policy Priority , no service profile<br>attached to the blade |
|                                                                                           |

Figure 150. No Service Profile

3. IPM can't find a UCSM on the IP provided (see Figure 151).

| Event details | ;<br>[                                                                                                    | × |
|---------------|----------------------------------------------------------------------------------------------------|---|
| Date:         | 05/11/2013 - 1:26:32 pm                                                                                                    |   |
| Туре:         | () Error                                                                                                    |   |
| Module:       | CiscoWebService                                                                                                    |   |
| Message:      | Error during the Cisco UCSM connection process                                                                                                    |   |
| Details:      | Hosthttp://10.130.38.238/config': UCSMStateMsg<br>:com.eaton.pqsoft.ucsm.bus.reqlisteners.UCSMConnexionOpenListene<br>: An I/O exception occurs in request, check whether the UCSM server<br>is running or whether the IP is correct. | r |
|               | Close                                                                                                    |   |

Figure 151. UCS Manager Not Found

4. A wrong value has been set for the power budget (see Figure 152).

| Event details | ×                                                                            |
|---------------|------------------------------------------------------------------------------|
| Date:         | 05/11/2013 - 1:45:43 pm                                                      |
| Туре:         | () Error                                                                     |
| Module:       | NodeSettings                                                                 |
| Message:      | Error setting the Power Control Policy Priority on sys/chassis-<br>1/blade-1 |
| Details:      | The priority should be a value between 0 to 10 (or no-cap)                   |
|               | Close                                                                        |

Figure 152. Wrong Power Budget Set

5. A new power budget has been requested by the client (see Figure 153).

| Event details | ×                                                                             |
|---------------|-------------------------------------------------------------------------------|
| Date:         | 05/11/2013 - 1:32:33 pm                                                       |
| Туре:         | 👩 Information                                                                 |
| Module:       | CiscoPowerCap                                                                 |
| Message:      | UCSM: A new Power Budget value has been requested on<br>sys/chassis-1/blade-3 |
| Details:      | New Power budget value requested : unbounded                                  |
|               | Close                                                                         |

Figure 153. New Power Budget Requested

6. A new power budget has been successfully set by the server (see Figure 154).

| event details | ×                                                                                           |
|---------------|---------------------------------------------------------------------------------------------|
| Date:         | 05/11/2013 - 1:32:33 pm                                                                     |
| Туре:         | 📀 Information                                                                               |
| Module:       | CiscoPowerCap                                                                               |
| Message:      | UCSM: A new Power Budget has been successfully set on<br>sys/chassis-1/blade-3              |
| Details:      | A new Power budget value has been successfully set at<br>unbounded(2013-11-05T13:32:32.480) |
|               | Close                                                                                       |

Figure 154. New Power Budget Successful

# **Chapter 13 Virtual Appliance**

This chapter describes deploying the Eaton Intelligent Power Manager (IPM) as a virtual appliance including:

- Deploying a Virtual Appliance in VMware vSphere
- Configuring a Virtual Appliance
- Security for the Virtual Appliance

### **Prerequisites and Requirements**

### **Minimum System Requirements**

The IPM virtual appliance can be installed on all hypervisors that support OVF/OVA templates.

- 14 GB data store
- 1GB free memory

### **Virtualization Platform Supported**

The virtualization features are supported on:

• VMware ESX 4.1, ESXi 4.1 and ESXi 5.0/5.5

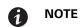

**E** Microsoft SCVMM feature is not supported on this virtual appliance.

#### **Free Version Limitation**

IPM as a virtual appliance is delivered as a "Basic" version with the limitation of 10 nodes (UPS/PDU devices). To install a new license, see "License Code" on page 10 for more information.

To supervise more than 10 nodes, please contact sales representative.

- 10 to 100 nodes need an upgrade with the Silver License (Ref:66925)
- Unlimited License need an upgrade with the Gold License (Ref:66926)

### **Deploying a Virtual Appliance in VMware vSphere**

To deploy the IPM virtual appliance:

- 1. Download the virtual appliance from http://pqsoftware.eaton.com.
- 2. Connect to the ESX/ESXi or vCenter from your client computer using vSphere.
- 3. Log in as a user who has permission to create, start, and stop virtual machines.
- 4. Choose File > Deploy OVF Template (see Figure 155).
- 5. Choose either Deploy from URL or Deploy from file, based on the location of OVA file.
- 6. Select the OVA file. Click Next.
- 7. Click Next.
- 8. Follow the instructions provided on the Deploy OVF Template (see Figure 155).

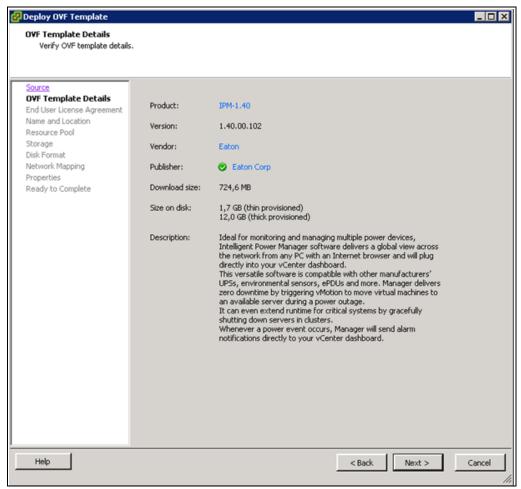

Figure 155. Deploy OVF Template

# **Configuring a Virtual Appliance**

To log into the virtual appliance you can use:

- Standard Console of your hypervisor
- SSH Client

With a Standard Console, you will see the following screen (see Figure 156).

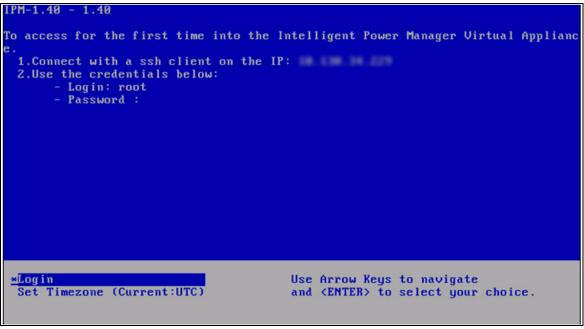

#### Figure 156. Standard Console

With SSH Client use the following credentials:

- Login: root
- · Password: eaton

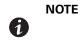

To enable the first remote access, the root access is enabled for the SSH daemon. For security issues, you can disallow the connection of the root user in "/etc/ssh/sshd\_config" and set "PermitRootLogin" to no.

### **Setting Security for a Virtual Appliance**

To minimize security issue, Eaton has installed and pre-configured the firewall.

### **Basic Firewall Configuration**

The firewall is pre-configured to drop all connection except SSH and Eaton web and devices connection.

You can only connect on the virtual appliance through Eaton Web Page or SSH connection. For example, the Virtual Appliance doesn't respond to "Ping" (an ICMP response is not allowed).

# **Advanced Firewall Configuration**

If you want to customize the firewall configuration, you need to have:

- Knowledge of iptables
- Credentials to connect on the Virtual Appliance
- SSH Client

```
[root@localhost ~] # iptables -L -v
 Chain INPUT (policy DROP 655 packets, 61197 bytes)
 pkts bytes target
                        prot opt in
                                       out source
                                                        destination
 127K
      79M
              ACCEPT
                        all --
                                               anywhere
                                                        anywhere
                                                                     state RELATED, ESTABLISHED
                                 any
                                       any
  3
     144
              ACCEPT
                        ton ---
                                               anywhere
                                 any
                                       any
                                                         anywhere
                                                                     top dpt:ssh
 1316 78424 ACCEPT
                        top ---
                                               anywhere
                                 any
                                       any
                                                         anywhere
                                                                      tcp dpt:mgesupervision
  0
       0
              ACCEPT
                                               anywhere
                        tcp ---
                                 any
                                       any
                                                        anywhere
                                                                     tcp dpt:mgemanagement
 7638
       17M ACCEPT
                                              anywhere
                       udp ---
                                any
                                                         anywhere
                                                                      udp dpt:mgesupervision
                                       any
  3856 461K ACCEPT
                       udp -- any
                                       any
                                              anywhere
                                                         anywhere
                                                                     udp dpt:mgemanagement
  0
       0
            ACCEPT udp -- any
                                       any
                                              anywhere
                                                         anywhere
                                                                     udp dpt:bpcp-poll
  0
       0
             ACCEPT
                       udp -- any
                                              anywhere
                                                         anywhere
                                                                      udp dpt:bpcp-trap
                                       any
       0
             ACCEPT
  0
                       tcp -- any
                                       any
                                              anywhere
                                                         anywhere
                                                                      tcp dpt:61616
  0
       0
             ACCEPT
                                              anywhere
                       tcp --
                               any
                                       any
                                                         anywhere
                                                                      tcp dpt:rmiregistry
 Chain FORWARD (policy DROP 0 packets, 0 bytes)
                                                                 destination
 pkts bytes target
                      prot opt in
                                     out
                                            source
Chain OUTPUT (policy ACCEPT 45494 packets, 12M bytes)
 pkts bytes target
                      prot opt in
                                     out
                                                                 destination
                                             source
Figure 157. Firewall Configuration
```

To modify the default configuration, you need to edit the script in /etc/init.d/firewall.

You can see how the "firewall" is configured to be launched after each startup in Figure 158.

| [root@localhost ~]#chkconfiglist |       |       |      |      |       |      |       |
|----------------------------------|-------|-------|------|------|-------|------|-------|
| Eaton-IPM                        | 0:off | 1:off | 2:on | 3:on | 4:off | 5:on | 6:off |
| firewall                         | 0:off | 1:off | 2:on | 3:on | 4:off | 5:on | 6:off |
|                                  |       |       |      |      |       |      |       |
| •                                |       |       |      |      |       |      |       |
| sshd                             | 0:off | 1:off | 2:on | 3:on | 4: on | 5:on | 6:off |
|                                  |       |       |      |      |       |      |       |
| vmware-tools                     | 0:off | 1:off | 2:on | 3:on | 4:off | 5:on | 6:off |

Figure 158. Modify Default Configuration

### To Start or Stop the Firewall

To start the firewall:

[root@localhost ~]# /etc/init.d/firewall start

To stop the firewall:

```
[root@localhost ~]# /etc/init.d/firewall stop
```

NOTE After upgrading IPM software (1.28 to 1.40 for example) you must add these two rules in the firewall: /sbin/iptables -A INPUT -p tcp --dport 61616 -j ACCEPT #EMC4J MessageBus /sbin/iptables -A INPUT -p tcp --dport 1099 -j ACCEPT #rmiregistry

# **Configuring IPM**

To configure IPM, see "Configuring IPM" on page 145.

# **VMware Studio References**

### Virtual Appliance on VMware Website

Visit http://www.vmware.com/support/developer/studio for more information on Virtual Appliance on VMware website

### **Firewall (iptables)**

- Visit the iptables project on the NetFilter website
- Project http://www.netfilter.org/projects/iptables/index.html
- Documentation http://www.netfilter.org/documentation/index.html

# **Chapter 14 Service and Support**

If you have any questions or problems with the Eaton Intelligent Power Manager (IPM), call your **Local Distributor** or the **Help Desk** at one of the following telephone numbers and ask for a technical representative.

United States: Canada: All other countries: 1-800-356-5737 1-800-461-9166 ext 260 Call your local service representative

Please have the following information ready when you call the Help Desk:

- Model number
- Serial number
- Version number (if available)
- Date of failure or problem
- Symptoms of failure or problem
- · Customer return address and contact information

If repair is required, you will be given a Returned Material Authorization (RMA) Number. This number must appear on the outside of the package and on the Bill Of Lading (if applicable). Use the original packaging or request packaging from the Help Desk or distributor. Units damaged in shipment as a result of improper packaging are not covered under warranty. A replacement or repair unit will be shipped, freight prepaid for all warrantied units.

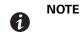

For critical applications, immediate replacement may be available. Call the **Help Desk** for the dealer or distributor nearest you.

# Chapter 15 Appendix A

# **Create an Action**

# Prerequisites

None

- 1. Select Settings > Actions / Events.
- 2. In the right panel, click Create a new action.
- 3. Select the Action type you want to perform (E-mail, VM Host Power action, and so forth).
- 4. Select the Event on which you want the action to be launched.
- 5. Configure the Settings of the Action (see Figure 159).

| Create new action |                  |                                         |          | × |
|-------------------|------------------|-----------------------------------------|----------|---|
| Action active*:   |                  |                                         |          |   |
| Action name*:     | Test action      |                                         |          |   |
| Action type*:     | Email            |                                         |          | ~ |
| Events List*:     | 3 Events: Inforn | nation Alarms, Warning Alarms, Critical | Alarms 🛛 | 2 |
| Settings:         | Name             | Value                                   |          |   |
|                   | SMTP server*     | smtp.server.com                         | Ø        | - |
|                   | SMTP server      | 25                                      | Ø        |   |
|                   | Login            |                                         | Ø        |   |
|                   | Password         |                                         | Ø        |   |
|                   | Recipient*       | To be defined                           | Ø        |   |
|                   | Sender           |                                         | Ø        |   |
|                   | Subject          |                                         | Ø        |   |
|                   | Message          |                                         | Ø        | Ţ |
|                   |                  |                                         | •        |   |
|                   | Save             | Cancel                                  |          |   |

Figure 159. Create New Action

# **Create a Configuration Policy**

# Prerequisites

None

- 1. Select Management > Configuration Policy.
- 2. In the right Selection view panel, click Create new configuration policy. The Create new configuration policy dialog displays (see Figure 160).

| Create new configuration pol   | icy                         |                               | the anticipal policy | ×       |
|--------------------------------|-----------------------------|-------------------------------|----------------------|---------|
| Configuration policy name*:    | L                           |                               |                      |         |
| Target nodes:                  | Set of nodes on which to a  | pply the configuration policy |                      |         |
| Class list:                    | A class represents a set of | parameters characterizing     | the configuration p  | olicy 🥖 |
| Configuration policy settings: | Class                       | Data                          | Value                | Edit    |
|                                |                             |                               |                      |         |
|                                |                             |                               |                      |         |
|                                |                             |                               |                      |         |
|                                |                             |                               |                      |         |
|                                |                             |                               |                      |         |
|                                |                             |                               |                      |         |
|                                | Save                        | Cancel                        |                      |         |

**Figure 160. Create New Configuration Policy** 

- 3. Select the pen icon for **Class list** to enable the configuration of:
  - Asset Information
  - Runtime threshold settings
  - Power Source
  - User Settings
- 4. In this example case, select (check) the **Power Source** checkbox to add the Power Source class, and then click **Ok** (see Figure 161).

| Add/Remove classes         | × |
|----------------------------|---|
| Asset Information          |   |
| Runtime threshold settings |   |
| V Power Source             |   |
| User Settings              |   |
|                            |   |
| Ok Cancel                  |   |

### Figure 161. Add/Remove Classes

- 5. Select the pen associated with Target nodes to add or remove classes in the configuration policy.
- 6. In this example, select nodes from the "Available nodes list" and transfer them to the "Selected nodes list" using the right arrows, and then click **Ok** (see Figure 162).

| ailable node      | s list                               |     |    | Selected node | s list                  |  |
|-------------------|--------------------------------------|-----|----|---------------|-------------------------|--|
| Туре              | Name 👻                               |     |    | Туре          | Name                    |  |
|                   |                                      | -   |    | Location      | : No location (3 Items) |  |
| Location<br>Item) | : MBT Lab-Com-A01-Rack-04-Alim-02 (1 |     |    | 9             | vesxi17.mbt.lab.etn.com |  |
|                   | pdu08.mbt.lab.etn.com                | - 1 |    |               | vesxi16.mbt.lab.etn.com |  |
| Location          | : MBT Lab-Support (2 Items)          |     |    |               | vesxi15.mbt.lab.etn.com |  |
|                   | ipm.support.mbt.lab.etn.com          |     | >> |               |                         |  |
|                   |                                      |     | << |               |                         |  |
| Location          | : No location (160 Items)            |     |    |               |                         |  |
|                   | win-rggpqm49hhv.mbt.lab.etn.com      |     |    |               |                         |  |
|                   | vCenter06-02 (5.5)                   |     |    |               |                         |  |
|                   | vCenter06 (5.5)                      |     |    |               |                         |  |
|                   | vCenter06                            |     |    |               |                         |  |
| 18                | pdu12.mbt.lab.etn.com                |     |    |               |                         |  |
|                   | pdu11.mbt.lab.etn.com                |     |    |               |                         |  |
|                   | pdu07.mbt.lab.etn.com                |     |    |               |                         |  |
|                   | pdu05.mbt.lab.etn.com                |     |    |               |                         |  |
|                   | epduC8.mbt.lab.etn.com/id0           |     |    |               |                         |  |
| R                 | epdu75.mbt.lab.etn.com/id0           | *   |    |               |                         |  |
|                   |                                      |     |    |               |                         |  |

Figure 162. Edit Node List of Configuration Policy

7. Then, in the "Configuration policy settings", configure the correct power source (see Figure 163).

| Edit selected configuration po | blicy                                         |                                                                                       |                 | Setting list for |  |  |  |
|--------------------------------|-----------------------------------------------|---------------------------------------------------------------------------------------|-----------------|------------------|--|--|--|
| Configuration policy name*:    | PowerSourceConfigu                            | rationPolicy                                                                          |                 |                  |  |  |  |
| Target nodes:                  | 3 Nodes: vesxi15.mbt<br>vesxi17.mbt.lab.etn.c | 8 Nodes: vesxi15.mbt.lab.etn.com, vesxi16.mbt.lab.etn.com,<br>vesxi17.mbt.lab.etn.com |                 |                  |  |  |  |
| Class list:                    | 1 Class: Power Source                         | •                                                                                     |                 |                  |  |  |  |
| Configuration policy settings: | Class                                         | Data                                                                                  | Value           | Edit             |  |  |  |
|                                | Power Source                                  | Power Source*                                                                         | ups9.mbt.lab.et | 0                |  |  |  |
|                                | Power Source                                  | Load Segment*                                                                         | Master output   | 0                |  |  |  |
|                                |                                               |                                                                                       |                 |                  |  |  |  |
|                                | 5                                             | ave Cancel                                                                            |                 |                  |  |  |  |

### Figure 163. Edit Selected Configuration Policy

8. With this configuration, the three ESXi selected have the Power Source ups09.mbt.lab.etn.com.

# Add a VMware vCenter Connector

#### **Prerequisites**

None

- 1. Select **Settings > System**.
- 2. In the right panel, select Edit modules settings and enable Infrastructure Connectors.
- 3. Select Settings > Infrastructure Connectors.
- 4. In the right panel, select Add a connector. In the Add a connector dialog, select product type VMware vCenter (see Figure 164).

| Add a connector            | ×                      |
|----------------------------|------------------------|
| Product:                   | VMware vCenter         |
| Hostname or IP<br>address: | Hostname or IP address |
| Port:                      | 443 (default)          |
| Username:                  | Domain\Administrator   |
| Password:                  |                        |
| Polling delay:             | 30 (default)           |
| vCenter Plugin:            |                        |
| Save                       | Cancel                 |

Figure 164. Add a Connector

5. Check that the connection is listed in the Infrastructure Connectors panel (see Figure 165).

| FAT-N Intell                      | igent Power <sup>®</sup> Manager                         |
|-----------------------------------|----------------------------------------------------------|
| Views 🔍 🖗                         | Infrastructure Connectors                                |
| Ciews                             | Hostname or IP address 🔺                                 |
| Node List                         | ∃ Product: New VMware ESX/ESXi through vCenter (3 Items) |
| Type : 'PDU'                      | vesxi15.mbt.lab.etn.com                                  |
| Type : 'IPM'                      | vesxi16.mbt.lab.etn.com                                  |
| Type : 'Storage'                  | vesxi17.mbt.lab.etn.com                                  |
| Type : 'VM Host'                  | B Product: New VMware vCenter (1 Item)                   |
| Events                            | vcenter06.mbt.lab.etn.com                                |
| Events List                       |                                                          |
| 🖃 🔂 Events Calendar               |                                                          |
| Nodes Settings                    |                                                          |
| Nodes Upgrade     Groups Settings |                                                          |
| Groups Settings                   |                                                          |
| Auto Discovery                    |                                                          |
| Actions                           |                                                          |
| System                            |                                                          |
| Log                               |                                                          |
| 🗄 🔐 User List                     |                                                          |

Figure 165. Infrastructure Connectors

# **Create a Filter**

### Prerequisites

None

### **Example Procedure**

You can create a subview from Type to filter the VMHost, VMs, and vApps.

- 1. Select *Views > Node List* or click the configuration icon.
- 2. Right-click and select Create a sub view from (see Figure 166).
- 3. From the Criteria drop-down list on this dialog, select Type.

| Create a sub view from |             |   |  |  |
|------------------------|-------------|---|--|--|
| Criteria:              | Туре        | * |  |  |
|                        | Save Cancel |   |  |  |

Figure 166. Select Type

4. You should see several new filters, depending on the nodes you have.

## VMware & VMHost Shutdown

The following procedure describes how to make configuration policies and configure the IPM to shut down VMware ESXi after a UPS power failure.

### Prerequisites

- Know VMware vCenter and VMware ESXi
- Know how to Add a VMware vCenter Connector
- Know how to Create a filter (Optional)

# **Example Procedure**

### 1. Select *Management > Configuration Policies*.

2. Create a new configuration policy with the Class Power Sources Identification in the configuration policy name field and class shutdown settings (see Figure 167).

| Create new configuration poli  | icy                                                   |                                                                                    |       | Setting list fr |  |  |  |  |
|--------------------------------|-------------------------------------------------------|------------------------------------------------------------------------------------|-------|-----------------|--|--|--|--|
| Configuration policy name*:    | RuntimeConfigurationPolic                             | Σγ                                                                                 |       |                 |  |  |  |  |
|                                | 3 Nodes: vesxi17.mbt.lab.e<br>vesxi15.mbt.lab.etn.com | Nodes: vesxi17.mbt.lab.etn.com, vesxi16.mbt.lab.etn.com,<br>esxi15.mbt.lab.etn.com |       |                 |  |  |  |  |
| Class list:                    | 1 Class: Runtime threshold                            | l settings                                                                         |       |                 |  |  |  |  |
| Configuration policy settings: | Class                                                 | Data                                                                               | Value | Edit            |  |  |  |  |
|                                | Runtime threshold settings                            | Shutdown Timer (undefined)                                                         | -1 s  | 1               |  |  |  |  |
|                                | Runtime threshold settings                            | Remaining Time Limit (undefi                                                       | 0 s   | 0               |  |  |  |  |
|                                | Runtime threshold settings                            | Remaining Capacity Limit (un                                                       | 0 %   |                 |  |  |  |  |
|                                | Runtime threshold settings                            | Shutdown Duration (undefined)                                                      | 120 s | Ø               |  |  |  |  |
|                                |                                                       |                                                                                    |       |                 |  |  |  |  |
|                                | Save                                                  | Cancel                                                                             |       |                 |  |  |  |  |

Figure 167. Create New Configuration Policy

# 3. Select Settings > Actions / Events.

4. From the right panel, select Create new action with settings (see Figure 168).

| Edit action     |                |                       |   | × |
|-----------------|----------------|-----------------------|---|---|
| Action active*: |                |                       |   |   |
| Action name*:   | ShutdownESX    | iAction               |   |   |
| Action type*:   | VMHost Power   | r Actions             |   | ~ |
| Events List*:   | 1 Events: Shut | down criteria reached |   |   |
| Settings:       | Name           | Value                 |   |   |
|                 | Command*       | shutdown              | Ø |   |
|                 | Target*        | Event Source          | Ø |   |
|                 |                |                       |   |   |
|                 | Save           | Cancel                |   |   |
|                 |                |                       |   |   |

Figure 168. Create Shutdown ESXiAction

5. After the runtime threshold is reached, the action will be launched on each VMHost (shutdown in this case).

### VMware & Maintenance Mode

The following procedure describes how to put a VMware ESXi in Maintenance mode as the result of a specific event.

### Prerequisites

- · Know how to install and connect on IPM web interface
- Know VMware vCenter and VMware ESXi
- Know how to Add a VMware vCenter Connector
- Know how to Create a filter (Optional)

- 1. Select **Settings > Actions / Events**.
- 2. In the right panel, select Edit event rules.
- 3. Add a custom event (see Figure 169 and Figure 170).

| vents list            | Event definition       |                               |                                             |         |
|-----------------------|------------------------|-------------------------------|---------------------------------------------|---------|
| Standard              | Event name*:           | MaintenanceMode Event         |                                             |         |
| Information Alarms    | Event message:         | Maintenance mode event!       |                                             |         |
| Warning Alarms        | Event severity:        | (1) Warning                   |                                             |         |
| Critical Alarms       | Event mode:            | Trigger if any condition is a | satisfied                                   | 1       |
| Unknown State Alarms  | Trigger                | Source                        | Condition                                   |         |
| Power Failure         | RunTime on battery (s) | ) ups03.mbt.lab.etn.co        | m Greater than 50 s                         | 3       |
| MaintenanceMode Event |                        |                               |                                             |         |
| MaintenanceMode Event | Add                    | Edit Delete                   | Bring rule down Bring<br>Bring the selected | rule up |

Figure 169. Advanced Event Definition

**NOTE** Before version IPM 1.50, a maintenance timer was used to match this object.

| Object selector                                      |                                                                                                    | × |
|------------------------------------------------------|----------------------------------------------------------------------------------------------------|---|
| Object list                                          | Object definition                                                                                                    |   |
|                                                      | RunTime on battery (s)                                                                                                  |   |
|                                                      | It is the elapsed time on battery since utility failure during<br>e.g. a sequence of autonomy. This time is in seconds. |   |
| <b>∃</b> Standard alarm object                       | Type: Number                                                                                                    |   |
| ∃ Standard date object                               | Unit: s                                                                                                    |   |
| standard environment object                          |                                                                                                    |   |
| <b>∃</b> Standard information object                 |                                                                                                    |   |
|                                                      |                                                                                                    |   |
| ∃ Standard shutdown object                           |                                                                                                    |   |
| RunTime to shutdown (s)                              |                                                                                                    |   |
| RunTime on battery (s)                               |                                                                                                    |   |
| Total estimate time before UPS stop                  |                                                                                                    |   |
| Battery capacity (%)                                 |                                                                                                    |   |
| <ul> <li>Battery runtime (s)</li> </ul>              |                                                                                                    |   |
| <ul> <li>UPS master shutdown delay (s)</li> </ul>    |                                                                                                    |   |
| <ul> <li>UPS outlet #1 shutdown delay (s)</li> </ul> |                                                                                                    |   |
| UPS outlet #2 shutdown delay (s)                     |                                                                                                    |   |
|                                                      | · Index:                                                                                                    |   |
| Display only objects present in:                     | <b>A</b>                                                                                                    |   |
|                                                      | Ok Cancel                                                                                                    |   |

Figure 170. Object Runtime on Battery

0

4. On the Rule definition dialog, select the source and the value (see Figure 171).

| Rule definition               |                        | × |
|-------------------------------|------------------------|---|
| Rule trigger*:                | RunTime on battery (s) | Ø |
| Rule source:                  | ups03.mbt.lab.etn.com  |   |
| Rule operator*:               | Greater than           | ~ |
| Value:                        | 50                     |   |
| Grace period:                 | None                   | ~ |
| 🔲 Ignored if source trigger r | not defined.           |   |
|                               | Ok Cancel              |   |

Figure 171. Rule Definition

- 5. Select *Settings > Actions / Events*. In the right panel, click Create a new action.
- 6. From the Create new action dialog, select the Action type Host Power action. Click **Save** (see Figure 172).

| Create new action | (IPM) Alarms                                  |
|-------------------|-----------------------------------------------|
| Action active:    |                                               |
| Action name*:     |                                               |
| Events List*:     | List of events which will trigger this action |
| Events Source:    | Any sources                                   |
| Action type*:     | ~~~~~~~~~~~~~~~~~~~~~~~~~~~~~~~~~~~~~~        |
| Action Settings:  | Email                                         |
|                   | Command                                       |
|                   | Notification                                  |
|                   | Event Log                                     |
|                   | Host power action                             |
|                   | VM power action                               |
|                   | VM migrate action                             |
|                   | vApp power action                             |
|                   |                                               |
|                   | Save Cancel                                   |

Figure 172. Create New Action

7. From the Create new action dialog, select the Events List (see Figure 172).

|             | Select associated events X | )            |
|-------------|----------------------------|--------------|
|             | Select associated events X | te} - {Mess  |
|             | Events List                | 107 - Lincaa |
| Edit action | ∃ Standard                 | ×            |
| Action ac   |                            |              |
|             | Warning Alarms             |              |
| Action na   | Critical Alarms            |              |
| Action typ  | Unknown State Alarms       | ~            |
| Events Li   | Power Failure              |              |
| Settings:   | Shutdown criteria reached  |              |
|             | 🗉 Custom                   |              |
|             | V MaintenanceMode Event    | _            |
|             |                            |              |
|             |                            |              |
|             |                            |              |
|             |                            |              |
|             |                            |              |
|             |                            |              |
|             |                            |              |
|             |                            |              |
|             |                            |              |
|             |                            |              |
|             |                            |              |
|             | Ok                         |              |
|             |                            |              |

Figure 173. Events List for Select Associated Even

- 8. From the Select associated events pop-up, check the Custom box for MaintenanceMode Event. Click **Ok** (see Figure 173).
- 9. From the Edit Action screen, select the command, "EnterMaintenanceMode" (see Figure 174).

- 10. From the Edit Action dialog, select the Target.
- 11. Click Save.

| Edit action     |                  |                                        |   | × |
|-----------------|------------------|----------------------------------------|---|---|
| Action active*: |                  |                                        |   |   |
| Action name*:   | Maintenance Mo   | de Actions                             |   |   |
| Action type*:   | VMHost Power A   | Actions                                |   | ~ |
| Events List*:   | 1 Events: Mainte | enanceMode Event                       |   |   |
| Settings:       | Name             | Value                                  |   |   |
|                 | Command*         | EnterMaintenanceMode Task              | Ø |   |
|                 | Target*          | vesxi03.mbt.lab.etn.com (vcenter02.mbt | Ø |   |
|                 |                  |                                        |   | n |
|                 | Save             | Cancel                                 |   | 1 |

Figure 174. Select Target on Edit Action

12. If you want to have this action launch on several servers, you can create a configuration policy with them and launch the command on the configuration policy.

# VMware & VM Migrate on EMP

The following procedure describes how to migrate virtual machines from an environment event.

### Prerequisites

- Know VMware vCenter and VMware ESXi
- Know how to Add a VMware vCenter Connector
- Know how to Create event from EMP Temperature
- Know how to Create a filter (Optional)

- 1. Select **Settings > Action / Events**.
- 2. Create a new action with action type, "VM migrate action."
- 3. Select the Temperature Event created previously. Click **Ok** (see Figure 175).

| lect a | ssociat | ted events                  | × |
|--------|---------|-----------------------------|---|
| vents  | List    |                             |   |
| 🗉 St   | andaro  | 1                           |   |
|        | Ø       | Information Alarms          |   |
|        | ۲       | Warning Alarms              |   |
|        | •       | Critical Alarms             |   |
|        | 8       |                             |   |
|        | •       | Power Failure               |   |
|        | •       | Shutdown criteria reached   |   |
| 🖃 Ci   | istom   |                             |   |
|        | 0       | Temperature Alarm EMP UPS03 |   |
|        |         |                             |   |
|        |         |                             |   |
|        |         |                             |   |
|        |         |                             |   |
|        |         |                             |   |
|        |         |                             |   |
|        |         |                             |   |
|        |         |                             |   |
|        |         |                             |   |
|        |         |                             |   |
|        |         |                             |   |
| 6      |         |                             |   |
|        |         |                             |   |

Figure 175. Select Temperature Event

- 4. From the Edit action dialog, configure the settings (see Figure 176).
- 5. Select the VMs to migrate (VMs or configuration policy containing VMs).
- 6. Select the target Host.

| Edit action     |                  |                                        |   | × |
|-----------------|------------------|----------------------------------------|---|---|
| Action active*: |                  |                                        |   |   |
| Action name*:   | VMMigrate        |                                        |   |   |
| Action type*:   | VM migrate actio | on                                     |   | ~ |
| Events List*:   | 1 Events: Tempe  | rature Alarm EMP UP503                 |   |   |
| Settings:       | Name             | Value                                  |   |   |
|                 | VM to migrate*   | GroupShutdownVMs70-80                  | Ø |   |
|                 | The host target* | vesxi16.mbt.lab.etn.com (vcenter06.mbt | Ø |   |
|                 |                  |                                        |   |   |
|                 | Save             | Cancel                                 |   |   |

### Figure 176. Select Target Host on Edit Action

7. Click **Save** and the configuration is completed.

# **Create Event from EMP Temperature**

# Prerequisites

None

- 1. Select *Settings > Action / Events*.
- 2. Click Edit event rules in the right panel.
- 3. Add a custom event (see Figure 177).

| vents list                | Event definition                                                                       |                                   |                               |
|---------------------------|----------------------------------------------------------------------------------------|-----------------------------------|-------------------------------|
| Standard                  | Event name*:                                                                           | Temperature Alarm EMP UPS03       |                               |
| _                         | Event message:                                                                         | Warning!                          | 6                             |
| Information Alarms        | Event severity:                                                                        | Oritical                          |                               |
| Warning Alarms            | Event mode:                                                                            | Trigger if any condition is satis | fied                          |
| Critical Alarms           | Event model                                                                            | rigger ir any contaitor to batto  |                               |
| Unknown State Alarms      | Trigger                                                                                | Source                            | Condition                     |
| Power Failure             |                                                                                        |                                   |                               |
| Shutdown criteria reached |                                                                                        |                                   |                               |
|                           |                                                                                        |                                   |                               |
|                           | Add                                                                                    | Edit Delete                       | Bring rule down               |
|                           |                                                                                        |                                   | Bring rule down Bring rule up |
| Add Delete                | Add Associated Actions: <n< td=""><td></td><td>Bring rule down Bring rule up</td></n<> |                                   | Bring rule down Bring rule up |

Figure 177. Advanced Event Definition

- 4. Add a Trigger.
- 5. Select the Rule trigger on the environment Object "Temperature."
- 6. Select the Source if you want to check only one EMP.

| Object selector                     | ×                                                                                                    |
|-------------------------------------|----------------------------------------------------------------------------------------------------|
| Object list                         | Object definition                                                                                                |
|                                     | Temperature of environment sensor [x] ({unitTemp }<br>This is the temperature of one environment sensor in °C or |
| Event object Custom                 | °F according the application settings.                                                                           |
| <b>∃</b> Standard alarm object      | Type: Number                                                                                                    |
|                                     | Unit: °C                                                                                                    |
| ∃ Standard environment object       |                                                                                                    |
| Environment communication lost      |                                                                                                    |
| Temperature of environment senso    |                                                                                                    |
| Environment sensor humidity(%)      |                                                                                                    |
| Temperature alarm of environment    |                                                                                                    |
| Humidity alarm of environment sen   |                                                                                                    |
| Gravity level of environment dry co |                                                                                                    |
| Environment dry contact [x]         |                                                                                                    |
|                                     |                                                                                                    |
|                                     |                                                                                                    |
| <b>∃</b> Standard shutdown object   |                                                                                                    |
| ∃ Standard system object            |                                                                                                    |
| Standard virtualization object      | - Index:                                                                                                    |
| Display only objects present in:    | Ø                                                                                                    |
|                                     | Ok Cancel                                                                                                    |

Figure 178. Object Selector

7. Select the value and click **Ok** (see Figure 178 and Figure 179).

| Advanced Event definition |                         | Sender                            | ×                             |
|---------------------------|-------------------------|-----------------------------------|-------------------------------|
| Events list               | Event definition        |                                   |                               |
| ∃ Standard <sup>⊕</sup>   | Event name*:            | Temperature Alarm EMP UPS03       |                               |
| Information Alarms        | Event message: Warning! |                                   |                               |
| Warning Alarms            | Event severity:         | Oritical                          | •                             |
| Critical Alarms           | Event mode:             | Trigger if any condition is satis | fied 🗸                        |
| O Unknown State Alarms    | Trigger                 | Source                            | Condition                     |
| Power Failure             |                         | nment senso ups03.mbt.lab.etn.com | Greater than 28 °C            |
| Shutdown criteria reached |                         |                                   |                               |
| Add Delete                | Add                     | Edit Delete                       | Bring rule down Bring rule up |
|                           | Ok                      | Cancel Apply                      |                               |

Figure 179. Advanced Event Definition

# Site Recovery Manager (SRM) with IPM 1.50

### VMware Documentation and Packages

- SRM documentation (Installation, Configuration)
- VMware SRM 5.1 documentation
- VMware SRM 5.5 documentation

### **SRM** Packages

- SRM 5.1
- SRM 5.5

# Prerequisites

- Java installed
- Knowledge of IPM Infrastructure Connectors
- Knowledge of VMware vCenter and VMware SRM
- · Requires a Silver or Gold license to activate the IPM SRM module

- 1. Select **Settings > System**.
- 2. Click Edit Modules Settings in the right panel.

From the Edit modules settings pop-up, check the box for Site Recovery Management and click Save (see 3. Figure 180).

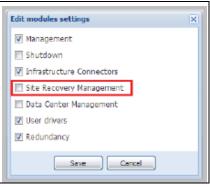

Figure 180. Edit Modules Settings

1

NOTE The Site Recovery Management selection is disabled with a Basic license.

4. You should now see a new column for SRM state in the Infrastructure Connectors panel (see Figure 181).

| s « @                                     | Infrastructure Connectors            |                                                                                                    |                            |                                   |                      | Add a connector    |
|-------------------------------------------|--------------------------------------|----------------------------------------------------------------------------------------------------|----------------------------|-----------------------------------|----------------------|--------------------|
| Views                                     | Hostname or IP address               | Plugin State                                                                                                    | SRM state                  | Connection State                  | Prod                 | Pedit connector    |
| Node List                                 | Product: NetApp Storage (1 Item)     | The second second |                            |                                   |                      | Remove connector   |
| Statut : 'OK'<br>Statut : 'Avertissement' | nas05.mbt.Lab.etn.com                |                                                                                                    |                            | 0                                 | Net                  |                    |
| Ctatut - 'Critiqua'                       |                                      |                                                                                                    |                            | Ø                                 | Not                  | Test shutdown      |
|                                           | 🖃 Product: New VMware ESX/ESXi throu | gh vCenter (12 Items)                                                                                                    |                            |                                   |                      | Pupgrade connector |
| Type : 'UPS'                              | vesxi03.mbt.lab.etn.com              |                                                                                                    |                            | 0                                 | Ne                   |                    |
| Type : 'PDU'                              | vesxi04.mbt.lab.etn.com              |                                                                                                    |                            | 0                                 | Ne                   |                    |
| Type : 'IPM'                              | vesxi05.mbt.lab.etn.com              |                                                                                                    |                            | 0                                 | Ne                   |                    |
| Type : 'IPP'                              | vesxi06.mbt.lab.etn.com              |                                                                                                    |                            | 0                                 | Ne                   |                    |
| Type : 'Stockage'                         | vesxi07.mbt.lab.etn.com              |                                                                                                    |                            | 0                                 | Ne                   |                    |
| Type : 'VMH'                              | vesxi08.mbt.lab.etn.com              |                                                                                                    |                            | 0                                 | Ne                   |                    |
| Events                                    | vesxi09.mbt.lab.etn.com              |                                                                                                    |                            | 0                                 | Ne                   |                    |
| Events List                               | vesxi10.mbt.lab.etn.com              |                                                                                                    |                            | 8                                 | Ne                   |                    |
| e Events Calendar                         | vesxi11.mbt.lab.etn.com              |                                                                                                    |                            | 0                                 | Ne                   |                    |
| Management<br>WaNodes Settings            | vesxi15.mbt.lab.etn.com              |                                                                                                    |                            | 0                                 | Ne                   |                    |
| Nodes Upgrade                             | vesxi16.mbt.lab.etn.com              |                                                                                                    |                            | 0                                 | Ne                   |                    |
| Settings                                  | vesxi17.mbt.lab.etn.com              |                                                                                                    |                            | -                                 | Ne                   |                    |
| Auto Discovery                            | Veskir/.mbc.iab.etit.com             |                                                                                                    | _                          | 0                                 | NG                   |                    |
| Actions<br>Infrastructure Connectors      | Product: New VMware vCenter (4 Iter  | ms)                                                                                                    |                            |                                   |                      |                    |
| System                                    | vcenter02.mbt.lab.etn.com            | 8                                                                                                    | 0                          | 0                                 | Ne                   |                    |
| Log                                       | vcenter03.mbt.lab.etn.com            | Ø                                                                                                    | 0                          | 0                                 | Ne                   |                    |
| 🔗 User List                               | vcenter04.mbt.lab.etn.com            | <b>Ø</b>                                                                                                    | 0                          | 0                                 | Ne                   |                    |
|                                           | vcenter06.mbt.lab.etn.com            | 0                                                                                                    | 8                          | 0                                 | Ne                   |                    |
|                                           |                                      |                                                                                                    |                            |                                   |                      |                    |
| 🖉 OK: 71 🚺 Warni                          | ing: 5 💽 Critical: 4 🐼 U             | nknown: 10 Last event: 🚫 11/0-                                                                                                    | 1/2014 - 14:47:46 - PDU12. | .mbt.lab.etn.com - The outlet 6 v | roltage is in normal | range              |

ire 181. Infrastructure Connectors

1

NOTE IPM automatically discovers the IP address of the SRM server through the ExtensionManager and connects to it using the vCenter credentials.

# **Configure SRM Actions**

Once you have this working, you can go to the action panel and add a new SRM action:

- 1. Select Settings > Action / Events.
- 2. Click Create new action in the right panel.

| Edit action      |                  |                                 |   | × |
|------------------|------------------|---------------------------------|---|---|
| Action active:   |                  |                                 |   |   |
| Action name*:    | My SRM action    |                                 |   |   |
| Events List*:    | 1 Events Logs: S | hutdown criteria reached        |   |   |
| Action type*:    | Start a recovery | plan                            |   | ~ |
| Action Settings: | Name             | Value                           |   |   |
|                  | Recovery plan*   | vcenter03.mbt.lab.etn.com - rp1 | Ø |   |
|                  |                  |                                 |   |   |
|                  | Save             | Cancel                          |   |   |

#### Figure 182. Edit Action

- 3. From the Edit action dialog, complete the fields for your SRM action (see Figure 182).
  - Action name: the action name (String field)
  - Events List: the events that will trigger the SRM Recovery Plan, in the above example, a "Runtime Threshold reached" event is selected.
  - Action Settings: the action specific parameters
    - Recovery plan: the recovery plan that will be launched (Failover Mode)

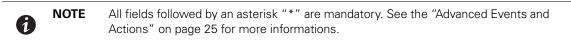

4. After you are satisfied with your settings, you can save the configuration (see Figure 183).

| Views 《 ③                                                                                                    | Actions / Events                                                                                                    |                                                                                                    | Create new action                                                                                                    |
|----------------------------------------------------------------------------------------------------|----------------------------------------------------------------------------------------------------|----------------------------------------------------------------------------------------------------|----------------------------------------------------------------------------------------------------|
| Vews     Second List     Second List     Second List     Second List     Second List     Events Logs     Events Calendar     Modes Settings     Nodes Upgrade | Action inactive<br>Action name. Email<br>Action type: Email<br>Events List Information Alarms, Warning Alarms, Critical Alarms,<br>Unknown State Alarms                                               | SMTP server: smtp.server.com<br>SMTP server port 25<br>Login:<br>Password:<br>Recipient:recipient@server.com<br>Sender:<br>Subject: Intelligent Power Manager (IPM) Alarms<br>Message: Alarm from (Source Name): (Local Date) - (Message)<br>Digest period: Every minute | Copy selected action Copy selected action Test selected action Remove selected action Copy Remove selected action Copy Remove selected action Copy Remove selected action |
| Groups Settings     Settings     Auto Discovery     Actions / Events     Ginfrastructure Connectors     System     Log     User List                          | Action active     Action name. Notification     Action type: Notification     Action type: Notification     Events Lust Information Alarms, Warning Alarms, Critical Alarms,     Unknown State Alarms | Message: (Message)                                                                                                    |                                                                                                    |
|                                                                                                    | Action active<br>Action name: Event Log<br>Action type: Event Log<br>Events List Information Alarms, Warning Alarms, Critical Alarms,<br>Unknown State Alarms                                         | Message: (Message)                                                                                                    |                                                                                                    |
|                                                                                                    | Caction active<br>Action name: My SRM action<br>Action hype: Start a recovery plan<br>Events List: Shutdown criteria reached                                                                          | Recovery plan: vcenter03.mbt.lab.etn.com - rp1                                                                                                    |                                                                                                    |

Figure 183. Actions / Events Panel

# **Monitoring Events and SRM Actions**

After the expected event executes and the corresponding recovery plan is started, you can view event details by selecting *Settings > Log* (see Figure 184).

| Views              | « D     | System logs         |               |      |                                                                           |                               |         |
|--------------------|---------|---------------------|---------------|------|---------------------------------------------------------------------------|-------------------------------|---------|
| 🗄 🗁 Views          |         | Date                |               | Туре |                                                                           | Message                       |         |
| Node List          |         | 21/10/2014-15:46:42 |               | :    | Error                                                                     | Recovery plan 'sri            | m-recov |
| ∃ ⊖ Events Logs    |         | 21/10/2014-15:46:41 |               | 0    | Information                                                               | Recovery plan 'sri            | m-recov |
| Events List        |         | 21/10/2014-15:46:41 |               | 0    | Information                                                               | Action tested                 |         |
| Events Calendar    |         | 21/10/2014-14:58:24 |               | 0    | Information                                                               | InfraConnector vc             | enter03 |
| Management         |         | 21/10/2014-14:56:46 |               |      | Information                                                               | InfraConnector vc             | enter02 |
| Nodes Upgrade      |         | 21/10/2014-14:39:15 |               |      | Information                                                               | VM_MIGRATE I                  |         |
| Groups Settings    |         | 21/10/2014-05:00:57 | Event details | 0    | Information                                                               | Infra Connector V             | ter04   |
| Settings           |         | 21/10/2014-05:00:33 | Date:         |      | 21/10/2014 - 15:46:41                                                     |                               | ctor o  |
| Actions / Events   |         | 20/10/2014-17:14:48 | Туре:         |      | Information                                                               |                               |         |
| Infrastructure Con | nectors | 20/10/2014-13:33:49 | Module:       |      | SRM                                                                       |                               | iter04  |
| - Cog              |         | 20/10/2014-13:31:28 | Message:      |      | Recovery plan 'srm-recovery-plan-4                                        | 7827' start request submitted | ctor c  |
| San User List      |         | 17/10/2014-15:31:50 | Details:      |      | Starting recovery plan 'srm-recovery server 'vcenter03.mbt.lab.etn.com' u |                               |         |
|                    |         | 17/10/2014-10:46:58 |               |      | server vcenteros.mbc.tab.etn.com t                                        | ising mode test               | ITEN    |
|                    |         | 17/10/2014-10:24:37 |               |      | Close                                                                     |                               | iter04  |
|                    |         | 17/10/2014-10:22:44 |               |      | Information                                                               | Login                         | 1       |
|                    |         | 16/10/2014-13:58:09 |               | 0    | Information                                                               | Login                         |         |

Figure 184. System Logs

# VMware & VM Load Shedding

The following procedure describes how to shutdown VMs after a UPS power failure in a specific order of configuration policies.

### Prerequisites

- Know VMware vCenter and VMware ESXi
- Know how to Add a VMware vCenter Connector
- · Know how to Create a filter (Optional)

### **Example Procedure**

- 1. Select *Management > Configuration Policies*.
- 2. Click Create a new configuration policy in the right panel.
- 3. From the Create new configuration policy dialog, create a new configuration policy with the Class, including Runtime Threshold Settings and Power Sources Identification (see Figure 185).
- 4. Select the Node to add in this configuration policy.
- 5. Configure the configuration policy settings with remaining capacity limit on 70%.
- 6. Click Save.

| Create new configuration pol  | icy                                                  |                                |                 | ×    |
|-------------------------------|------------------------------------------------------|--------------------------------|-----------------|------|
| Configuration policy name*:   | RuntimeConfigurationPoli                             | су                             |                 |      |
| Target nodes:                 | 3 Nodes: vesxi17.mbt.lab.<br>vesxi15.mbt.lab.etn.com | etn.com, vesxi16.mbt.lab.etn.c | om,             |      |
| Class list:                   | 2 Class: Runtime threshol                            | d settings, Power Source       |                 |      |
| Configuration policy settings | Class                                                | Data                           | Value           | Edit |
|                               | Runtime threshold settings                           | Shutdown Timer (undefined)     | -1 s            | /    |
|                               | Runtime threshold settings                           | Remaining Time Limit (undefi   | 0 s             |      |
|                               | Runtime threshold settings                           | Remaining Capacity Limit (un   | 70 %            |      |
|                               | Runtime threshold settings                           | Shutdown Duration (undefined)  | 120 s           | Ø    |
|                               | Power Source                                         | Power Source*                  | ups9.mbt.lab.et | Ø    |
|                               | Power Source                                         | Load Segment*                  | Master output   | Ø    |
|                               |                                                      |                                |                 |      |
|                               | Save                                                 | Cancel                         |                 |      |

**Figure 185. Create New Configuration Policy** 

7. Copy the configuration policy and modify the Nodes List and the configuration policy settings to match your environment constraints (see Figure 186).

| FIT-N Intel                              | ligen   | t Power® Mar           | nager                    | • Logout 'a<br>• Help 💕 |
|------------------------------------------|---------|------------------------|--------------------------|-------------------------|
| Views 🔍 🔕                                | Configu | ration policies list   |                          |                         |
| 🖃 😋 Views                                | Туре    | Name                   | List of Classes          | List of nodes           |
| Node List                                |         | PowerSourceConfigurati | Power Source             | vesxi15.mbt.lab.etn.com |
| ∃ ⊖ Events Logs                          | 00      | RuntimeConfigurationPo | Runtime threshold settin | vesxi17.mbt.lab.etn.com |
| Events List                              |         |                        |                          |                         |
| Events Calendar                          |         |                        |                          |                         |
| 🛛 📥 Management                           |         |                        |                          |                         |
| Nodes Settings                           |         |                        |                          |                         |
| Nodes Upgrade     Sontiguration Policies |         |                        |                          |                         |
|                                          |         |                        |                          |                         |
| Auto Discovery                           |         |                        |                          |                         |
| Actions / Events                         |         |                        |                          |                         |
| - 🗇 Infrastructure Connectors            |         |                        |                          |                         |
| System                                   |         |                        |                          |                         |
| Log                                      |         |                        |                          |                         |
| 🖓 User List                              |         |                        |                          |                         |

Figure 186. Configuration Policies List

- 8. Select **Settings > Actions / Events.**
- 9. Click Create a new action in the right panel (see Figure 187).
- 10. Select Action type: Power Action
- 11. Choose the event on which the action will be triggered, which is "Runtime Threshold reached" in this example.
- 12. Configure the following settings:
  - Action setting: Shutdown
  - Target selector: Select Event Source

| FAT•N Intell                                                                                                    | igent Power <sup>®</sup> Manager                                                                                                    |                                                                                                    | Logout 'admin'<br>Help 🖉                                                                                                    |
|----------------------------------------------------------------------------------------------------|----------------------------------------------------------------------------------------------------|----------------------------------------------------------------------------------------------------|----------------------------------------------------------------------------------------------------|
| Views         ≪           →         Vews           →         Works           →         Works           →         Type: 'UPS'           →         Type: 'UPS'           →         Type: 'VP'           →         Type: 'VM'           →         Type: 'VM'           →         Type: 'VM'           →         Type: 'VM'           →         Type: 'VM'           →         Type: 'VM'           →         Type: 'VM'           →         Type: 'VM'           →         Type: 'VM'           →         Type: 'VM'           →         Type: 'VM'                                                                                                    | Actions Action inactive Action name: Email Action type: sendEmail Events List: Information Alarms, Warning Alarms, Critical Alarms, Unknown State Alarms                                                       | SMTP server; smtp.server.com<br>SMTP server port 25<br>Login:<br>Password:<br>Recipient (gent@server.com<br>Sender:<br>Subject:<br>Message: Narm from (Source Name): (Local Date) - (Message)<br>Digest period. Every minute | Create new action<br>Copy selected action<br>Ext selected action<br>Test selected action<br>Remove selected action<br>Ext event rules |
| Constant Sector Sector Se | Action active     Action name: Notification     Acton type: senditorification     Acton type: senditorification     Events List: Information Alarms, Warning Alarms, Critical Alarms,     Unknown State Alarms | Message: (Message)                                                                                                    |                                                                                                    |
| Groups Settings     Groups Settings     Groups Settings     Actions     Infrastructure Connectors     System     Log     Log     Suser List                                                                                                    | Action active     Action name: Shutdown VM on Criteria Reached     Acton type: vmPowerAction     Events Lat: Shutdown criteria reached                                                                         | /ActionSettings/VIIPowerAction/Command:<br>/ActionSettings/VIIPowerAction/Command/Shutdown<br>/ActionSettings/VIIPowerAction/Target:<br>/ActionSettings/VIIPowerAction/Target/EventSource                                    |                                                                                                    |

Figure 187. Actions

## **Result after a Power Issue**

| lame                           | Target                 | Status      | Details |
|--------------------------------|------------------------|-------------|---------|
| 🖄 Initiate guest OS shutdown   | Debian7-vCenter06-89   | Completed   |         |
| 🖄 Initiate guest OS shutdown   | Debian7-vCenter06-88   | Completed   |         |
| 🖄 Initiate guest OS shutdown   | Debian7-vCenter06-87   | Completed   |         |
| 🖄 Initiate guest OS shutdown   | Debian7-vCenter06-86   | Completed   |         |
| 🖄 Initiate guest OS shutdown   | Debian7-vCenter06-85   | 🥝 Completed |         |
| 🖄 Initiate guest OS shutdown   | Debian7-vCenter06-84   | Completed   |         |
| 🖄 Initiate guest OS shutdown   | Debian7-vCenter06-83   | 🥝 Completed |         |
| 🖄 Initiate guest OS shutdown   | Debian7-vCenter06-82   | Completed   |         |
| 🖄 Initiate guest OS shutdown   | Debian7-vCenter06-81   | Completed   |         |
| 🖄 Initiate guest OS shutdown   | Debian7-vCenter06-80   | Completed   |         |
| 🖄 Initiate guest OS shutdown   | Debian7-vCenter06-90   | Completed   |         |
| 🖄 Initiate guest OS shutdown   | Debian7-vCenter06-91   | Completed   |         |
| 🖄 Initiate guest OS shutdown   | Debian7-vCenter06-92   | Completed   |         |
| 🖄 Initiate guest OS shutdown   | Debian7-vCenter06-93   | Completed   |         |
| 🖄 Initiate guest OS shutdown   | Debian7-vCenter06-94   | Completed   |         |
| 🖄 Initiate guest OS shutdown   | 🔂 Debian7-vCenter06-95 | Completed   |         |
| 🖄 🛛 Initiate guest OS shutdown | Debian7-vCenter06-96   | Completed   |         |
| 🖄 🛛 Initiate guest OS shutdown | Debian7-vCenter06-97   | Completed   |         |
| 🖄 🛛 Initiate guest OS shutdown | Debian7-vCenter06-98   | Completed   |         |
| ⁄ Initiate guest OS shutdown   | Debian7-vCenter06-99   | Completed   |         |

Figure 188. Recent Tasks

### Site Recovery Manager (SRM) with EMP

The following procedure describes how to launch a VMware Site Recovery Plan from an environment event.

#### Prerequisite

- Know how to install IPM
- Know how to configure VMware Site Recovery Manager
- Know how to Create event from EMP Temperature

- 1. Select **Settings > System**.
- 2. Click Edit modules settings in the right panel and enable Infrastructure Connectors and Site Recovery Manager.
- 3. Click Save.
- 4. Select *Settings > Infrastructure Connectors* (see Figure 189).
- 5. In the right panel, click Add a connector. Select product type VMware vCenter
- 6. After it is created, make sure the SRM state column is in the Infrastructure Connector panel.

| FAT•N Intell              | igent Power® <b>Manager</b>                            |
|---------------------------|--------------------------------------------------------|
| Views 🔍 🕘                 | Infrastructure Connectors                              |
|                           | Hostname or IP address 🔺                               |
| Rode List                 | Product: New VMware ESX/ESXI through vCenter (9 Items) |
| Type : 'PDU'              | vesxi03.mbt.lab.etn.com                                |
| Type : 'IPM'              | vesxi04.mbt.lab.etn.com                                |
| Type : 'VM Host'          | vesxi05.mbt.lab.etn.com                                |
| Type : 'Virtual Machines' | vesxI06.mbt.lab.etn.com                                |
| Power Source              | vesxi07.mbt.lab.etn.com                                |
| Events                    | vesxi08.mbt.lab.etn.com                                |
| Events List               | vesxi15.mbt.lab.etn.com                                |
| Events Calendar           | vesxi16.mbt.lab.etn.com                                |
| Nodes Settings            | vesxi17.mbt.lab.etn.com                                |
| Rodes Upgrade             | Product: New VMware vCenter (3 Items)                  |
| Groups Settings           | vcenter02 mbt lab.etn.com                              |
| Auto Discovery            | vcenter03.mbt.lab.etn.com                              |
| Actions                   | vcenter06.mbt.lab.etn.com                              |
| Shutdown                  |                                                        |
| Data Center Management    |                                                        |
| System                    |                                                        |
| Log                       |                                                        |
| - 🔏 User List             |                                                        |

Figure 189. Infrastructure Connectors

- 7. Select *Settings > Actions / Events*.
- 8. In the right panel, select Create a new action with SRM action. The Edit action dialog displays (see Figure 190).
- 9. From the Edit action dialog, select the Events list.

| Edit action     |                  |                                 |   | × |
|-----------------|------------------|---------------------------------|---|---|
| Action active*: | <b>V</b>         |                                 |   |   |
| Action name*:   | Site Recovery Pl | an to Backup Site vCenter03     |   |   |
| Action type*:   | Starts a recover | / plan                          |   | ~ |
| Events List*:   | 0 Events:        |                                 |   |   |
| Settings:       | Name             | Value                           |   |   |
|                 | Recovery plan    | vcenter03.mbt.lab.etn.com - rp1 | Ø |   |
|                 |                  |                                 |   |   |
|                 |                  |                                 |   |   |
|                 |                  |                                 |   |   |
|                 |                  |                                 |   |   |
|                 |                  |                                 |   |   |
|                 |                  |                                 |   |   |
|                 | Save             | Cancel                          |   |   |
|                 |                  |                                 |   |   |
|                 |                  |                                 |   |   |

Figure 190. Edit Action

10. Select the event you configured previously (see Figure 191).

| lect as  | ssociat | ted events                  | × |
|----------|---------|-----------------------------|---|
| Events   | List    |                             |   |
| ⊟ St     | andaro  | 4                           |   |
|          | Ø       | Information Alarms          |   |
|          | •       | Warning Alarms              |   |
|          | 0       | Critical Alarms             |   |
|          | ۲       | Unknown State Alarms        |   |
|          | •       | Power Failure               |   |
|          | 0       | Shutdown criteria reached   |   |
| 🖃 Cu     | istom   |                             |   |
| <b>V</b> | 0       | Temperature Alarm EMP UPS03 |   |
|          |         |                             |   |
|          |         |                             |   |
|          |         |                             |   |
|          |         |                             |   |
|          |         |                             |   |
|          |         |                             |   |
|          |         |                             |   |
|          |         |                             |   |
|          |         |                             |   |
|          |         |                             |   |
|          |         |                             |   |
|          |         |                             |   |
|          |         |                             |   |
| 8        |         |                             |   |
|          |         | Ok Cancel                   |   |

Figure 191. Select Associated Events

11. Click **Ok** to complete the configuration.